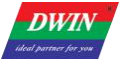

# T5UID1\_DGUSII Application Development Guide

Version 1.0

DWIN Technology

DWIN Technology provides this document to its customers with a product purchase to use in the product operation. This document is copyright protected and any reproduction of the whole or any part of this document is strictly prohibited, except with the written authorization of DWIN Technology.

The contents of this document are subject to change without notice. All technical information in this document is for reference purposes only. System configurations and specifications in this document supersede all previous information received by the purchaser.

DWIN Technology makes no representations that this document is complete, accurate or error-free and assumes no responsibility and will not be liable for any errors, omissions, damage or loss that might result from any use of this document, even if the information in the document is followed properly.

This document is not part of any sales contract between DWIN Technology and a purchaser. This document shall in no way govern or modify any Terms and Conditions of Sale, which Terms and Conditions of Sale shall govern all conflicting information between the two documents.

For Research Use Only. Not for use in diagnostic procedures.

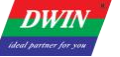

# **Contents**

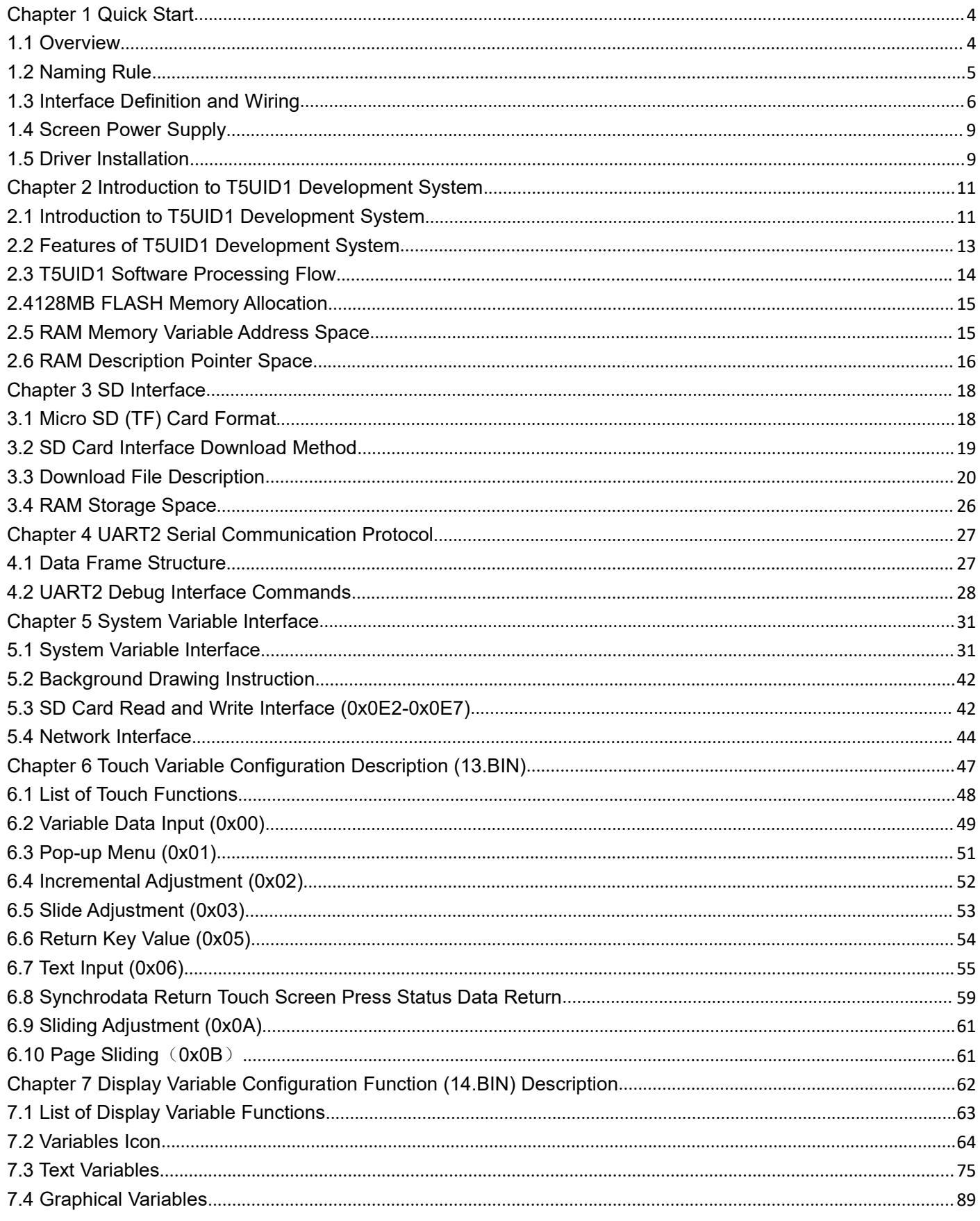

# <span id="page-3-0"></span>**Chapter 1 Quick Start**

#### <span id="page-3-1"></span>**1.1 Overview**

T5UID1 is DGUS II software platform running T5 CPU, it is designed for low cost and high resolution UI application.

Features:

- (1) Dual core T5 CPU, GUI core and OS core both run at 250MHz and power consumption is extremely low.
- (2) 128Mbytes NAND Flash, 64Mbytes for picture memory.
- (3) Font memory is 64Mbytes at most, font file and audio file share the back half (32 Mbytes) of Font Space.
- (4) 256×2.048 seconds 32KHz 16bit WAV audio player.
- (5) 320Kbytes Nor Flash for user database.
- (6) 128Kbytes variables space.
- (7) Support upgrade of font, audio, icon and other software.
- (8) Support JPEG image decompression and upgrade.
- (9) 255 display variables per user interface at most.
- (10) Support standard T5 DWIN OS platform and hardware customization. Interface of 20 IO, 6 UART, several
- AD and PWM can be expanded on hardware.
- (11) 40mS DGUS cycle, UI is extremely smooth.
- (12) Display variables can be turned on/off or modified to realize complicated display effect.
- (13) Touch controls can be turned on/off or modified to realize complicated touch effect.

(14) Download files and configure hardware through SD card. The downloaded files will be counted and displayed for file check. The downloaded files can be encrypted.

- (15) Support SD interface file reading and modification.
- (16) Support connecting with DWIN WiFi module to directly connect to DWIN Cloud.

(17)Support adjustment of capacitive touch panel responsiveness, which make the thickness of front toughened glass is up to 6 mm.

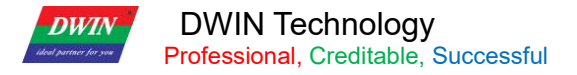

# <span id="page-4-0"></span>**1.2 Naming Rule**

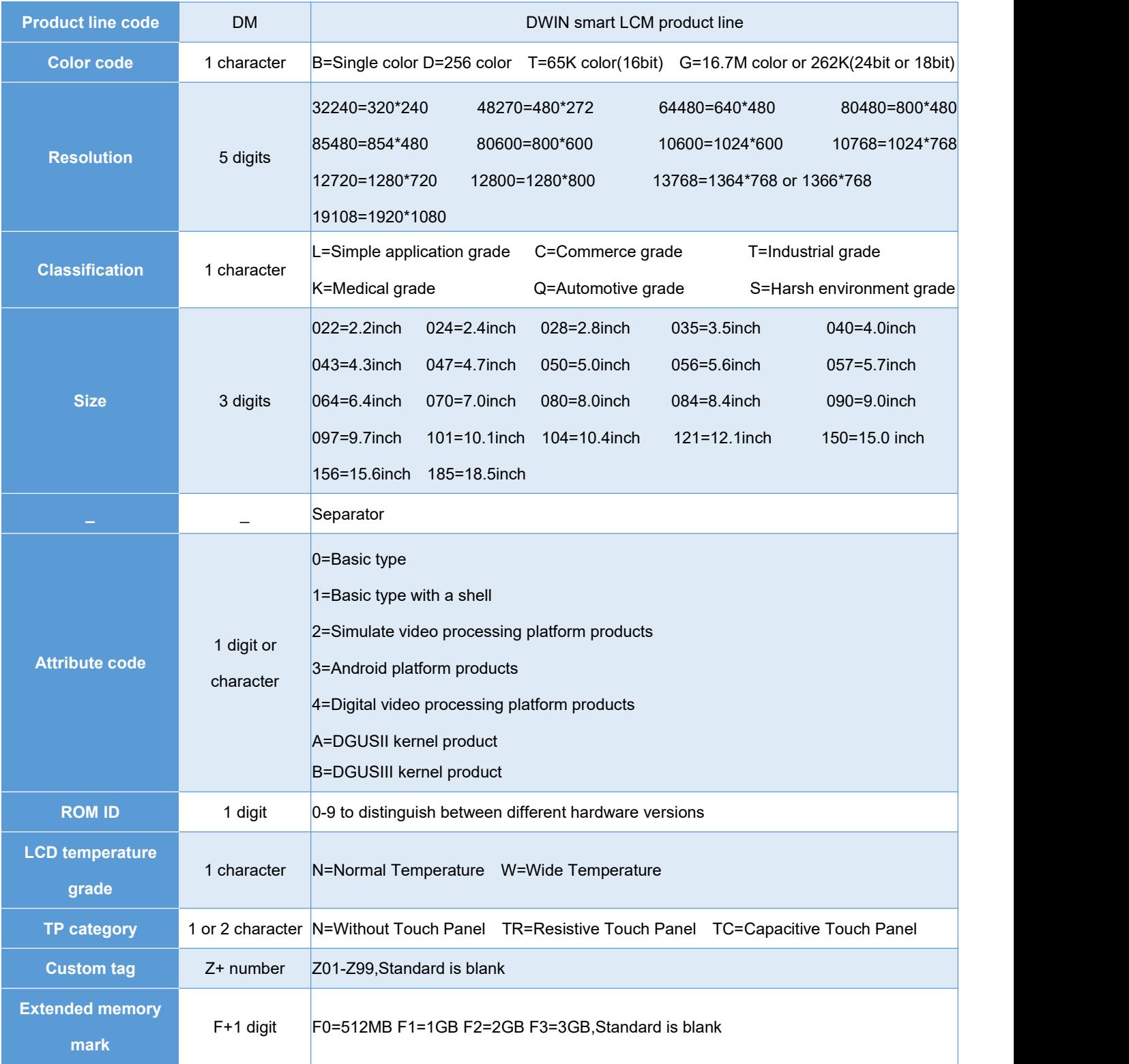

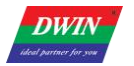

#### <span id="page-5-0"></span>**1.3 Interface Definition and Wiring**

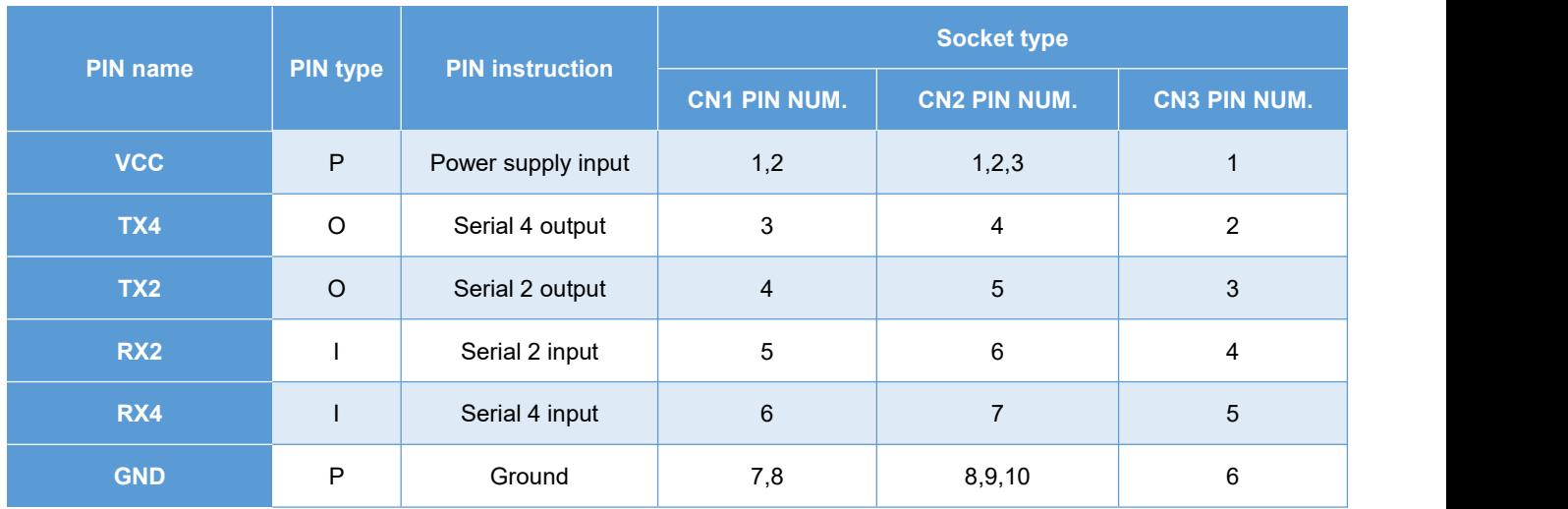

#### ①I: INPUT, O: OUTPUT, P: POWER

②PCB pins of the same defined pins have been connected in parallel.

③CN1: Use 8 Pin 2.0 mm spacing patch socket;

CN2: Use 10 Pin 1.0 mm spacing FPC mount;

CN3: Additional 6 Pin 2.54 mm spacing through hole pad is provided.

④Serial port 2 isthe communication protocol developed by DGUSII, please refer to the detailed description in Chapter 4 of this article;

T5 DGUS products are equipped with extended serial port, and it is UART4, and its configuration and communication need to be completed through DWIN OS program.

⑤In order to improve baud rate and facilitate connection to PC debugging, Some models of DWIN adopt TTL/RS232 compatible interface. Users can use 0Ωresistor or solder to directly short circuit. R232=0 (short circuit) selects TTL level input; R232=1(disconnect), selects RS232 level. As shown in figure 1.0, the place is marked by white silk screen. By default, the factory disconnects the 232 level, and selects the TTL level. That is OFF=232, ON=TTL.

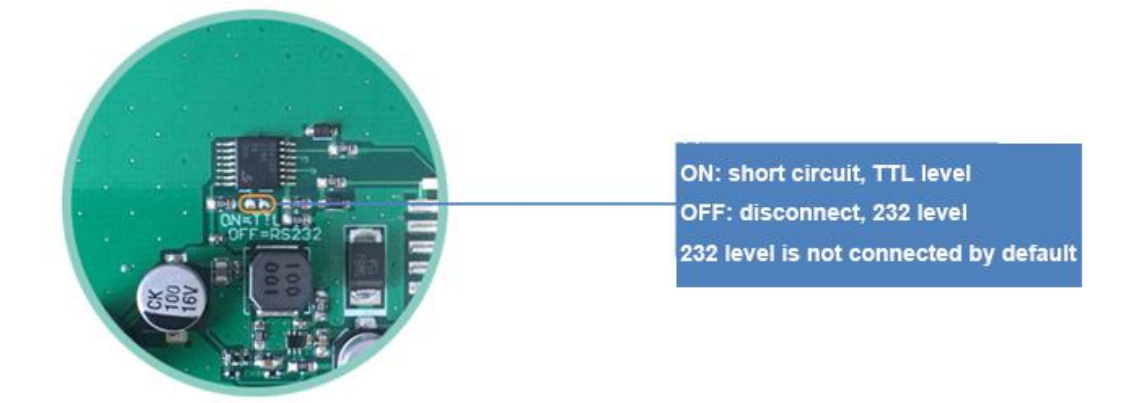

Figure 1.0 Level selection

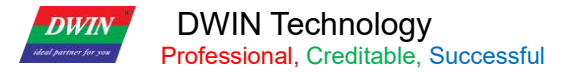

#### **1.3.1 10 Pin Interface**

One-end of the different side FCC row line isconnected to terminal block of the screen, and the other end is connected to the DWIN HDL662B adapter board, both blue side face up. One-end of the double-male USB cable is connected to the adapter board, and the other end is connected to the computer for communication.

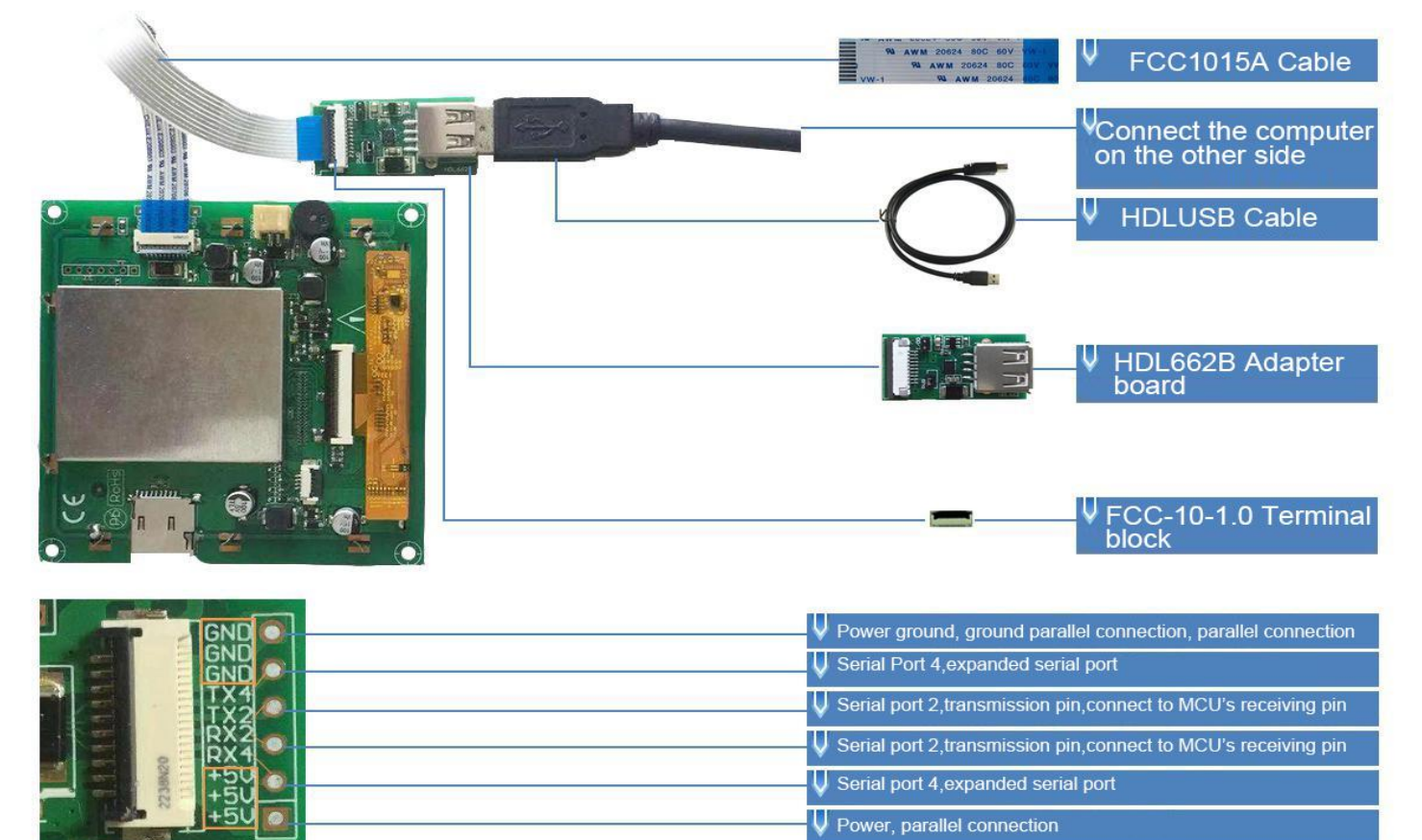

Figure 1.1 10 PIN interface definition and wiring description

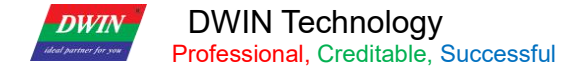

#### **1.3.2 8 Pin Interface**

8 PIN interface of 2.0 mm space is as follow.

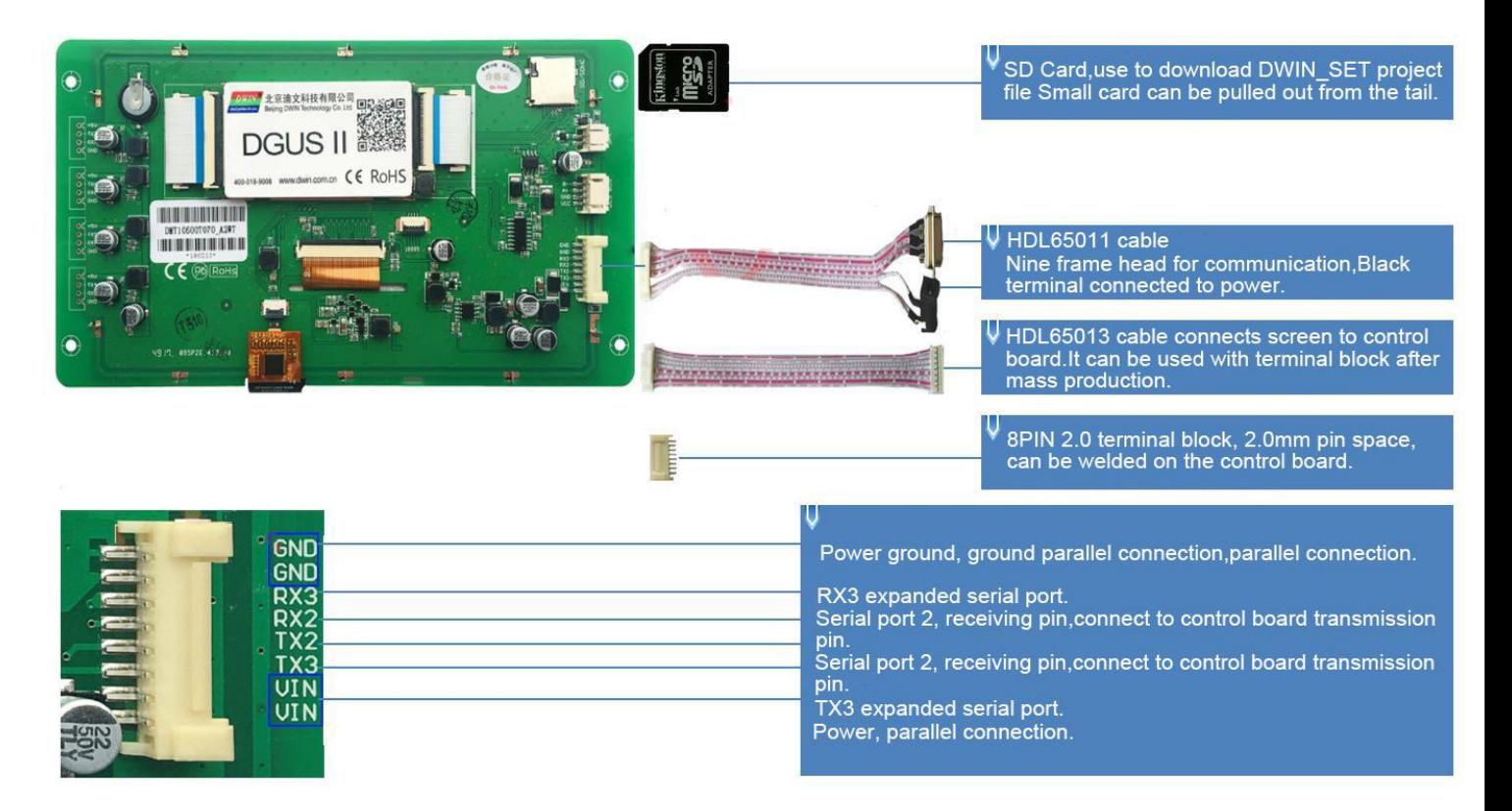

Figure 1.2 8 pin 2.0 interface definition and wiring description

#### <span id="page-8-0"></span>**1.4 Screen Power Supply**

Confirm the screen voltage and power consumption according to the selection manual or data manual, and turn on the screen through the switching power supply. Switching power supply plays a very important role in the normal display of the screen. Too small voltage, unstable current, and low power may cause abnormal display phenomena such as flickering and black screens. Flickering is the most common phenomenon due to insufficient power supply.

### <span id="page-8-1"></span>**1.5 Driver Installation**

#### **1.5.1 Serial Port Driver**

DWIN serial port adapter board USB-to-UART chip has two types: XR21V1410 chip and CP2102 chip. According to the chip type, you can download from DWIN official website or consult 400 technical support to obtain and install the corresponding driver to facilitate DGUS screen communication.

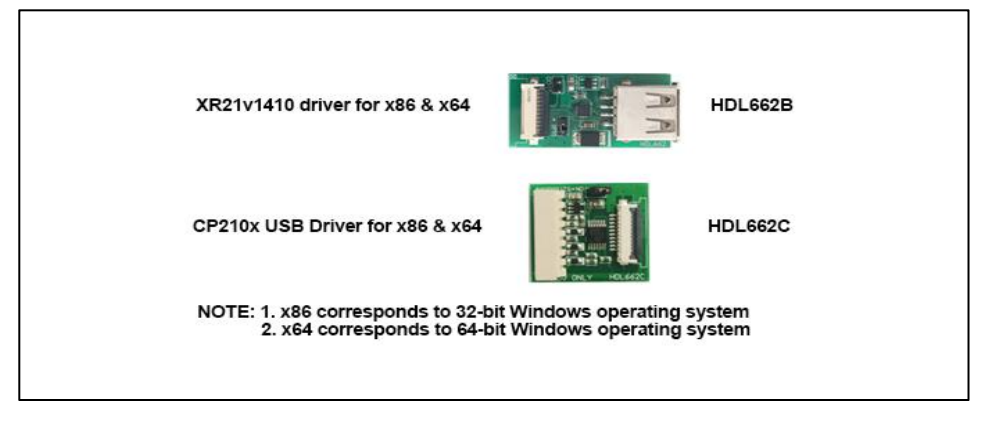

Figure 1.3 Serial port driver

#### **Specific steps are as follows:**

**Step 1:** Right-click "My Computer"; click "Property" at the bottom; click "Device Manager" at the top left, and the "Device Manager" operation box will pop up, right-click "USB Device" and select "Update Driver".

**Step 2:** Select "Next" in the pop-up window.

**Step 3:** Select the path of the serial port driver and complete the driver update.

**Step 4:** After the installation is complete, the port number corresponding to the driver can be viewed in the device manager.

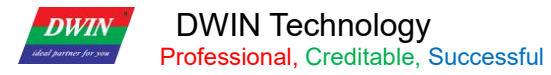

#### **1.5.2 Software Operating Environment Driver**

Installation steps:Get the software running environment, double-click to install it.

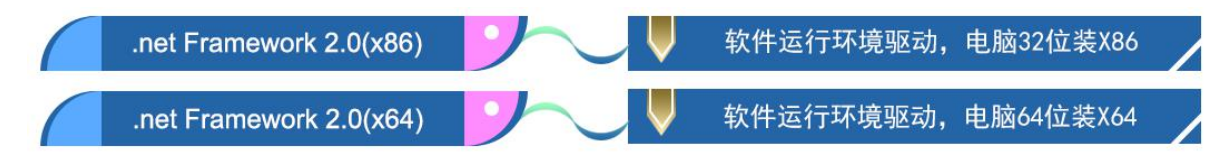

Download DGUS\_T5 development software from our official website http://www.dwin.com.cn/ or obtain it from 400 technical support.

#### **1.6.1 New Project**

Take the 720\*720 resolution new variable data entry and display function as an example, the steps are broken down as follows:

**Step 1:** Prepare picture material that is consistent with the screen resolution, BMP format, 24-bit color, and the

picture naming starts from 00.

**Step 2:** Download and open the corresponding version of the software.

**Step 3:** Load the picture.

**Step 4:** Interface configuration.

- **Step 5:** Click to save and generate the project.
- **Step 6:** Project preview.

The appearance of DMT10600C101-07WT standard product.

# <span id="page-10-0"></span>**Chapter 2 Introduction to T5UID1 Development System**

### <span id="page-10-1"></span>**2.1 Introduction to T5UID1 Development System**

DGUS development system is composed of DGUS screen and DGUS development software. DGUS is the abbreviation of DWIN Graphic Utilized Software. DGUS screen is based on configuration file to work, so the whole development process is the process that users complete variable configuration file with the help of PC DGUS development software.

 $(1)$  Variable programming

Users can make a table before the project, frame and plan the required variable address to facilitate the modification and maintenance of subsequent projects.

(2) Interface design

The simple interface can be made by yourself; the complex or beautiful interface can be made by professional artists. Icon image making is the same as image.

(3) Interface configuration

Configure the interface through the PC-side DGUSII software. After finishing the project, click "Save" and "Generate" in the "File" option in the upper left corner of the software to generate 13.BIN touch configuration file, 14.BIN display configuration file, and 22 .BIN variable initialization file.

 $(4)$  Debugging

Put the required files into the DWIN SET folder and download them to the screen through SD card. The sequence is: power off – insert SD card - power on - blue screen reading SD card content, download complete display "SD card process END!" ——Power off, exit SD card - power on.

(5)Finalized archive

After finalizing the version, put the configuration files, picture files, icons, fonts, etc. into the DWIN\_SET folder, and then mass production can be downloaded through SD card.

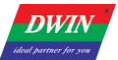

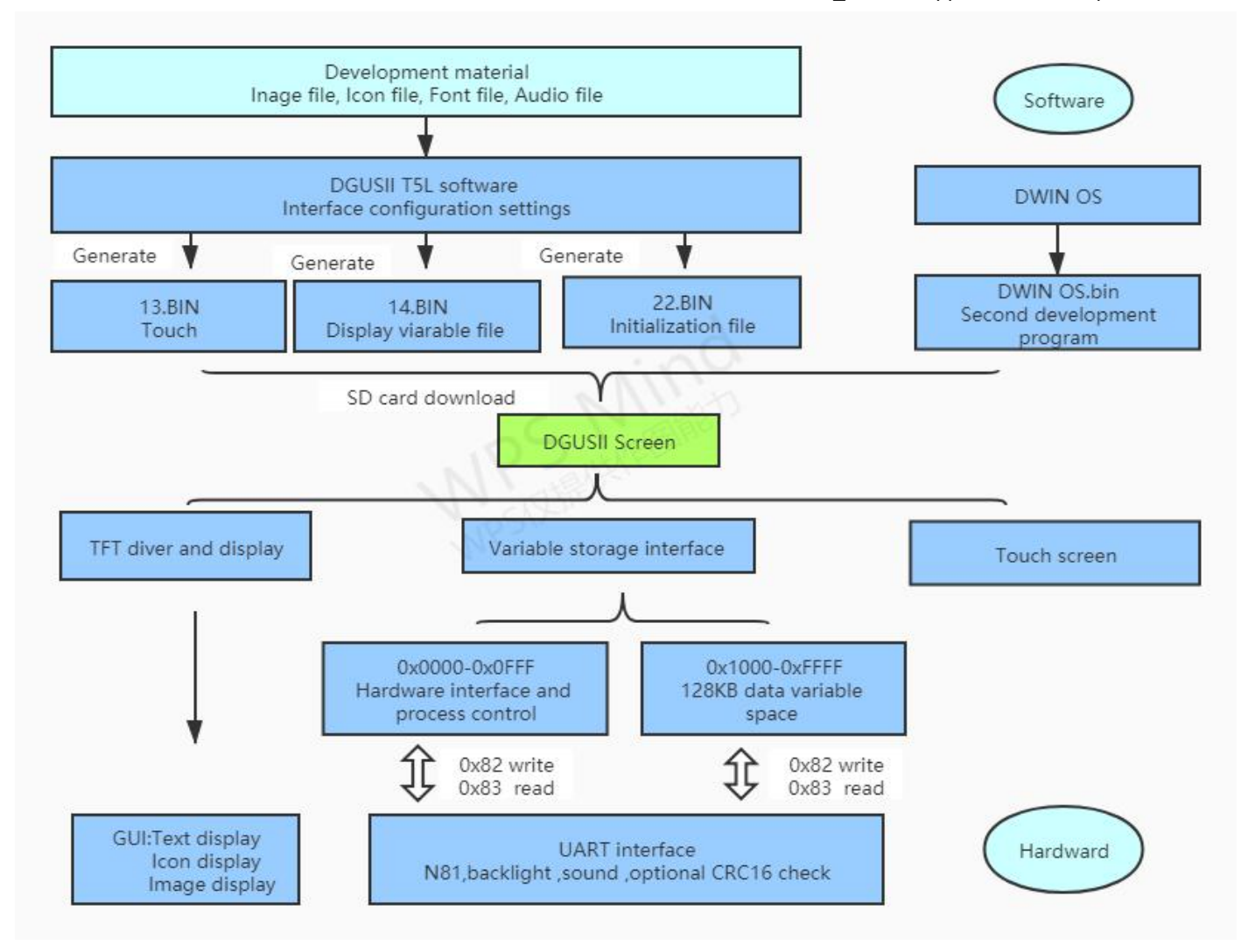

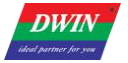

#### <span id="page-12-0"></span>**2.2 Features of T5UID1 Development System**

Different from the traditional LCM which controls the display through time sequence or command, the DGUS screen adopts the direct variable drive display method. All the display and operations are based on the preset variable configuration file. Two different working methods lead to the user developing applications. The software architecture and the difficulty of secondary development are completely different.

In the DGUS development platform, it is developed through the use of controls. The attributes and methods of the defined data are encapsulated in the control, and the user only needs to configure and use the control on the PC side. DGUS has defined the controls required for common human-computer interaction functions. The software is easy to use and efficient. In some medium and small industrial automation project applications, when the entire system consists of relatively independent and fully functional components (such as supporting Modbus The user can directly use the DGUS as the host computer, use the 485 networks to form a network between the device and the DGUS screen, and directly develop users based on the secondary development platform carried on the DGUS screen. The main control runs directly on the DGUS screen, replacing the work of the user's CPU.

The T5UID1 platform stipulates that the refresh cycle of DGUS is 40ms, which means that in each cycle of 40ms, the contents of 13.BIN and 14.BIN must be read once. At present, the development platform of DGUS II already supports up to 255 variables on each page, which shows that DGUS II has very strong processing capabilities. At the same time, OS operation mode: real-time operation (1 8051 core runs GUI, 1 8051 core runs user code on DWIN OS platform), which is completely independent of the operation of DGUS. Therefore, developers do not need to worry about whether the two will affect each other when DGUS and DWIN OS are running at the same time in the system.

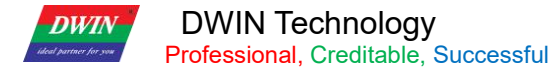

#### <span id="page-13-0"></span>**2.3 T5UID1 Software Processing Flow**

T5UID1 development platform, the configuration of the touch operation of the touch screen is also stored in the 13.BIN file in the same way, and the characteristic attributes of the variables (characters, data) and various animations to be displayed are represented by codes and Stored in the 14.BIN file according to the address. The operations made in the development software of DGUS II are actually configuring the control of the display function or the control of the touch function. When power is supplied to the system to make it work, the system will call the 13.BIN file and 14.BIN file, so that the man-machine interface can run normally.

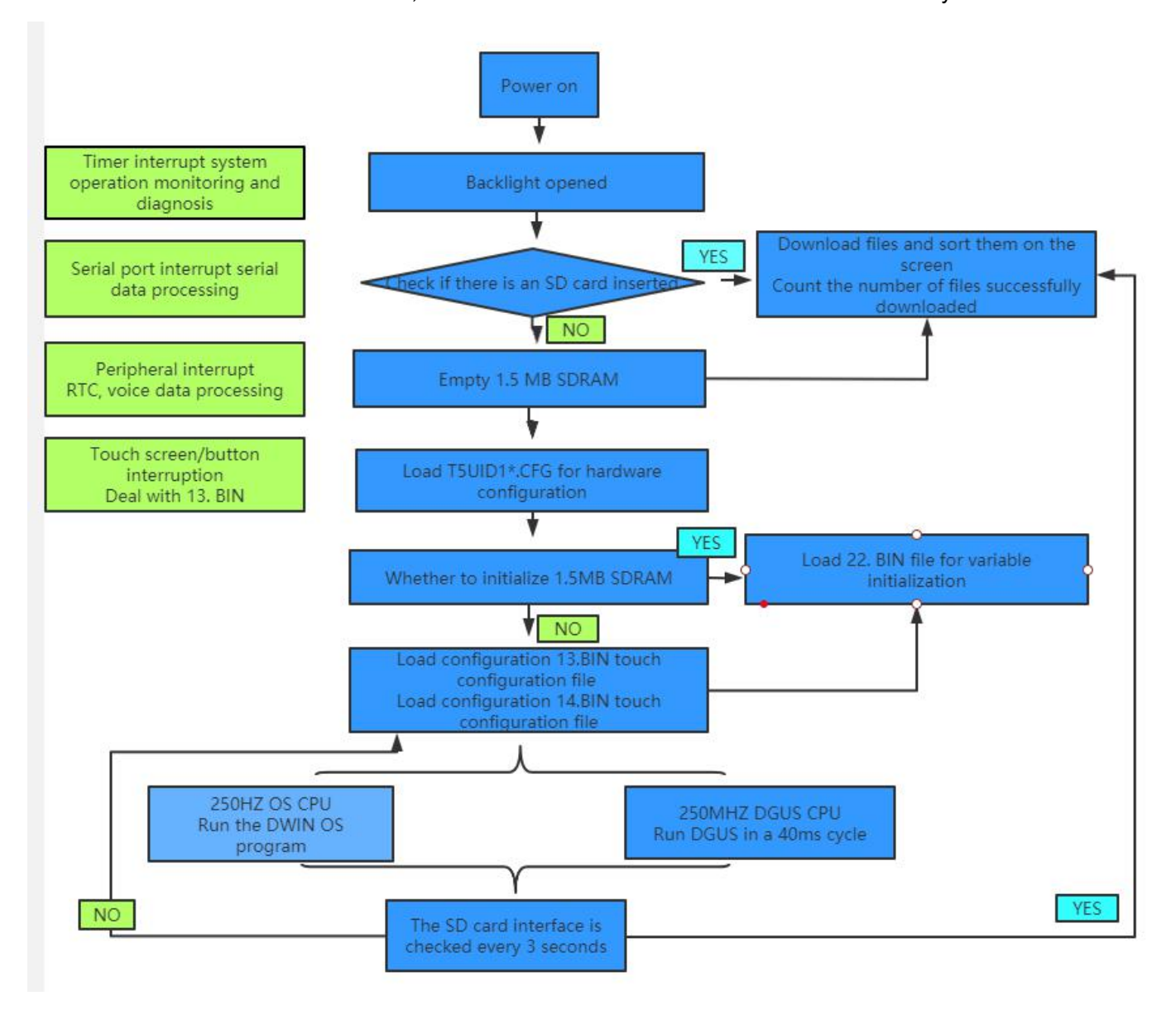

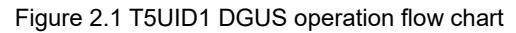

### <span id="page-14-0"></span>**2.4128MB FLASH Memory Allocation**

128 Mbytes Flash, 64Mbytes is used as picture memory.

Maximum 64Mbytes font space, of which the last 32Mbytes font and music space are multiplexed.

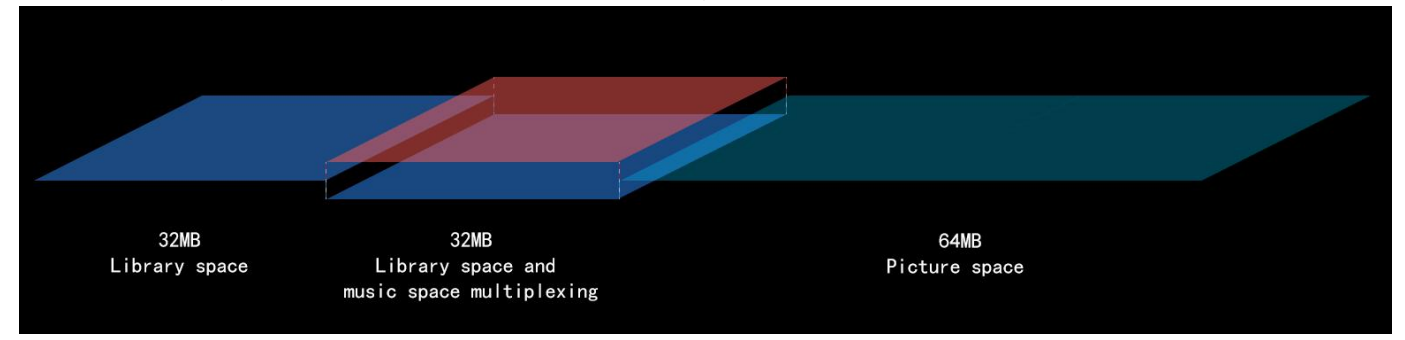

Figure 2.2 128 MB memory space diagram

#### <span id="page-14-1"></span>**2.5 RAM Memory Variable Address Space**

The RAM space isfixed at 128KB, divided into 0x0000-0xFFFF subspace range, each variable corresponds to 2 bytes of the corresponding space, and each byte corresponds to 8 bits of the corresponding space. Among them, 0x0000-0x0FFF is the system variable interface address space, can not customize; 0x1000-0xFFFF variable storage space can use arbitrarily. If 8-channel curves are used at the same time, 0x1000-0x4FFF will be used as the curve buffer address. At this time, this part of the variable address cannot be used by other control keys. The use range of other control key addresses is: 0x5000-0xFFFF.

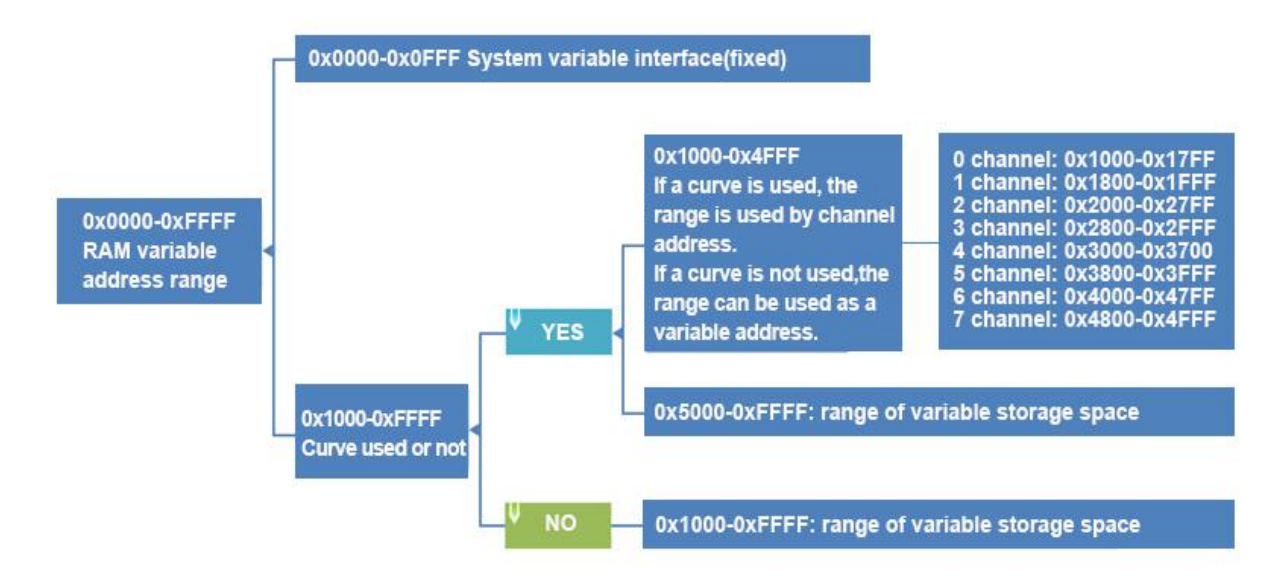

Figure2.3 Partition of RAM storage space

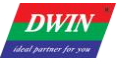

The variable address is the first address of the subspace that stores one or more variables in the RAM space, and the code of the display variable or the value of the state variable is stored in the space pointed to by the address.

For example, if the variable address of a text display control is set to 0x1000, and the text content displayed in the control is "Beijing DIWN Technology", the storage method in RAM space is shown in the figure below. It can be seen that 2 Bytes of content can be stored in each address.

If you change the characters displayed in the text display control, you only need to change the character code stored in the corresponding variable address. The data stored in the variable address can be modified by sending instructions and inputting on the touch screen. For example, to modify the text display control can be realized through the text entry control, just set the two controls to the same variable address. At the same time, you can also modify the value stored in the variable address by sending instructions. For detailed instructions, please refer to the variable display Control key part.

#### <span id="page-15-0"></span>**2.6 RAM Description Pointer Space**

The description pointer is the first address of the subspace that stores the attribute of a variable in the RAM space. The space pointed to by the address stores the attribute values of the display variable, such as display coordinates, color, font size, etc. What needs to be pointed out is that the description pointer and the variable pointer share RAM space, and the space overlap should be avoided when assigning variable addresses.

Continue to explain in combination with the display text control. As below, according to the text display control instruction storage format table, the variable address, the upper left corner coordinates of the character display position, the character color, the upper left corner and the lower right corner of the text box are sequentially stored in the space pointed to by the text control description pointer. And other data. In the figure, 0x5000 H represents the high byte, and 0x5000\_L is the low byte.

[Example] Send command: 5A A5 05 82 5003 F800 (Effect: The color of the character changes from olive **green to red.) 5003: The storage address of the text color. F800: Red code. Examples of other description pointer applications are as follows (for more specific instructions describing pointer usage, please refer to the data variable display section in chapter7.31 of this**

**document):**

T5UID1\_DGUSII Application Development Guide

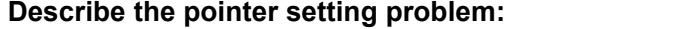

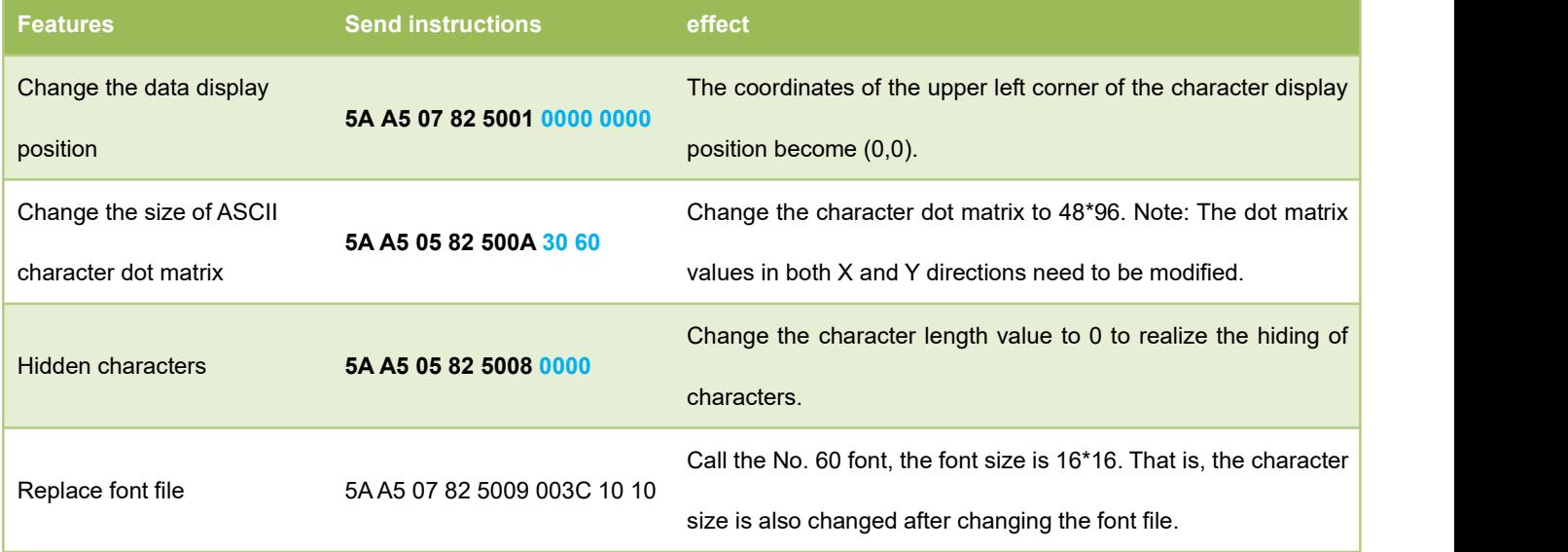

(1) No curve display, 0X1000-0X7FFF can be used as a variable address range; 0X8000-0XFFFF can be used as a description pointer range. The distinction is to avoid conflicts caused by confusion of pointer addresses.

(2) There is curve display and all 8 channels are used. 0X1000-0X4FFF will be used as the curve buffer address. Users should not use this part of address as other variable addresses. 0X5000-0X7FFF can be used as the VP variable address range; 0X8000-0XFFFF can be used as SP describes the use of pointer intervals. In the application, the VP variable address and SP description pointer address range can be planned by users according to actual needs. Here, the division of VP variable address and SP description pointer address is only for recommended reference.

(3) The same display control key description pointer can be set to 10H addresses, and different types of display control keys can be set to 30H. The distinction is to avoid display conflicts caused by confusion of pointer addresses.

(4) If the display control keys of the same type are set to be the same, they can only be copied by CtrlC + Ctrl V. Even if they are copied to other pages, the control keys can no longer change the font size and other attributes, and cannot move one pixel. Location, otherwise it will cause display abnormalities.

# <span id="page-17-0"></span>**Chapter 3 SD Interface**

### <span id="page-17-1"></span>**3.1 Micro SD (TF) Card Format**

T5UID1 displays all hardware parameter settings and data of the terminal, which can be completed through the SD/TF card interface on the screen, and the file must be in FAT32 format.

SD cards sold by non DWIN factories often have to be formatted under DOS system. Otherwise, the download phenomenon is usually just that the number of downloaded files is 0 after the blue screen, or the display terminal fails to recognize that the card cannot enter the download interface normally. Format as follows:**Step 1:**

**start** 》 **run** 》 **enter command (enter CMD for win7 system) to enter DOS system;**

**Step 2: input the command: format/q g:fs:fat32/a:4096 (Note: q is followed by a space). Click enter after input.**

Where g is the disk number of SD card displayed on the user's computer, and the corresponding disk number of different users is not fixed (for example, h, i can be replaced)

Note: the format operation after right clicking SD card cannot be completely formatted into FAT32 format. Generally, only SD card with size range of 1-16G is supported.

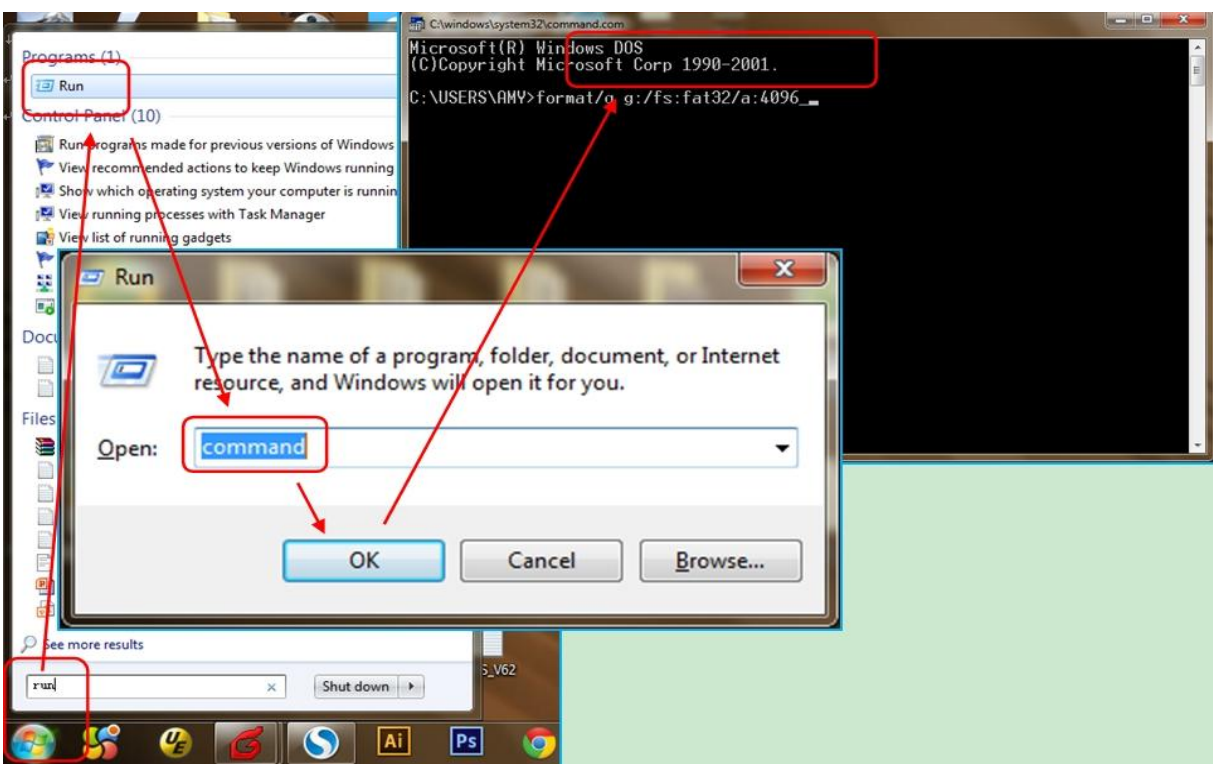

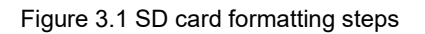

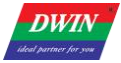

### <span id="page-18-0"></span>**3.2 SD Card Interface Download Method**

During the download process of the SD card, please be sure to maintain the normal power supply. Power failure in the middle may cause a black screen abnormality. When the core file is updated, it is recommended to update and download separately.

The process of generating the contents of the DWIN\_SET folder is as follows.

①Create a DWIN\_SET folder in the SD card update directory.

② Put the pictures, fonts, configuration files, etc. that need to be downloaded in the DWIN\_SET folder.

③When the LCD terminal is powered on, it detects that the SD card isinserted, and it will recognize whether there is a DWIN\_SET named file in the root directory of the SD card. If the file name exists in the SD card, the LCD terminal will copy and download the relevant file content in the file that meets the format requirements. To FLASH. Other folders under the DWIN\_SET folder cannot be read normally.

④When the blue screen download list indicates that the download has been completed,power off the terminal, pull out the SD card, and then power on again to enter the normal working mode.

DWIN standard model screen, if not specially customized or with download encryption function, will only recognize DWIN  $\cdot$  SET is the name of the folder. Other named folders will not be recognized. Users can also name the folder they want to back up to another name. The download will not be affected.

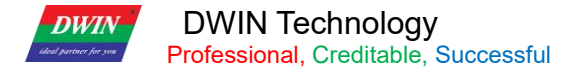

# <span id="page-19-0"></span>**3.3 Download File Description**

### **3.3.1 Download File Type**

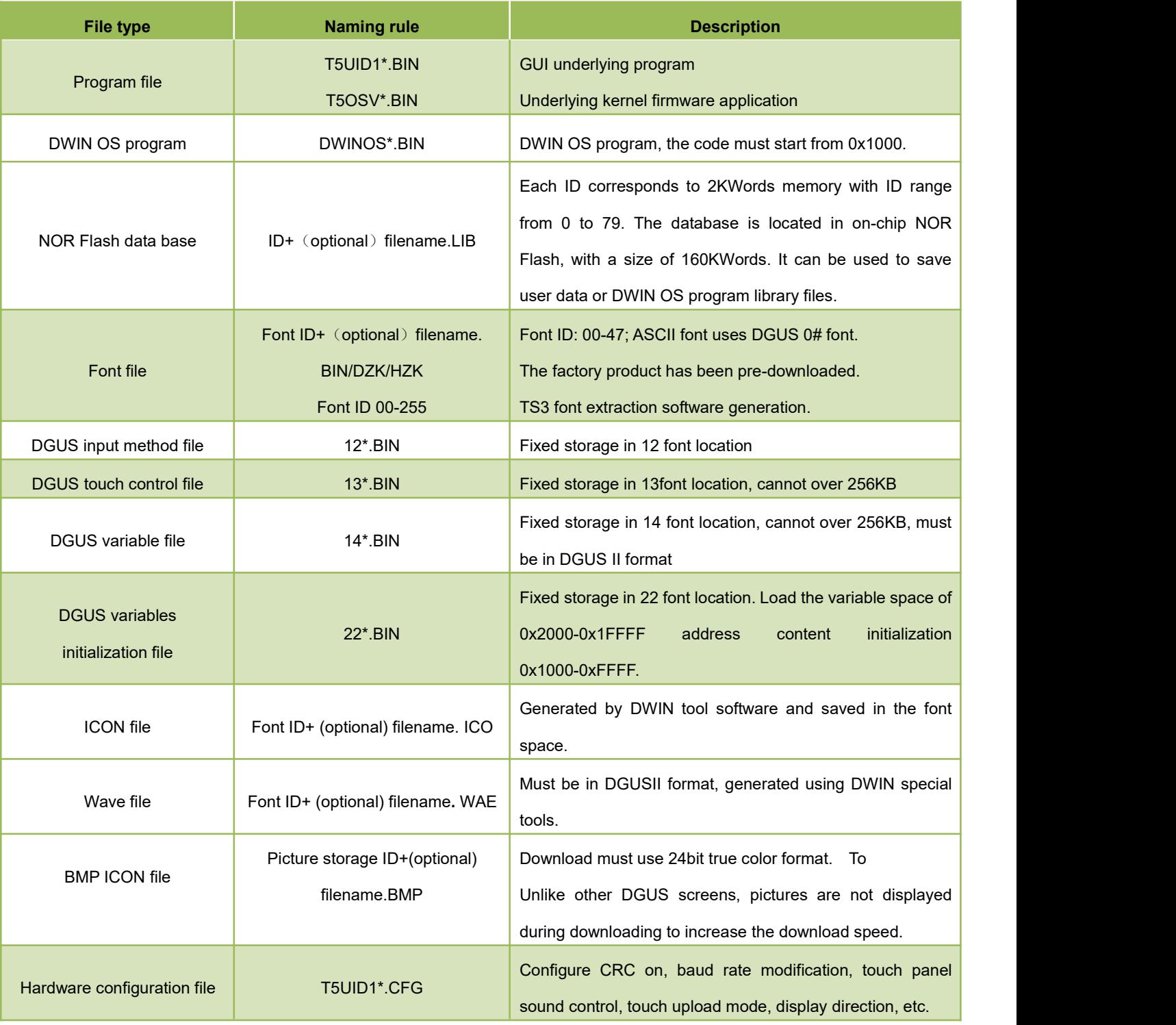

Almost 256 font files, each font file almost 256KB,maximum 64Mbytes font files.<br>Almost 256 music, one music 128Kbyes,maximum 32Mbytes music file space.

Music file space and 128 font file storage space are overlapping,each font file space occupies 2 music storage space locations.

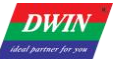

The downloaded file must be placed in the DWIN\_SET folder in the root directory of the SD card, and must be a 4KB sector, FAT32 format SD or SDHC card.

The DGUS screen will immediately check the SD interface every time it is powered on, and then check whether there is a card in the SD interface every 3 seconds.

### **3.3.2 Generation of Download Files**

From the T5UID1 development system, we learned that when developing a project through the T5UID1 screen, the material files that need to be prepared include pictures, icon libraries, font libraries, etc. T5UID1 uses the file number when calling the material file. Therefore, when naming the material files, they should start with Arabic numerals, and other Chinese and English or punctuation can be added after the serial number as annotations.

#### **3.3.2.1 ICO Font File**

(1) The maximum resolution of the pictures in the icon library does not exceed 1024\*1024 pixels, and the software will automatically compress to 1024\*1024 resolution if it exceeds;

(2) The picture file needs to be in BMP format, and the picture must be in 24-bit color;

(3) The pictures should be named in order with the beginning of Arabic numerals.

In the FLASH storage space, a single font space is 256KB in size. When a single icon library file exceeds 256KB, it is necessary to strictly calculate the interval occupied by the icon library, otherwise it may cause a conflict in the position of the icon interval and cause display abnormalities.

#### **3.3.2.2 Font File**

DGUS support multiple international font codes:8-bit, ASCII, GBK, GB2312, UNICODE.DGUS screen has been pre-installed with ASCII code 0# font library at the factory, which contains all ASCIIcharacters with dot matrix size of 4\*8~64\*128. The user can directly call the 0# font library to realize the display of numbers, letters and symbols. When you need to use other coded fonts, you need to generate them through the font generator.DGUS support BIN,DZK,HZK three Font files.

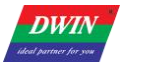

#### **3.3.2.3 22. Bin Start Variable File**

The initial value of the variable address is 0 by default when it is powered on. If you need to set an initial value other than 0, you need to turn on the power-on load 22 file function. The user configures the CFG file 0x08.5 bit to turn on the power-on load 22 file initialization variable Space is enough.

22.bin can be directly generated by the DGUS tool software, and the initial value in the 22.bin can be configured in the DGUS software. When the configuration file is generated, the initial value can be automatically written into the 22.bin.At the same time, users can also manually edit the value of 22 files with software such as UltraEdit. DGUS variable address is in word (Word), 22.bin is edited by UltraEdit and other software to open the display is in byte (Byte), when modifying the variable address 0x2000 word initial value, you should address the 22.bin 0x4000 byte address in order to correctly modify.

When editing 22.bin, you need to copy them on the desktop and edit them separately, and then put them into the DWIN SET folder after the modification is completed. The modification under the original project will overwrite and modify the 22.bin that have been modified before the edited project is saved and generated.

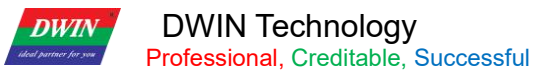

#### **3.3.2.4 System Configuration**

T5UID1 \*.CFG hardware configuration file is in binary data format and can be edited by software such as UltraEdit. The description is shown in the following table:

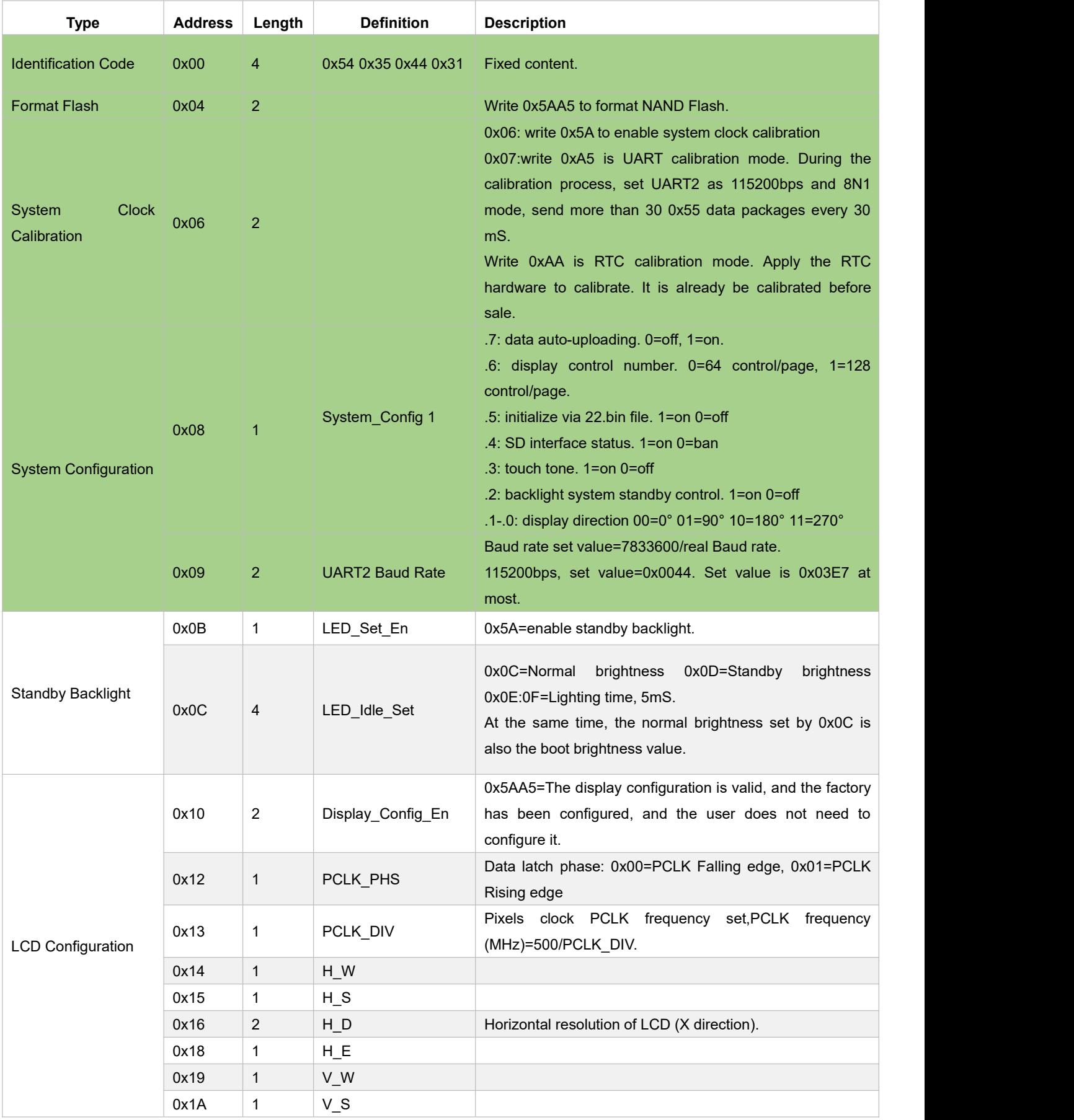

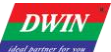

# DWIN Technology

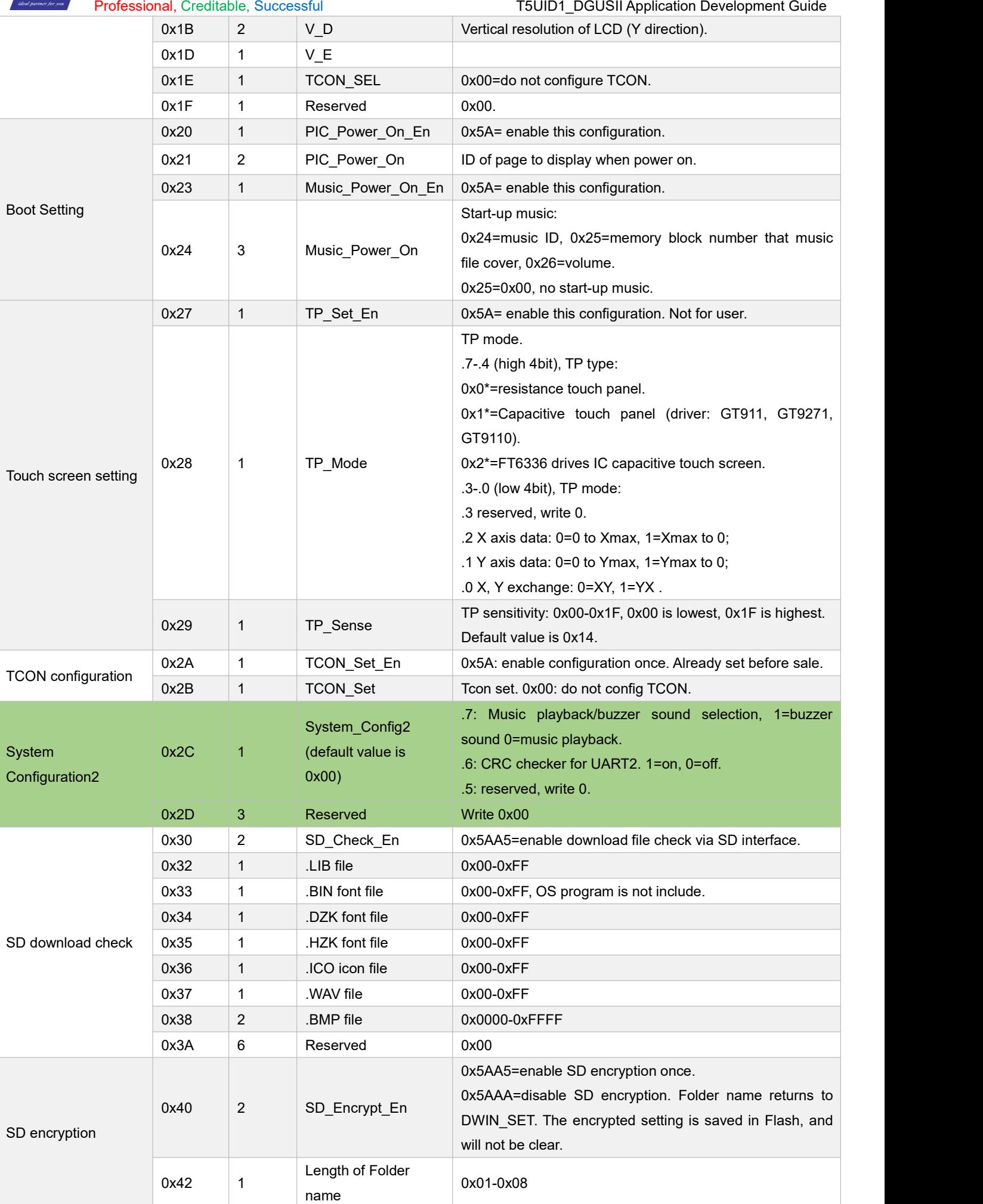

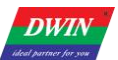

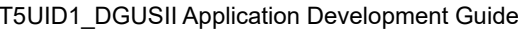

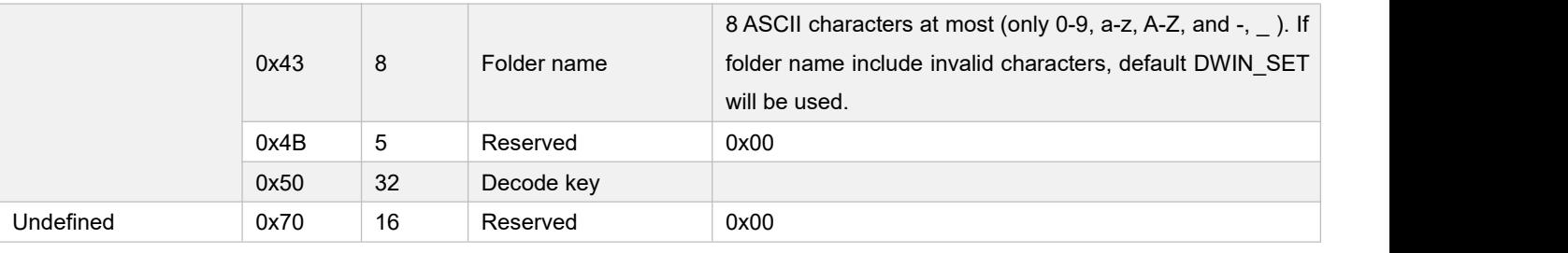

**Attention:part of green background must be configured.**

**Display Configuration Reference:**

### **3.3.3 Download File Process**

The DWIN\_SET folder is the only recognizable named folder name on the screen, which contains all the files that will eventually be downloaded to the screen.It has "13 touch Config.bin","14variable Config.bin", "22\_Config.bin".When creating a new project, the software will automatically generate a series of files, among which "DWprj.hmi" is the only editing program recognized by the DGUS software. This file cannot be renamed or deleted.

# <span id="page-25-0"></span>**3.4 RAM Storage Space**

The RAM space is fixed at 128KB, which is divided into the range of 0x0000-0xFFFF subspace, and the size of

#### each subspace is 1 word.

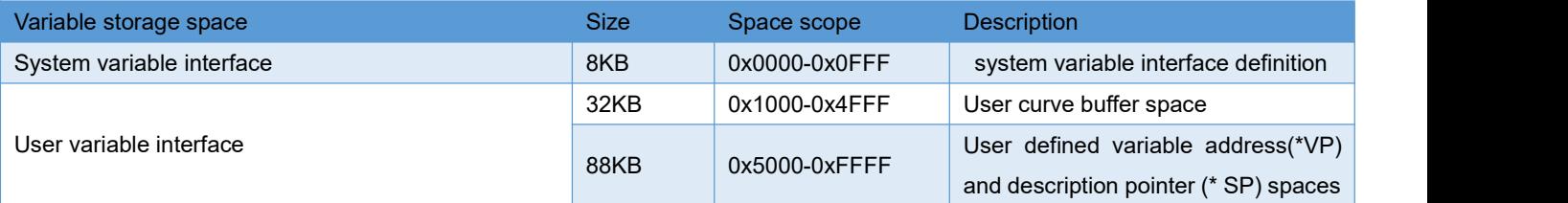

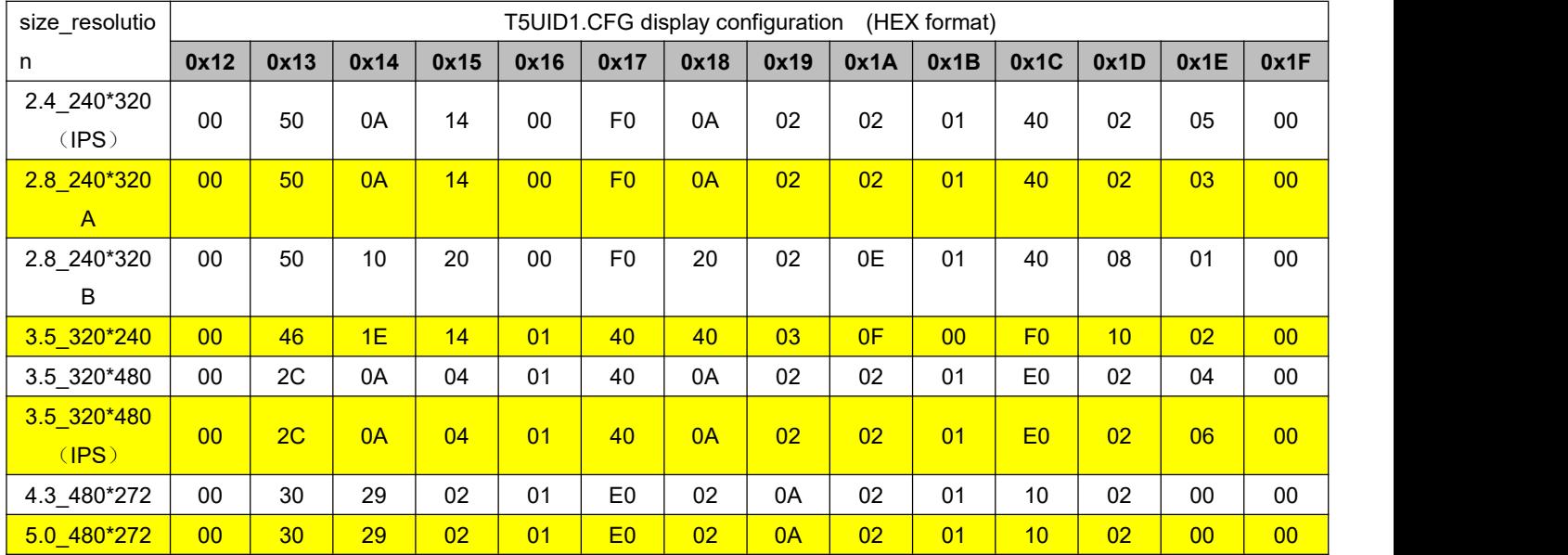

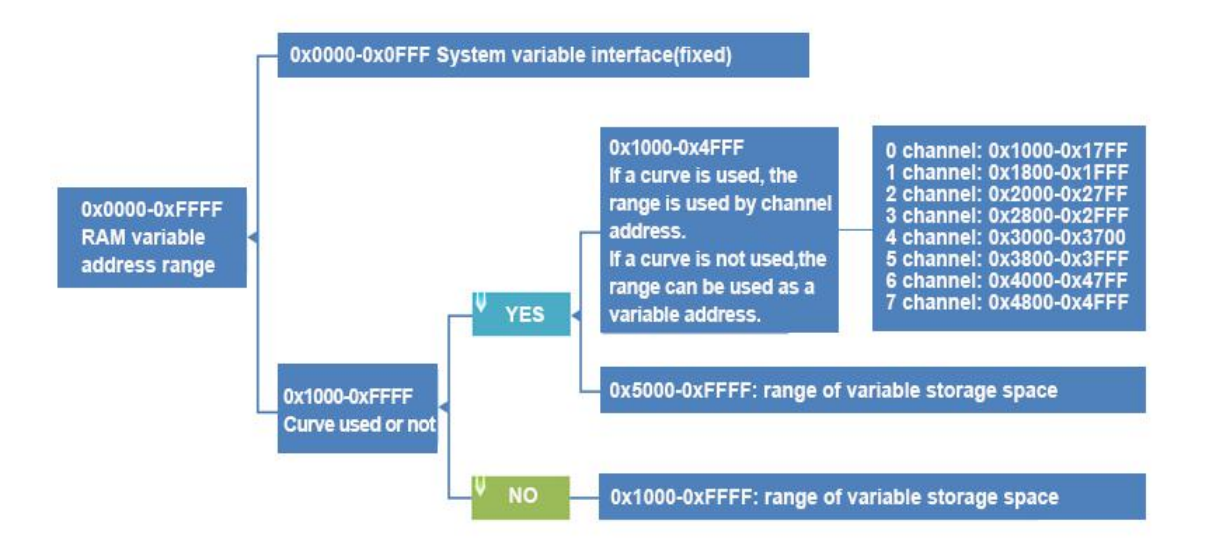

Figure3.2 Partition of RAM storage space

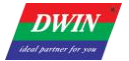

# <span id="page-26-0"></span>**Chapter 4 UART2 Serial Communication Protocol**

DGUS screen adopts asynchronous, full-duplex serial port (UART), the serial port mode is 8n1, that is, each data transmission uses ten bits, including 1 start bit, 8 data bits, and 1 stop bit. 232/TTL communication and mainboard T/R input and output signal cross-wiring, the ground wire must be connected;485 communication 485+ connects to A+, 485- connects to B-.

All commands or data of the serial port are in hexadecimal (HEX) format. For word (2 bytes) data, the high byte first (MSB) method is always used, such as  $0x1234$  first to transmit  $0x12$ . The maximum data length that can be transmitted in a DGUS cycle depends on the complexity of the user interface; it is recommended that customers do not send more than 4KB (approximately equal to 230400-691200bps baud rate continuous transmission) data to the DGUS screen in a DGUS cycle.

### <span id="page-26-1"></span>**4.1 Data Frame Structure**

UART 2 can be used for system debug, whose mode is fixed at 8N1. Baud rate can be set, data frame is consisting of 5 parts.

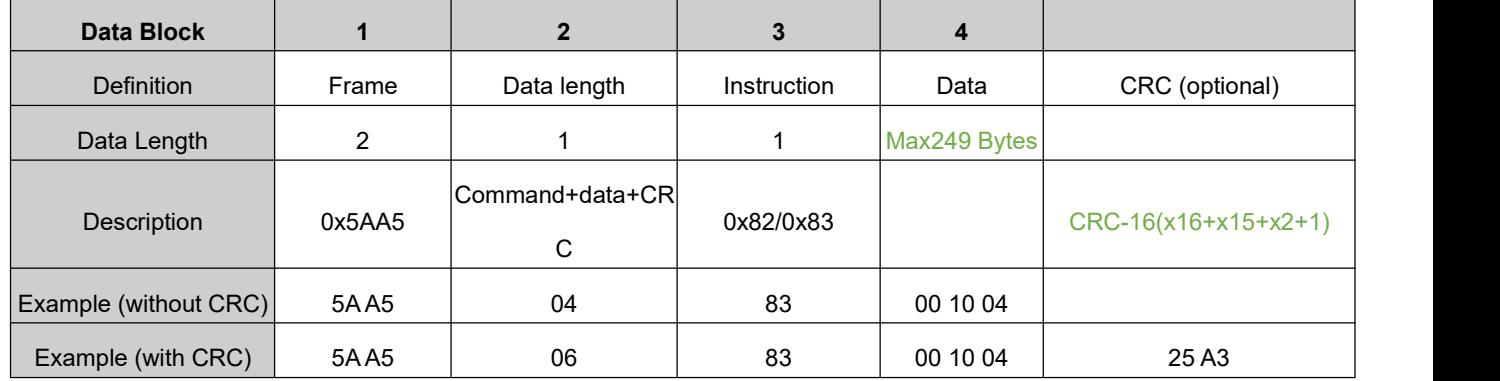

CRC checker can be turn on/off at 0x2C.6 in T5UID1.CFG.

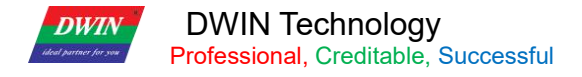

### <span id="page-27-0"></span>**4.2 UART2 Debug Interface Commands**

Description of UART2 instruction:

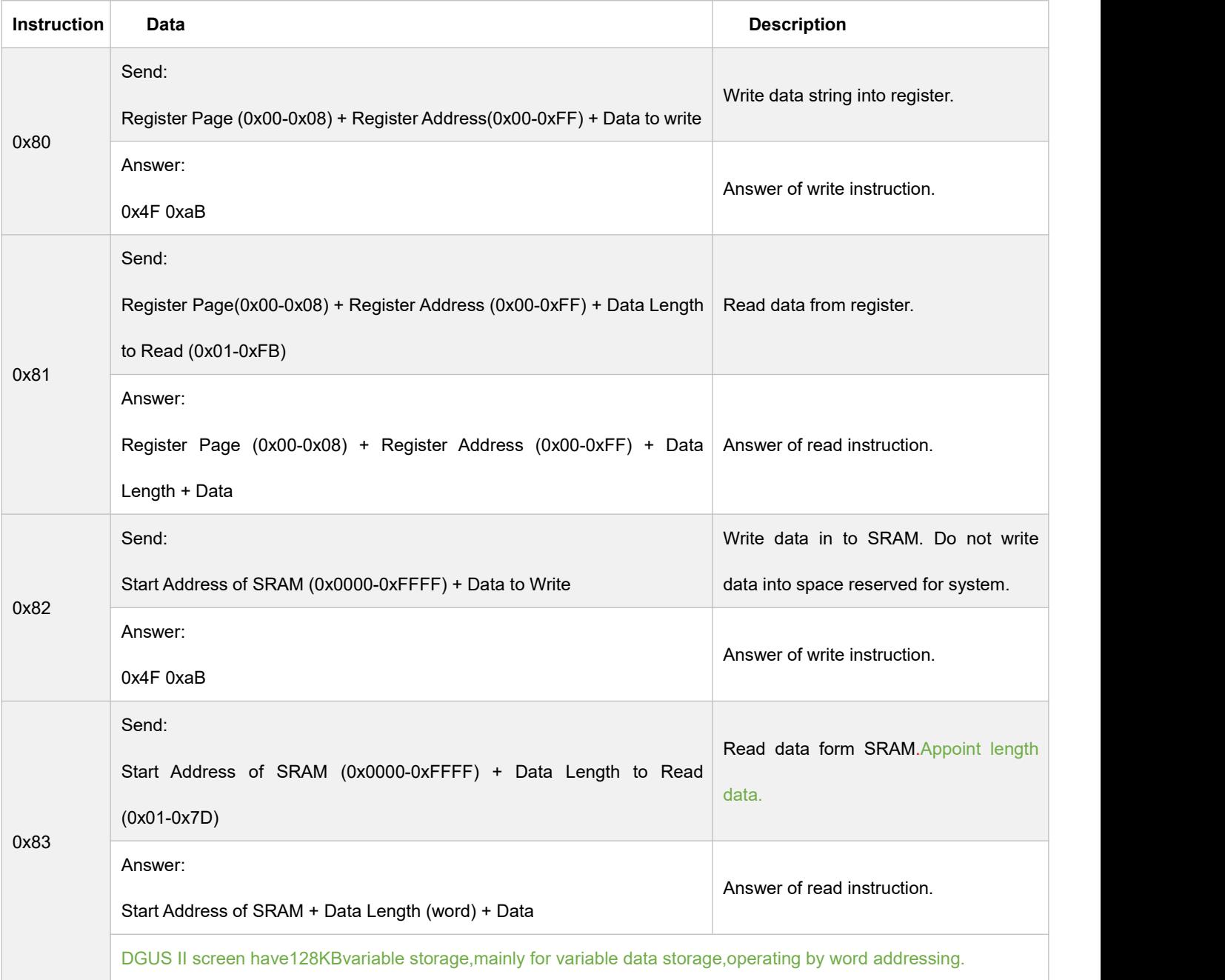

Attention:DGUS **II have replaced** common hardware operate register with system variable pointer connector access instructions . System reserved space interview is not required.

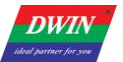

#### **Definition of Register page:**

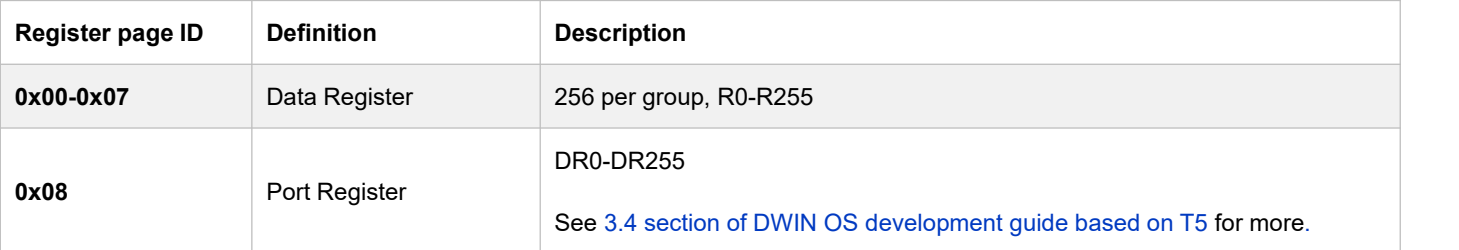

### **4.2.1 Write VPS (0x82)**

**Write the value 2 in VP 0x 1000:5A A5 05 82 1000 0002**

5A A5: Frame Header

05: Data Length

82: Write VPS

1000 : RAM Address (2bytes)

0002: Data (2bytes)

### **4.2.2 Read VPS(0x83)**

#### **Read the value in VP 0x 1000:5A A5 04 83 1000 01**

5A A5: Frame Header

04: Data Length

83: Read VPS

1000: RAM Address

01: Number of VPS (words) to read.

Answer from LCM:5AA5 0683 1000 01 0002

0002: Value in RMA address 1000

### **4.2.3 Touch the Button to Return to the Serial Port Data (0x83)**

**Return to the VP 0x1001, key value 0x0002: 5A A5 06 83 1001 01 0002** 5A A5: Frame Header 04: Data Length 83: Read VPS 1001: RAM Address (2 bytes) 01: 1 Length Data 00 02: Key Value 0002

### **4.2.4 Command Enable Check**

**5A A5 05 82 5420 0064:**Check format: CRC-16,check content: 82 5420 0064, check result: 0x4C0F. The high and low bits of some verification tools are opposite, and the high and low bits of some verification tools are opposite to 0x0F4C, so the high and low bits need to be reversed. So the command with checksum is: 5A A5 07 82 5420 0064 4C0F.

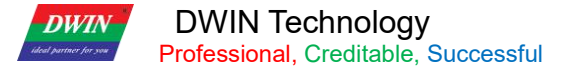

# <span id="page-30-0"></span>**Chapter 5 System Variable Interface**

### <span id="page-30-1"></span>**5.1 System Variable Interface**

Data with same background color in table need to be update at the same time.and rewriting must be completed

at one time.

System variable address range: 0x0000-0x0FFF.

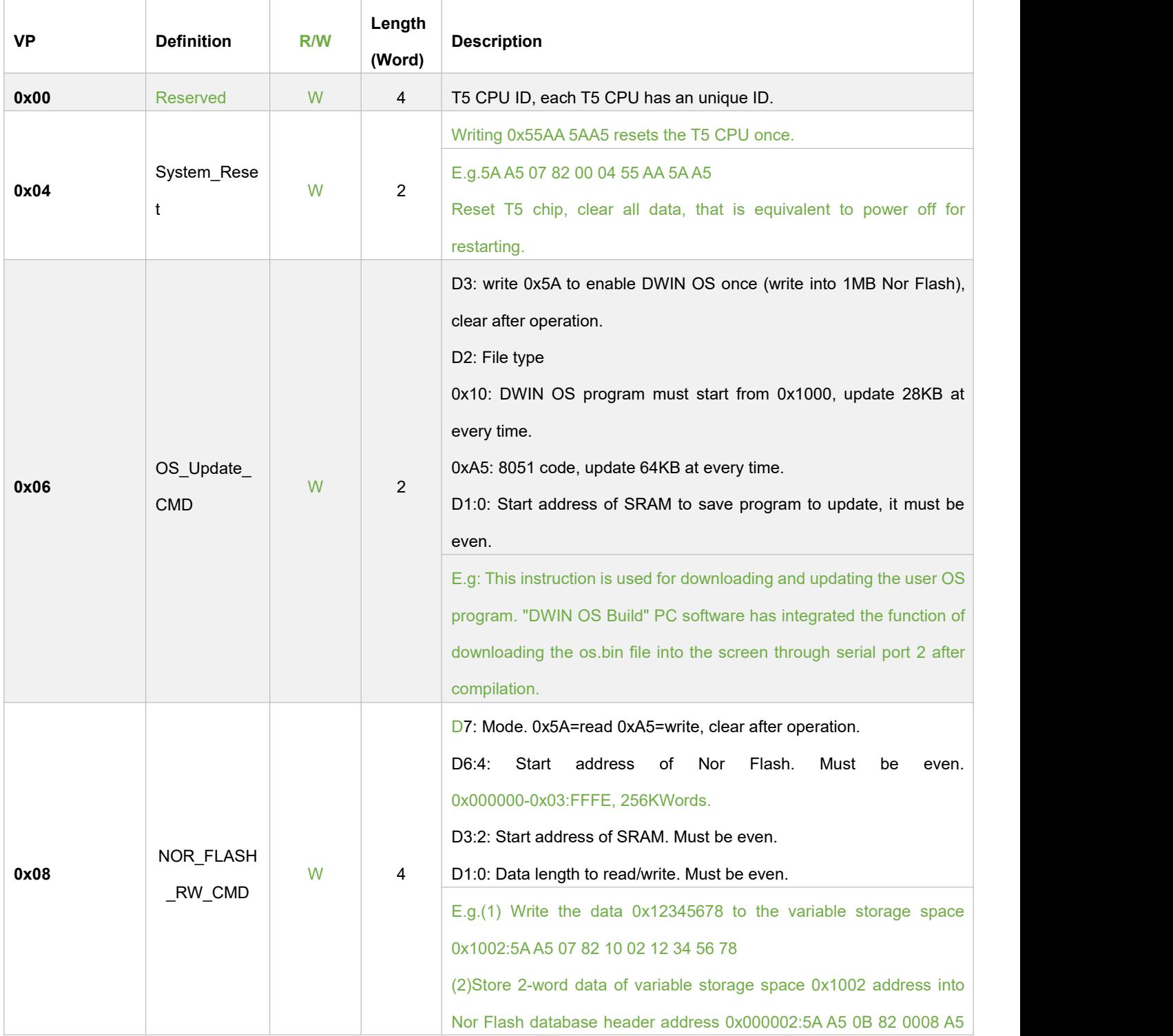

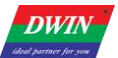

т

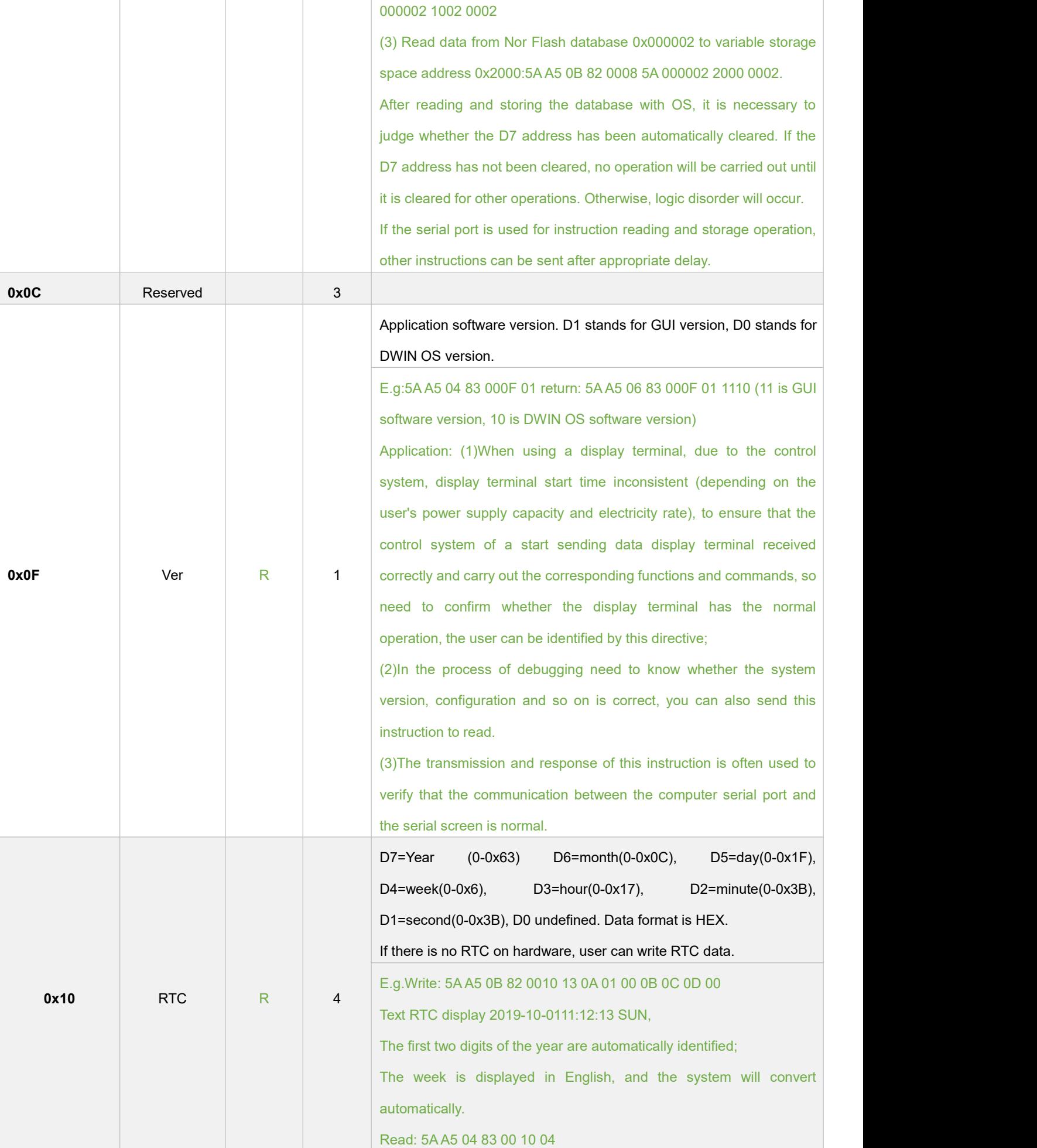

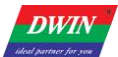

T5UID1\_DGUSII Application Development Guide

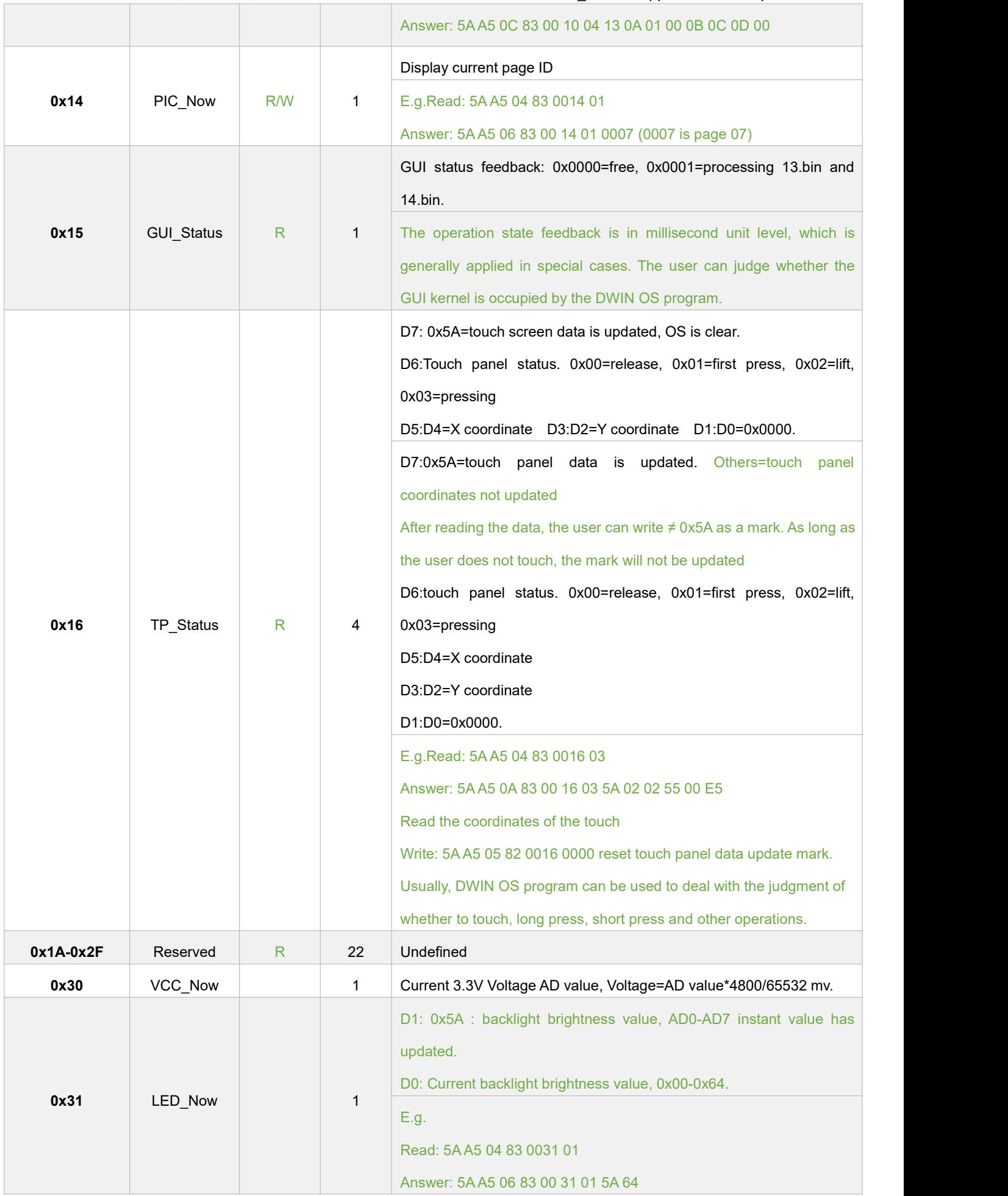

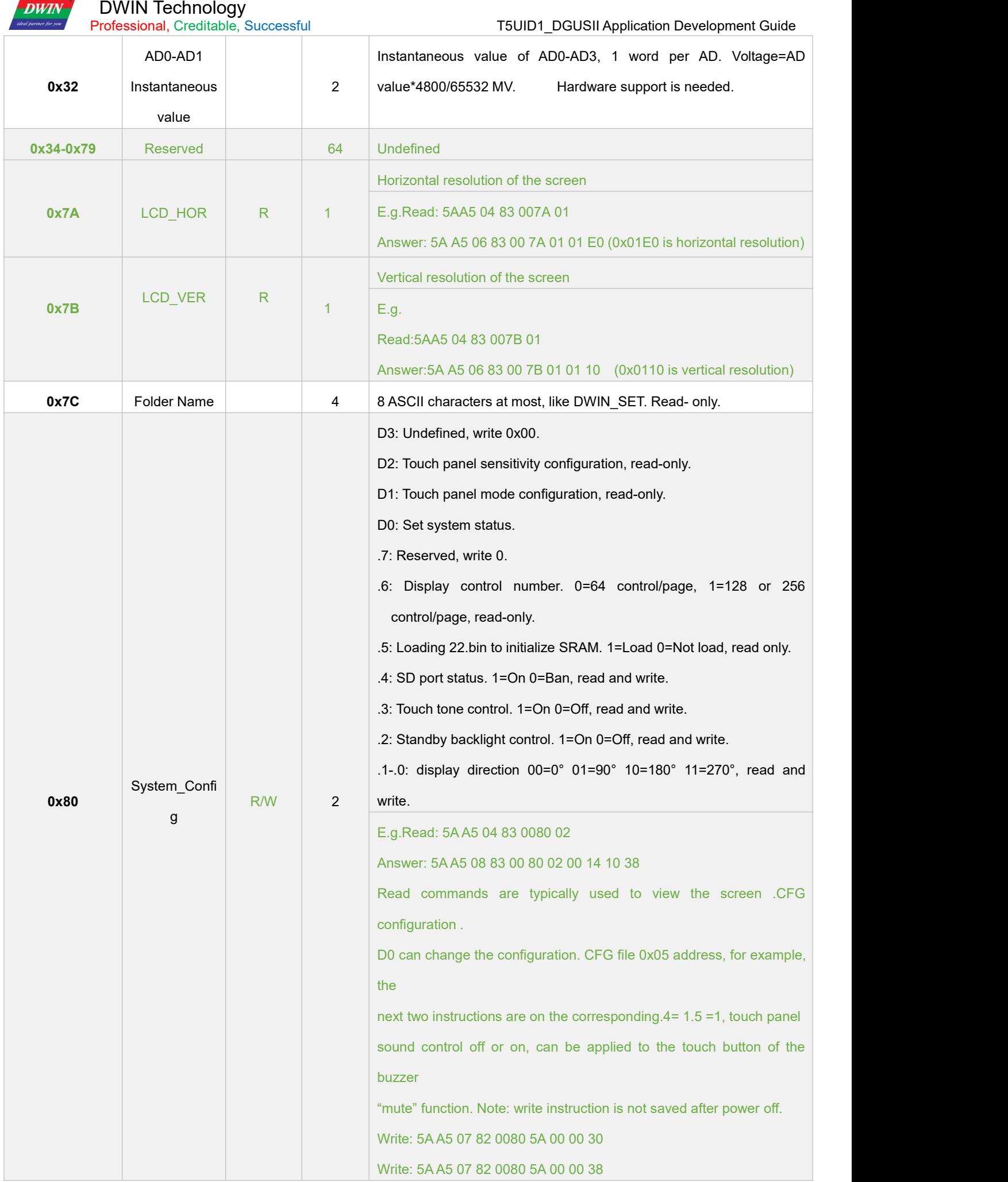

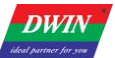

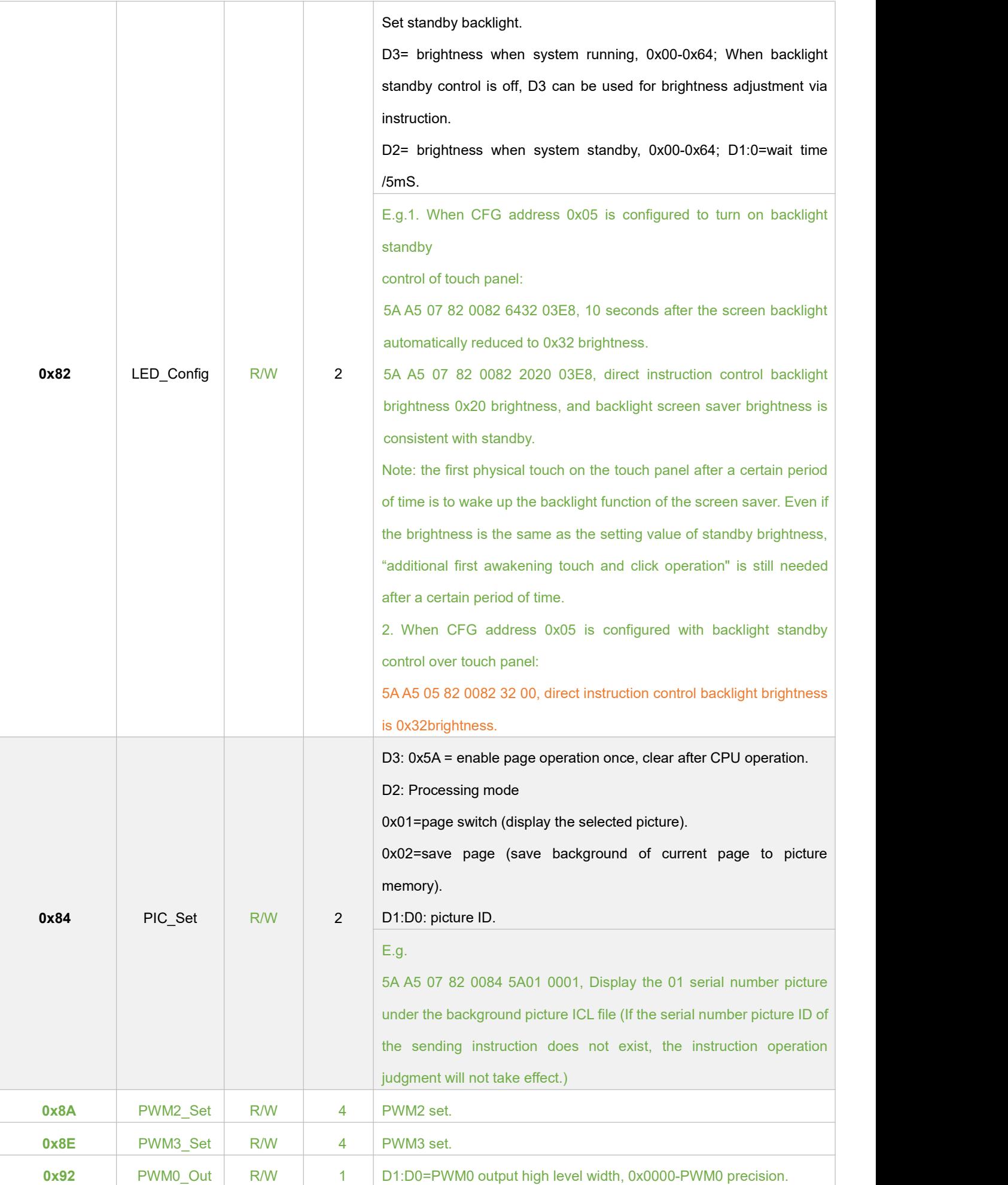

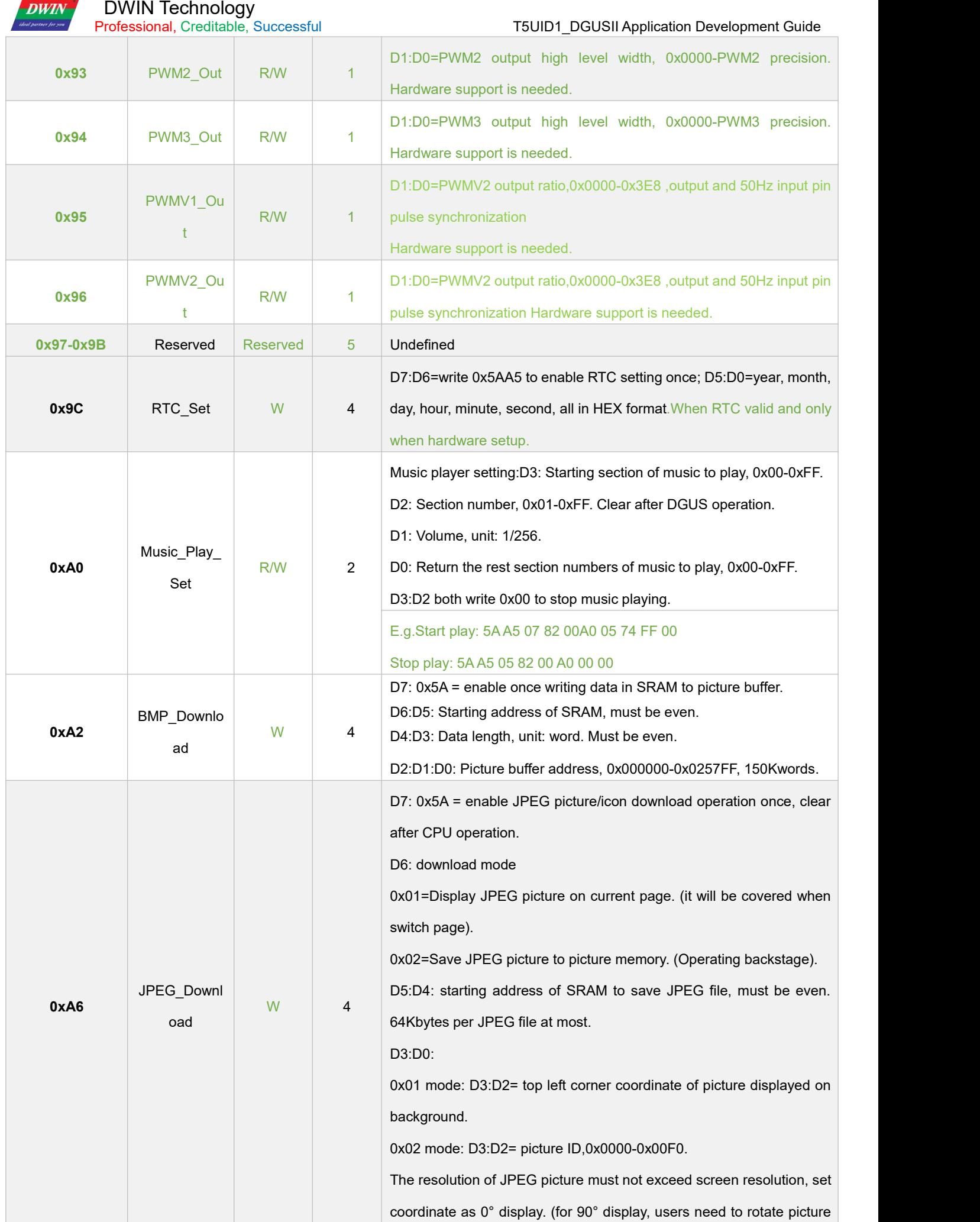
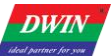

 $\overline{\phantom{a}}$ 

Т

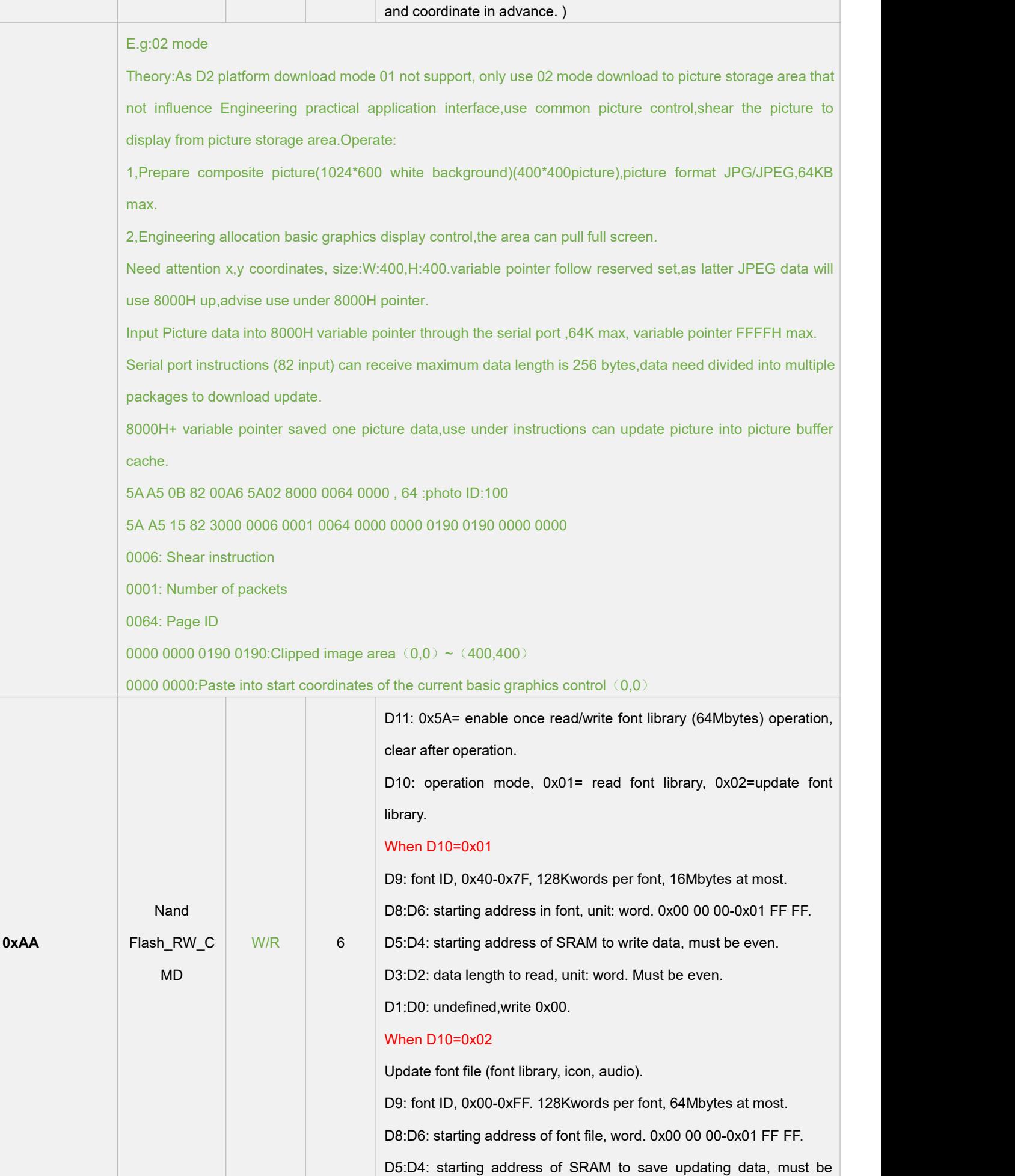

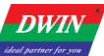

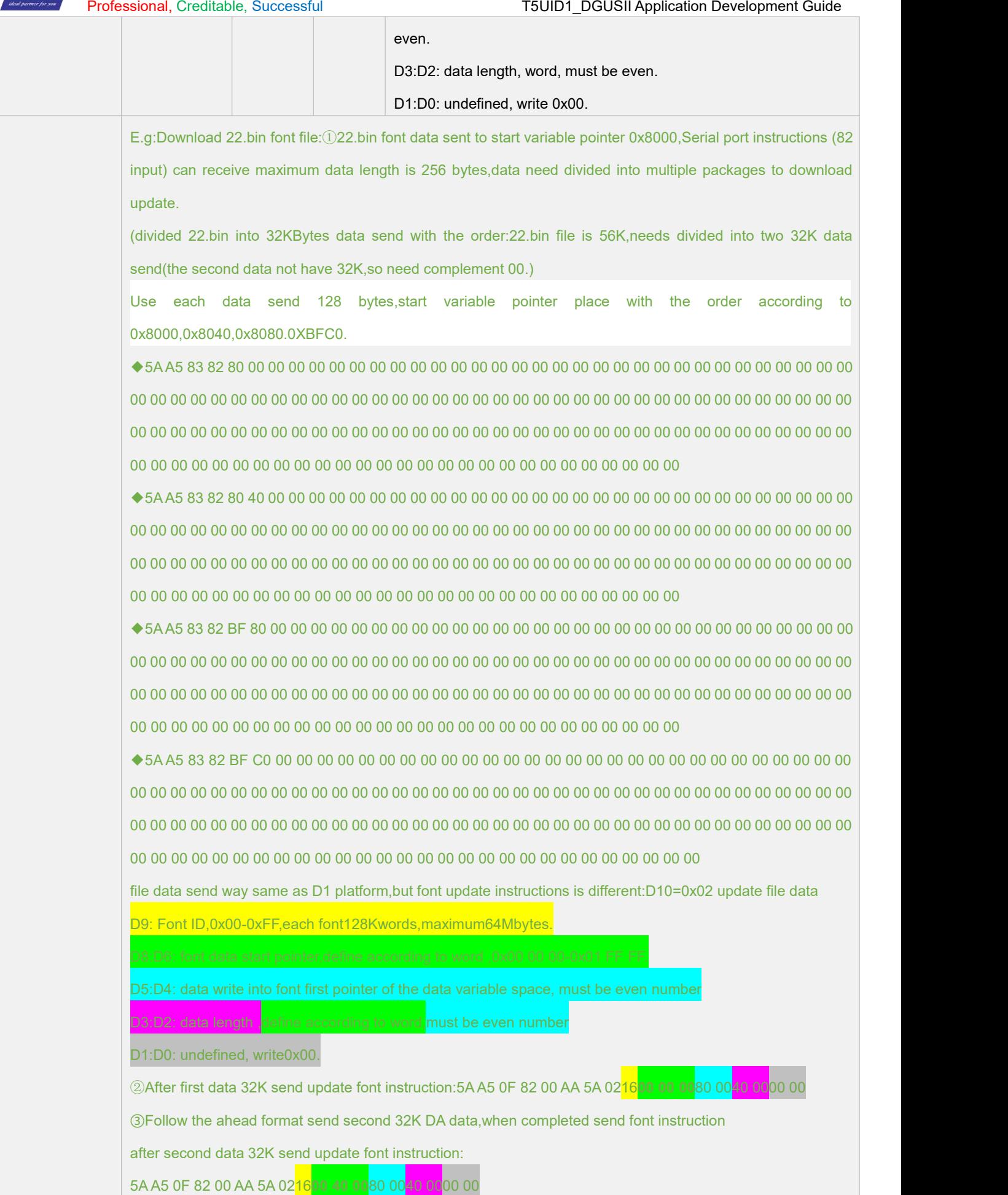

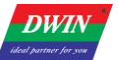

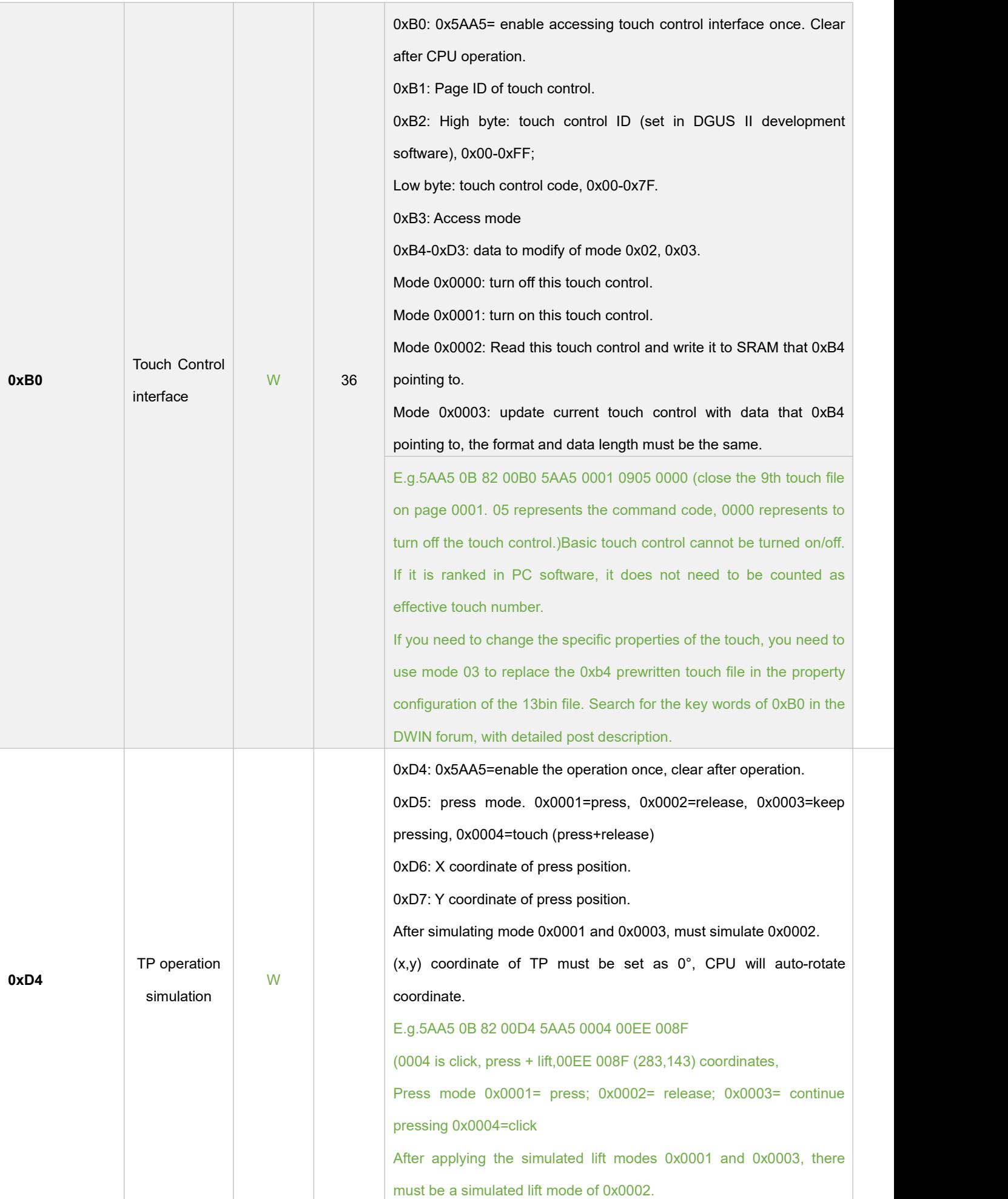

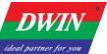

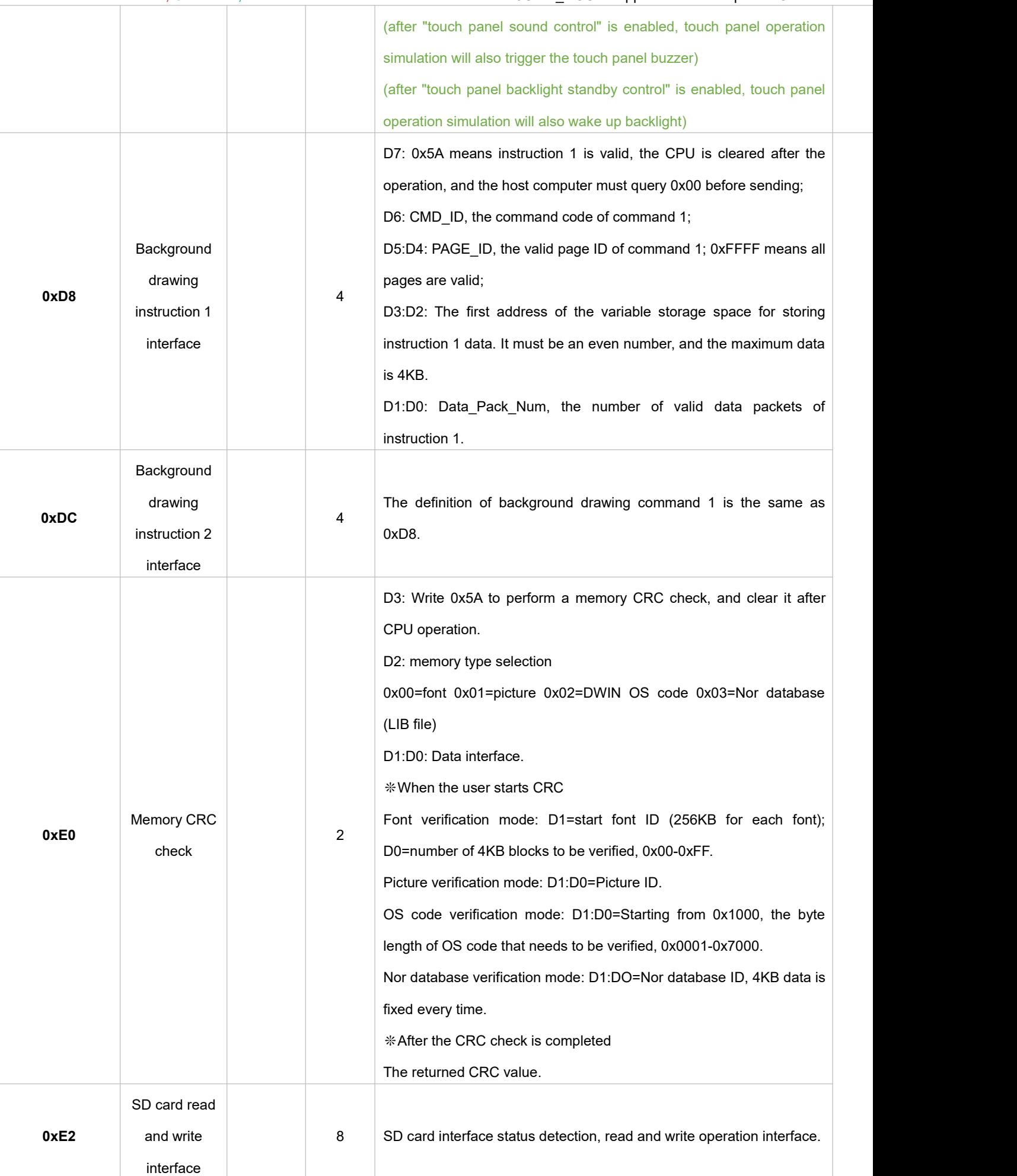

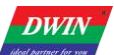

T5UID1\_DGUSII Application Development Guide

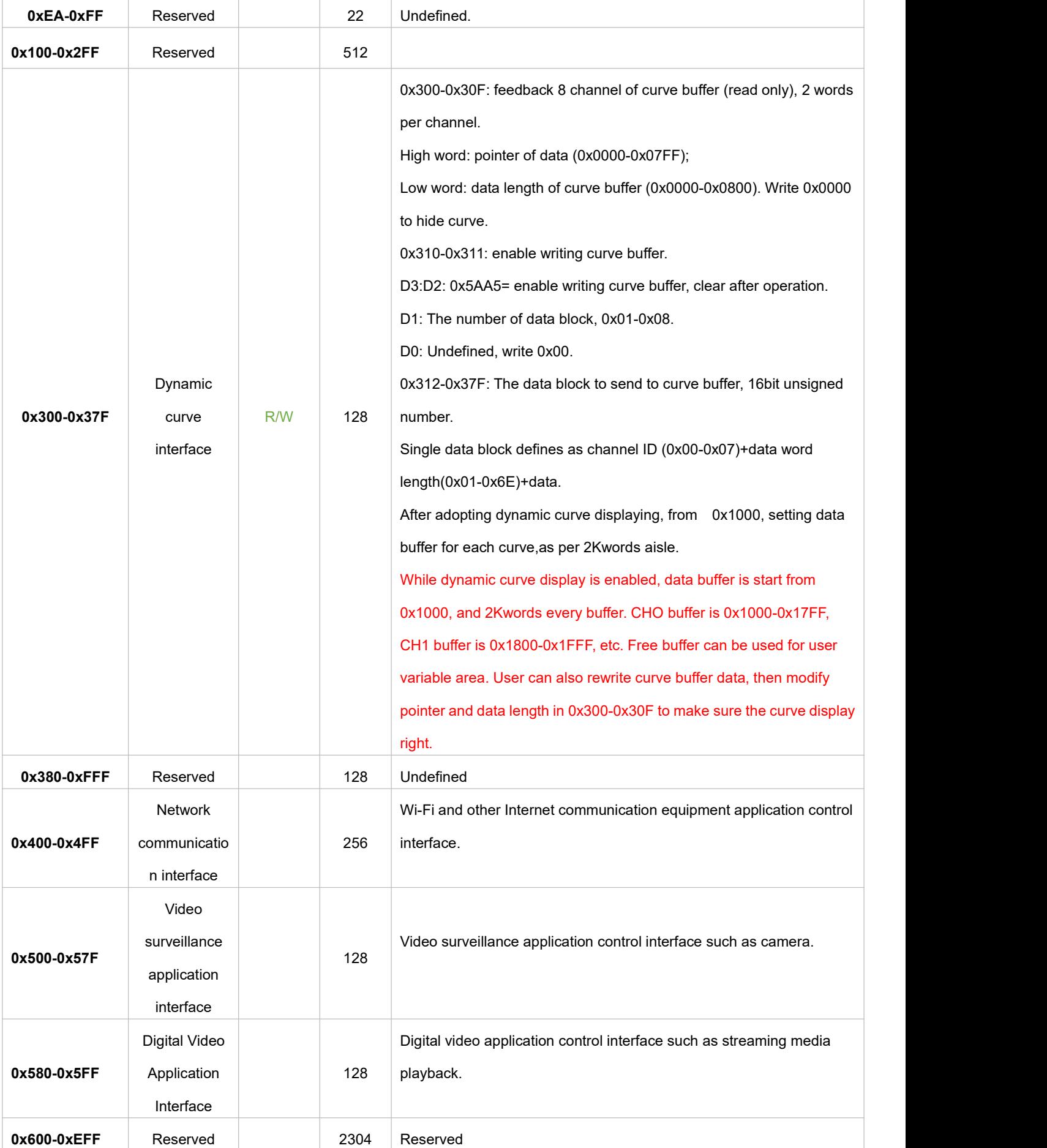

DWIN Technology

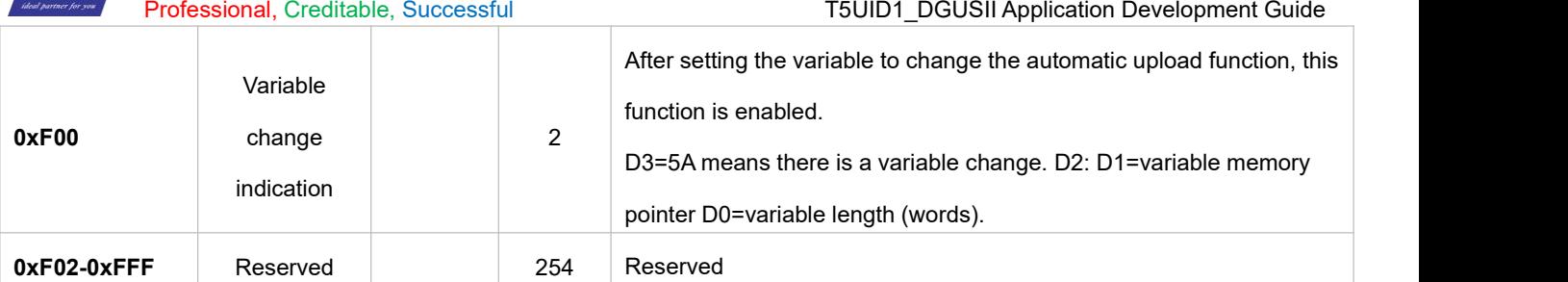

0x1000-0xFFFF SRAM is for user use.

### **5.2 Background Drawing Instruction**

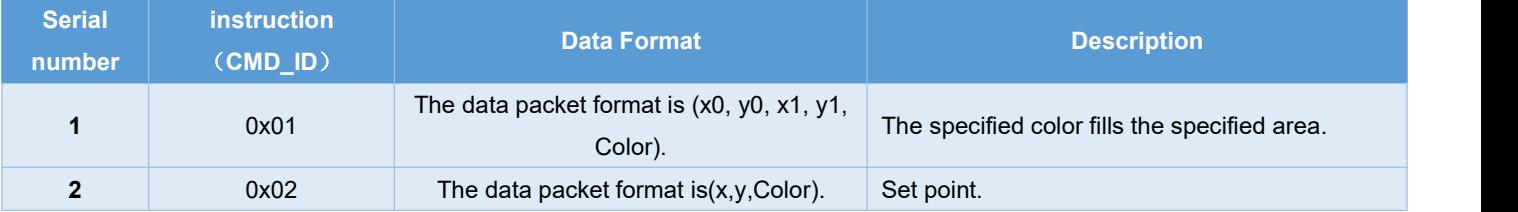

Example: Fill the area (128, 128) (256, 256) with red.

5A A5 0D 82 30 00 00 80 00 80 01 00 01 00 F8 00 5A A5 0B 82 00 D8 5A 01 00 00 30 00 00 01

## **5.3 SD Card Read and Write Interface (0x0E2-0x0E7)**

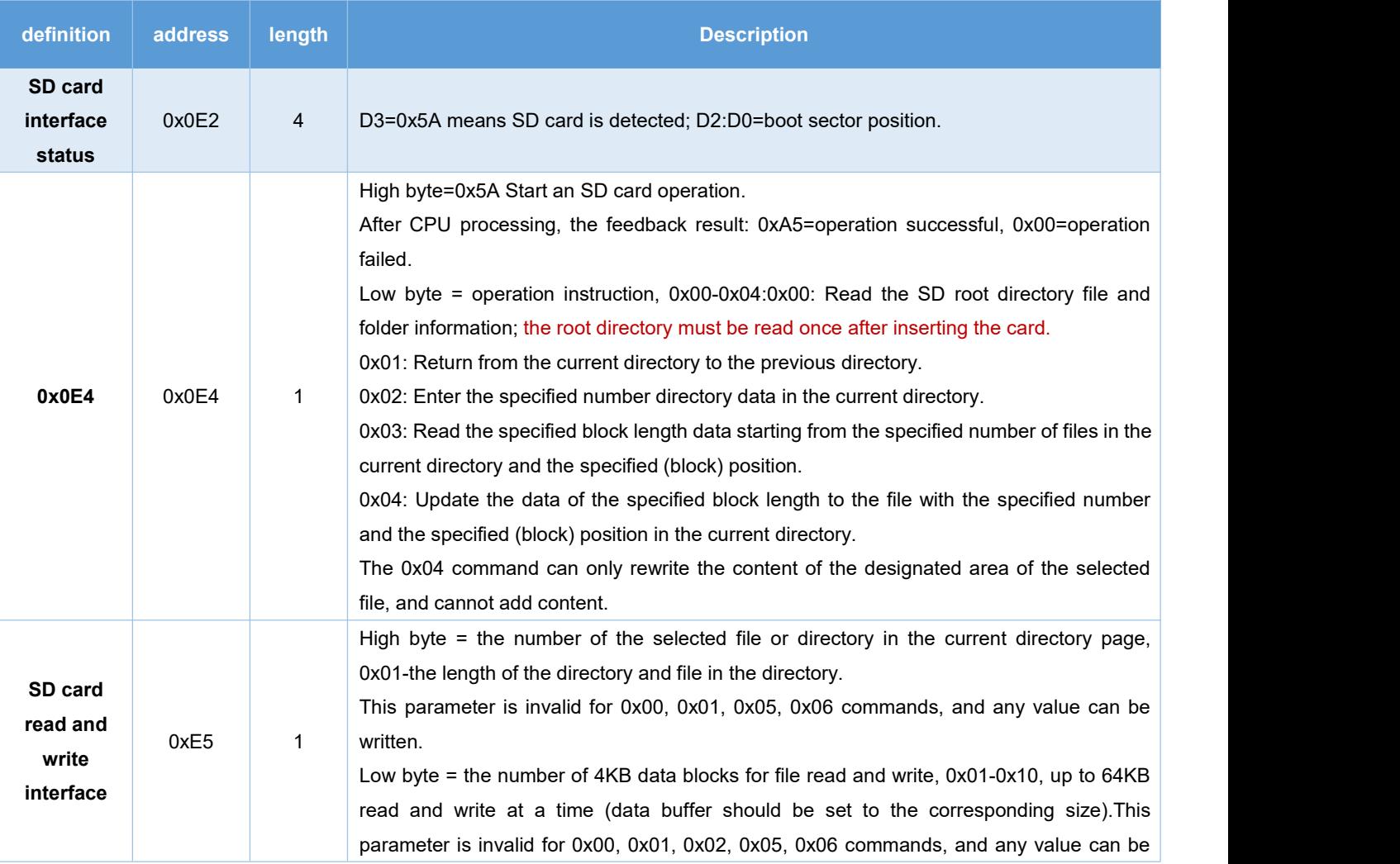

**DWIN** 

#### DWIN Technology

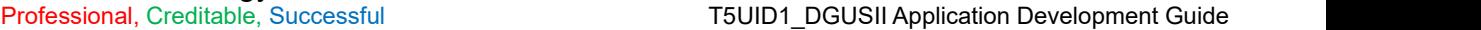

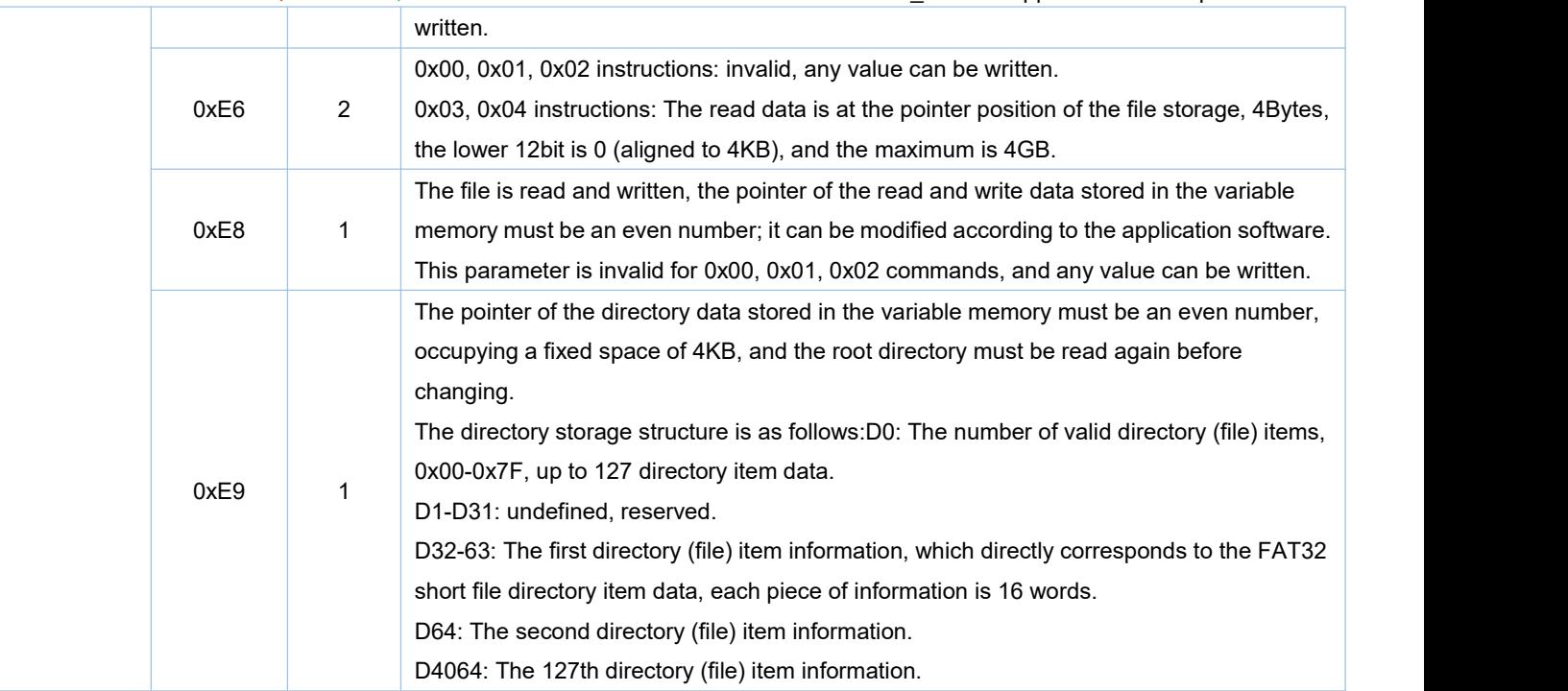

#### FAT32 short file directory item data description:

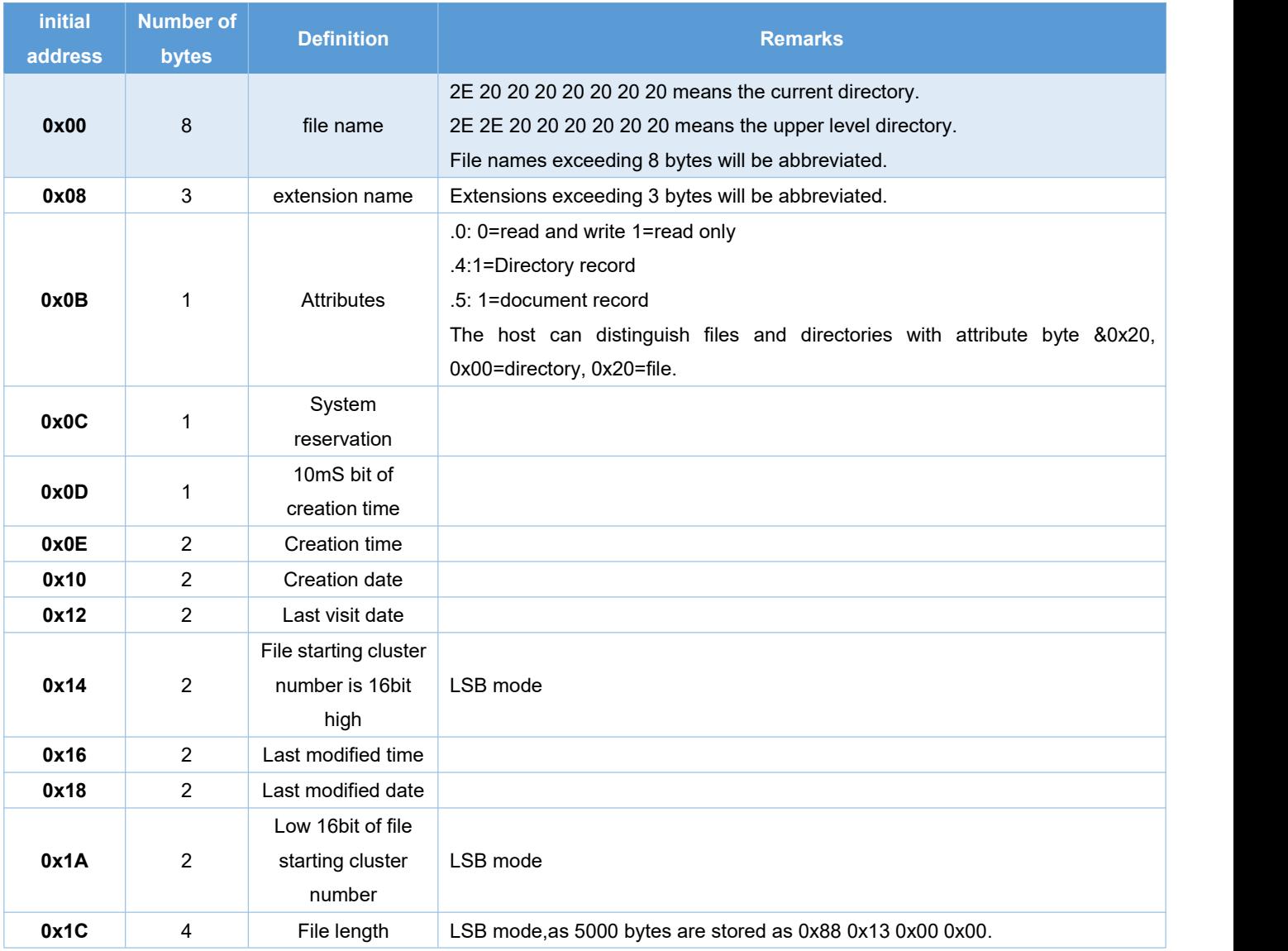

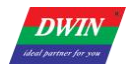

### **5.4 Network Interface**

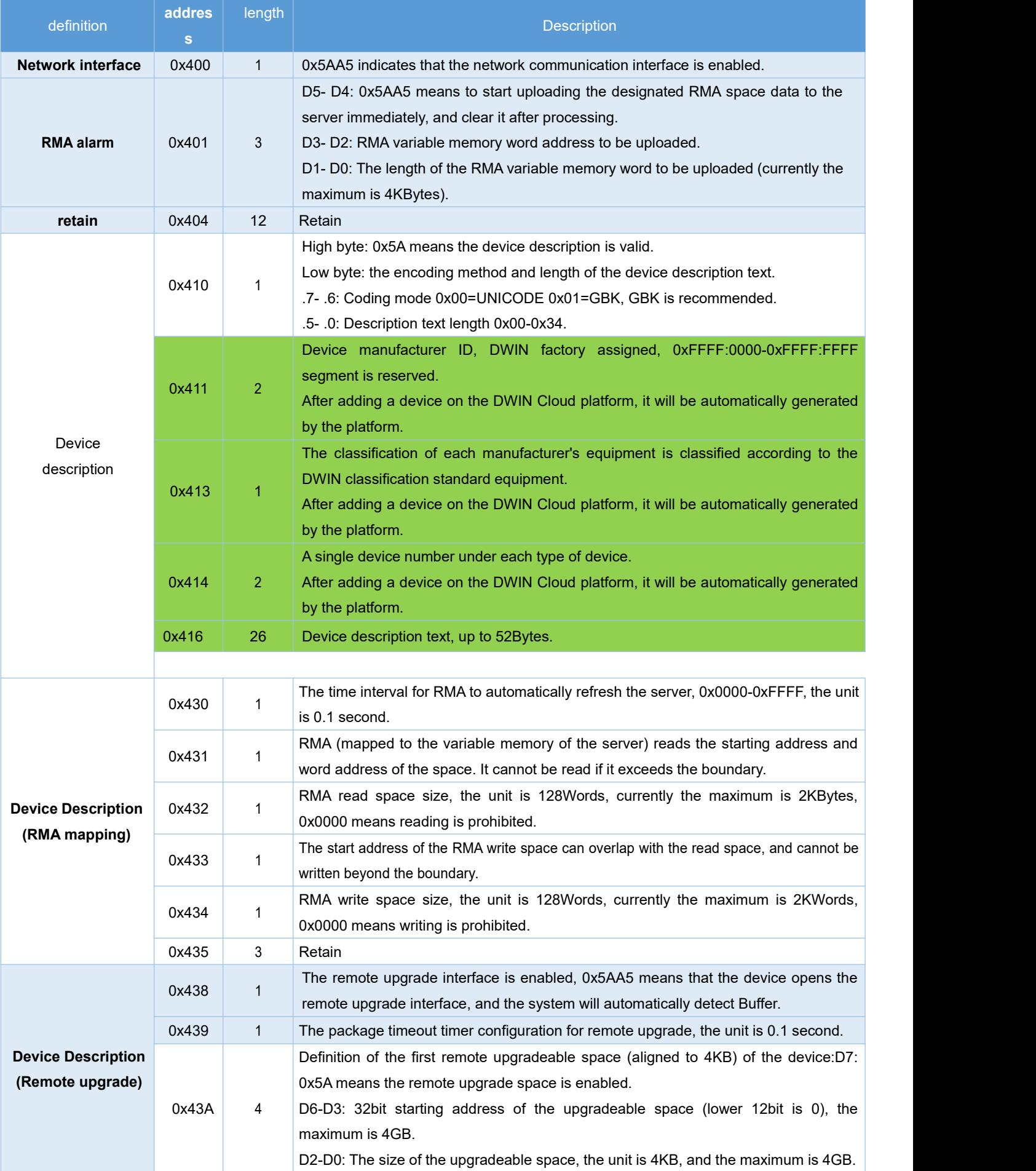

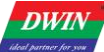

## DWIN Technology

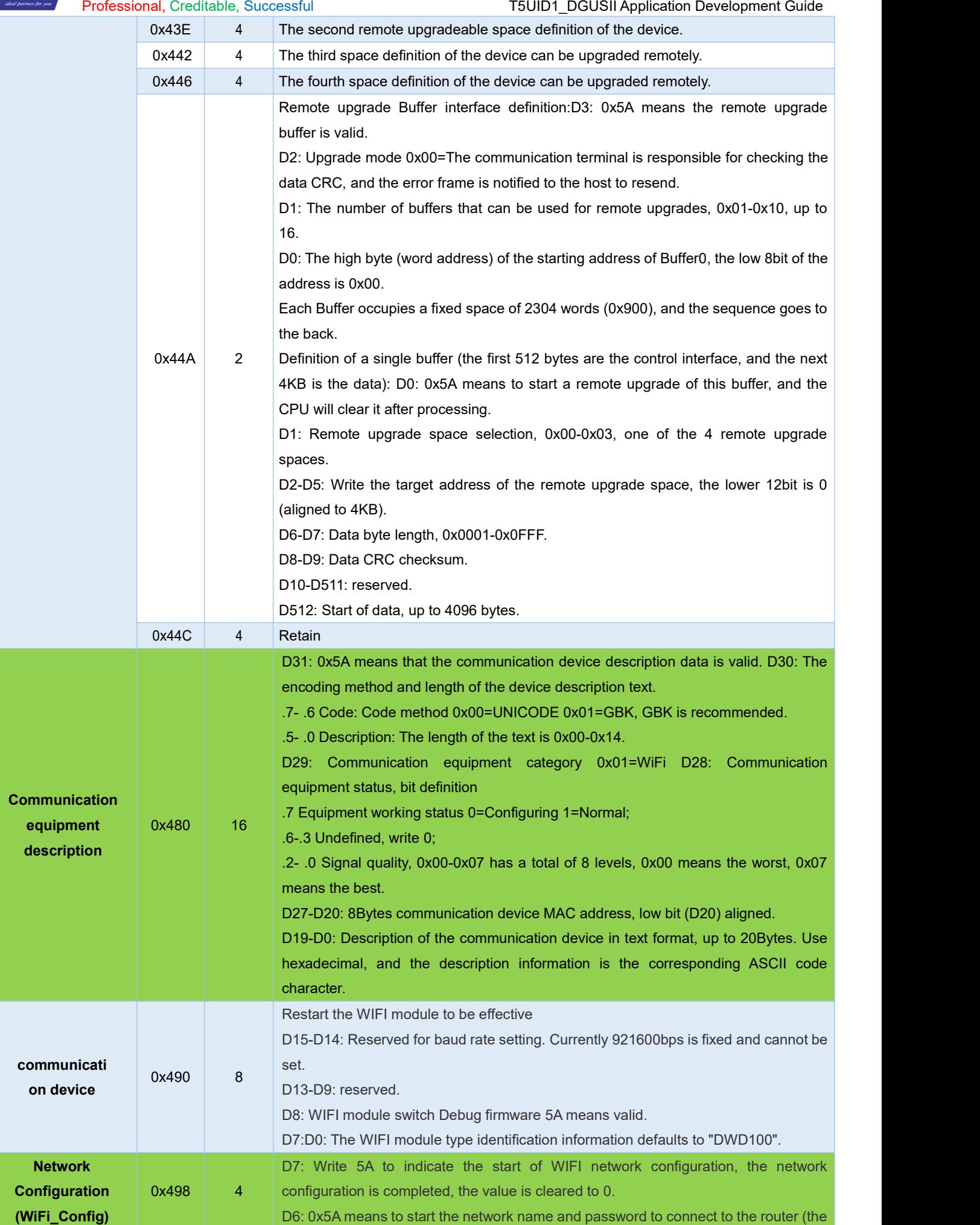

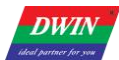

#### T5UID1\_DGUSII Application Development Guide

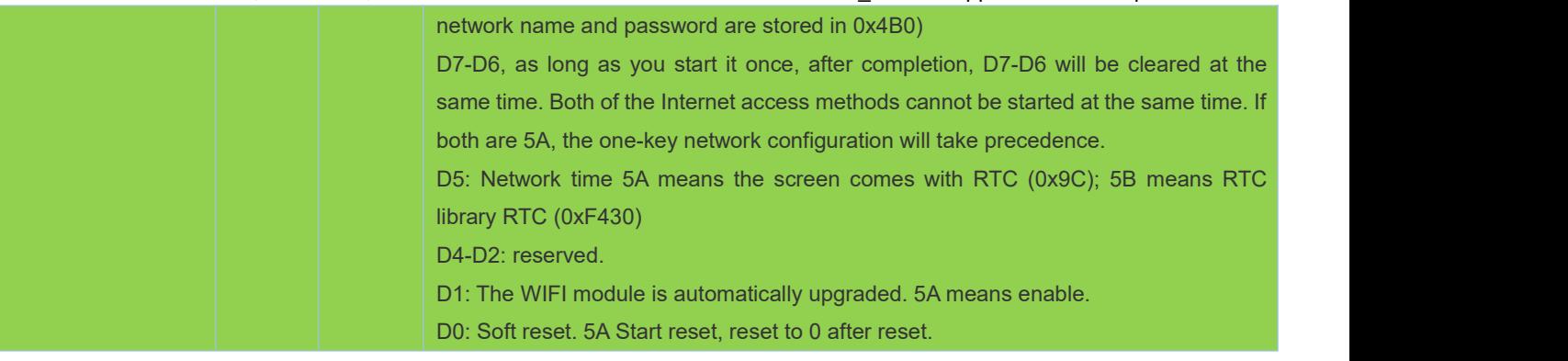

# **Chapter 6 Touch Variable Configuration Description (13.BIN)**

**DWIN Technology**<br>**Professional, Creditable, Successful** 

**DWIN** 

The touch configuration file is stored in the 13.BIN file, which is composed of N touch commands configured according to the page, and each touch command occupies a fixed storage space of 16, 32, or 48 bytes. A touch command is composed of 6 parts, as shown in the following table:

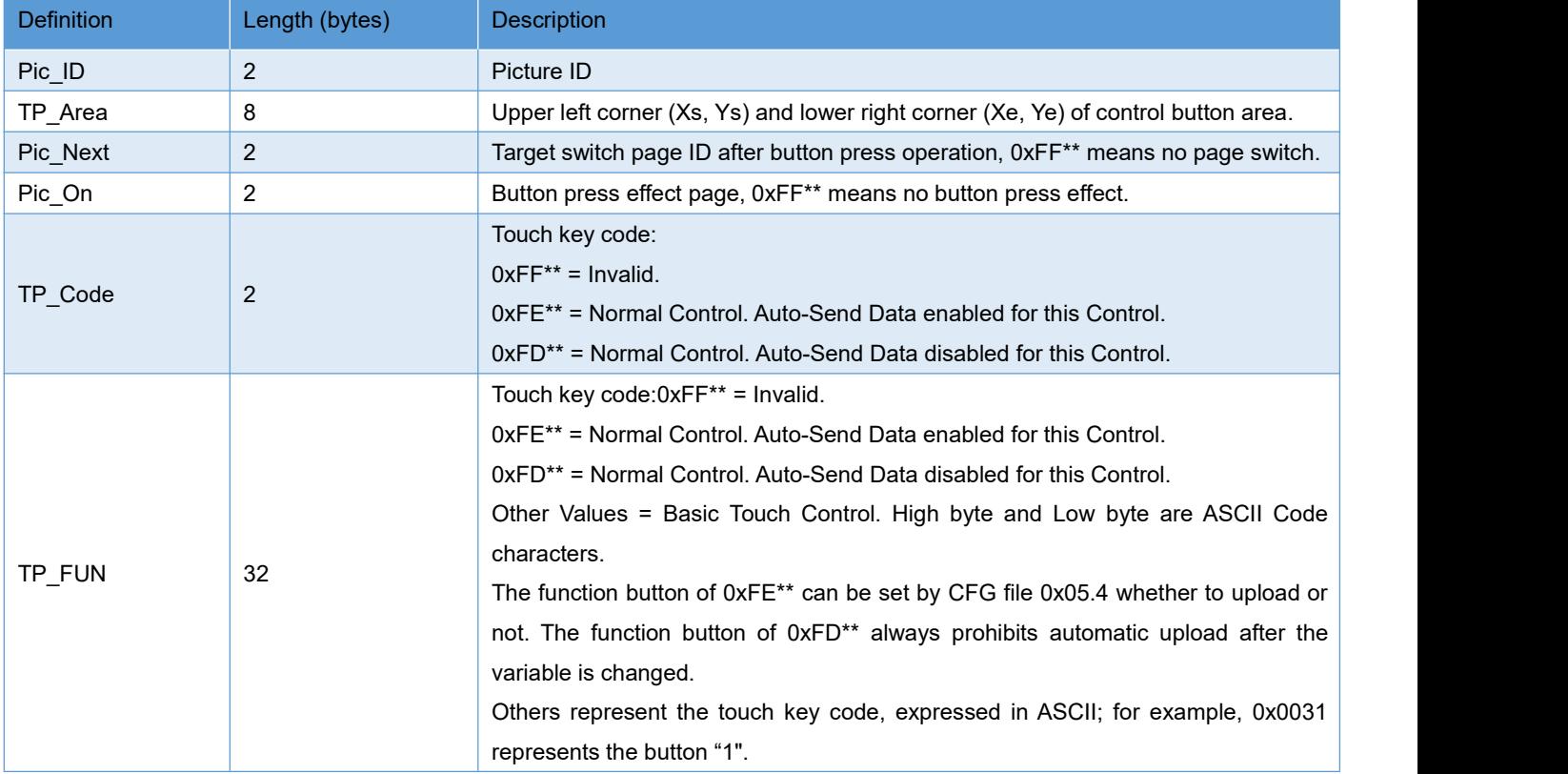

### **6.1 List of Touch Functions**

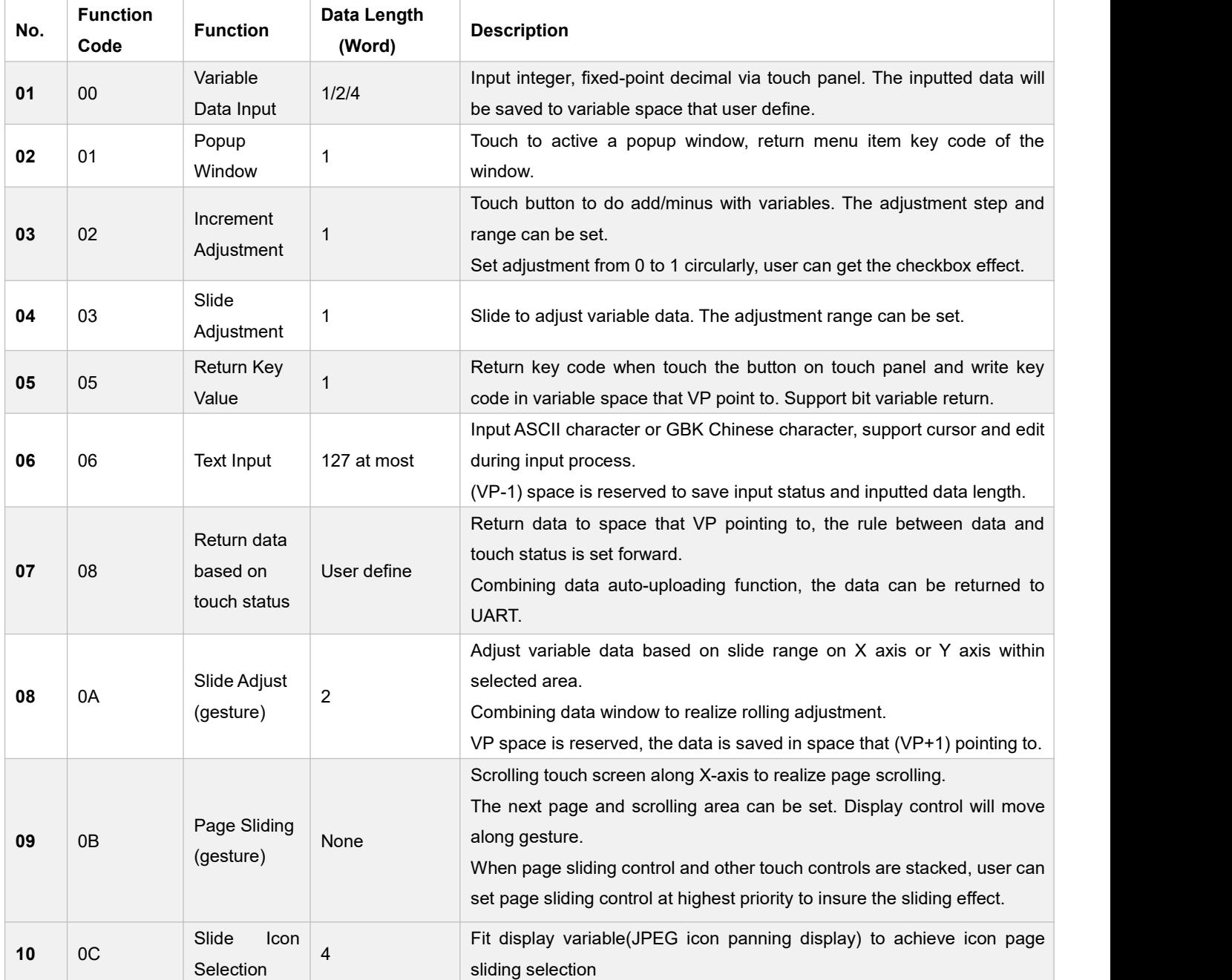

#### **Remarks:**

1. Refer to DWIN DGUS Development Guide for detailed description.

2. Touch configuration file (13\*.BIN) can not be more than 32Kbytes.

3. The touch control interface is 0x00B0, user can operate touch control via UART or DWIN OS to nest or group functions.

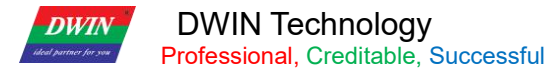

# **6.2 Variable Data Input (0x00)**

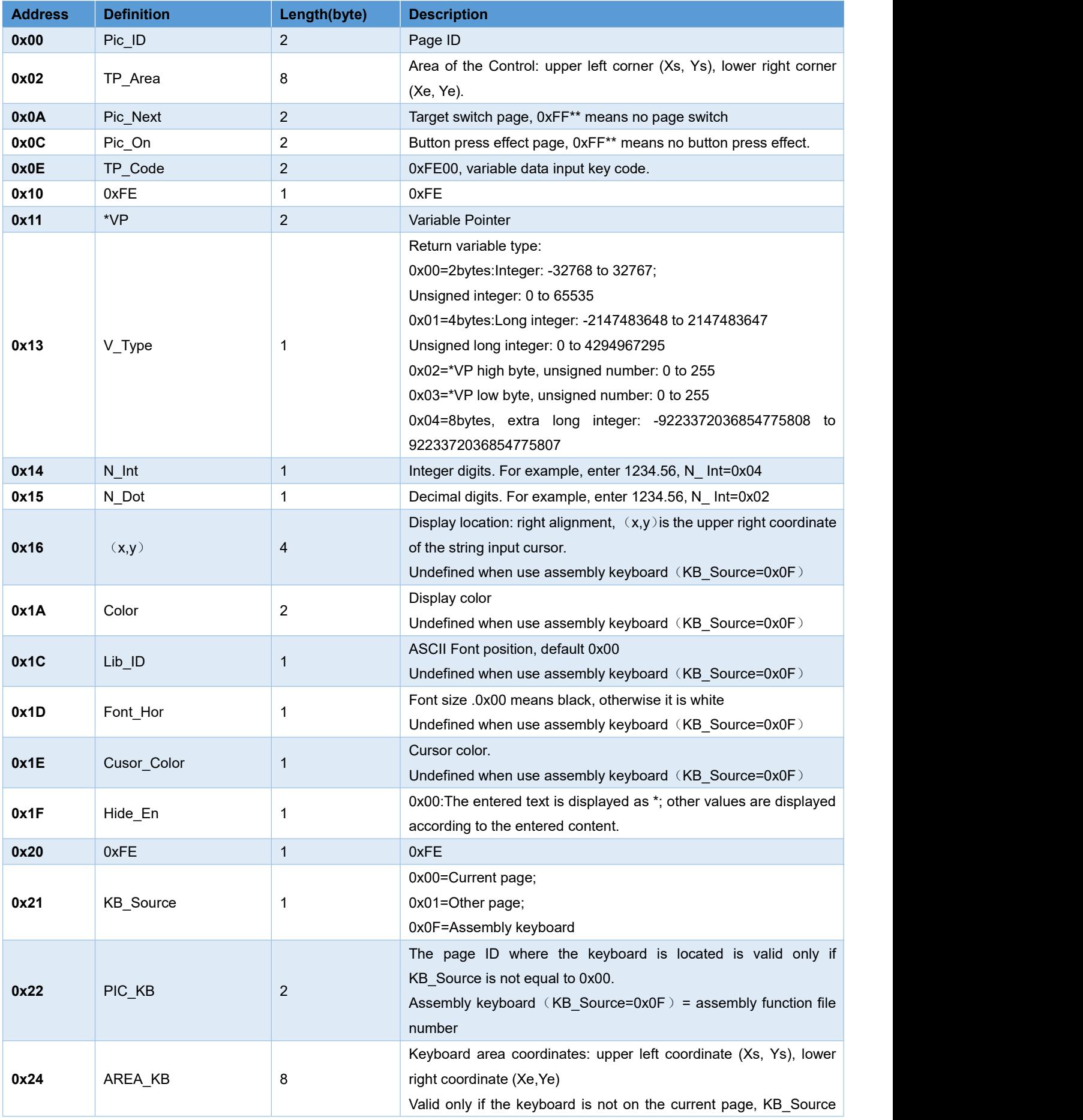

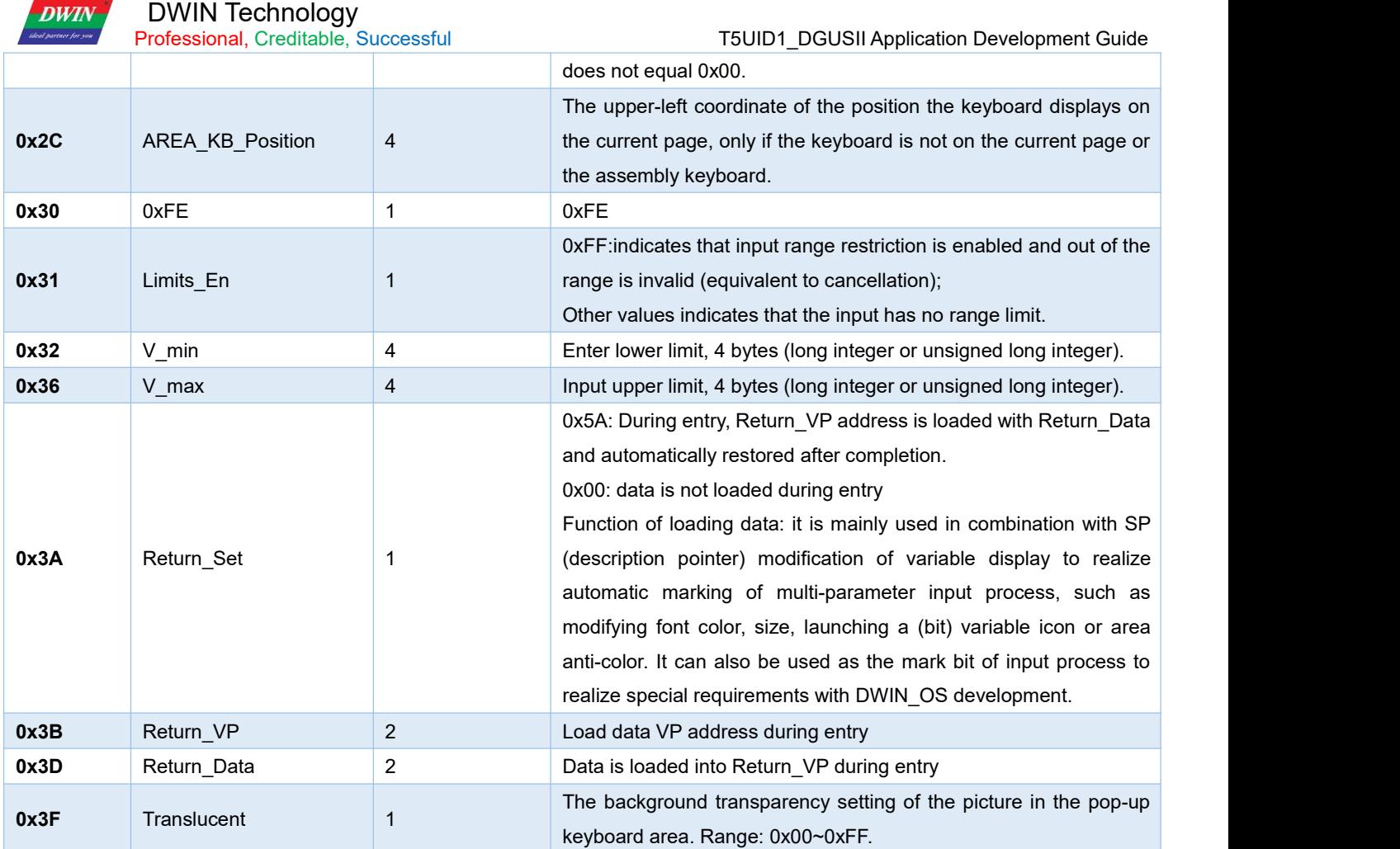

 $\mathbf{D}$ Info Effective code of data input are 0x0030-0x0039, 0x002E(.), 0x002D(+/-), 0x00F0(ESC), 0x00F1(confirm), 0x00F2(backspace).

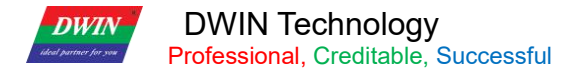

### **6.3 Pop-up Menu (0x01)**

Opens a keyboard in a pop-up window-style.The pop-up menu selection function is to click to trigger a pop-up menu and return to the key code of the menu item. The drop-down menu can also use this command. Valid key codes during input: 0x0000-0x00FF, among which 0x00FF means cancel (that is, return without selecting parameters). Only basic touch control keys can be used on the pop-up menu.The transparency can be set.

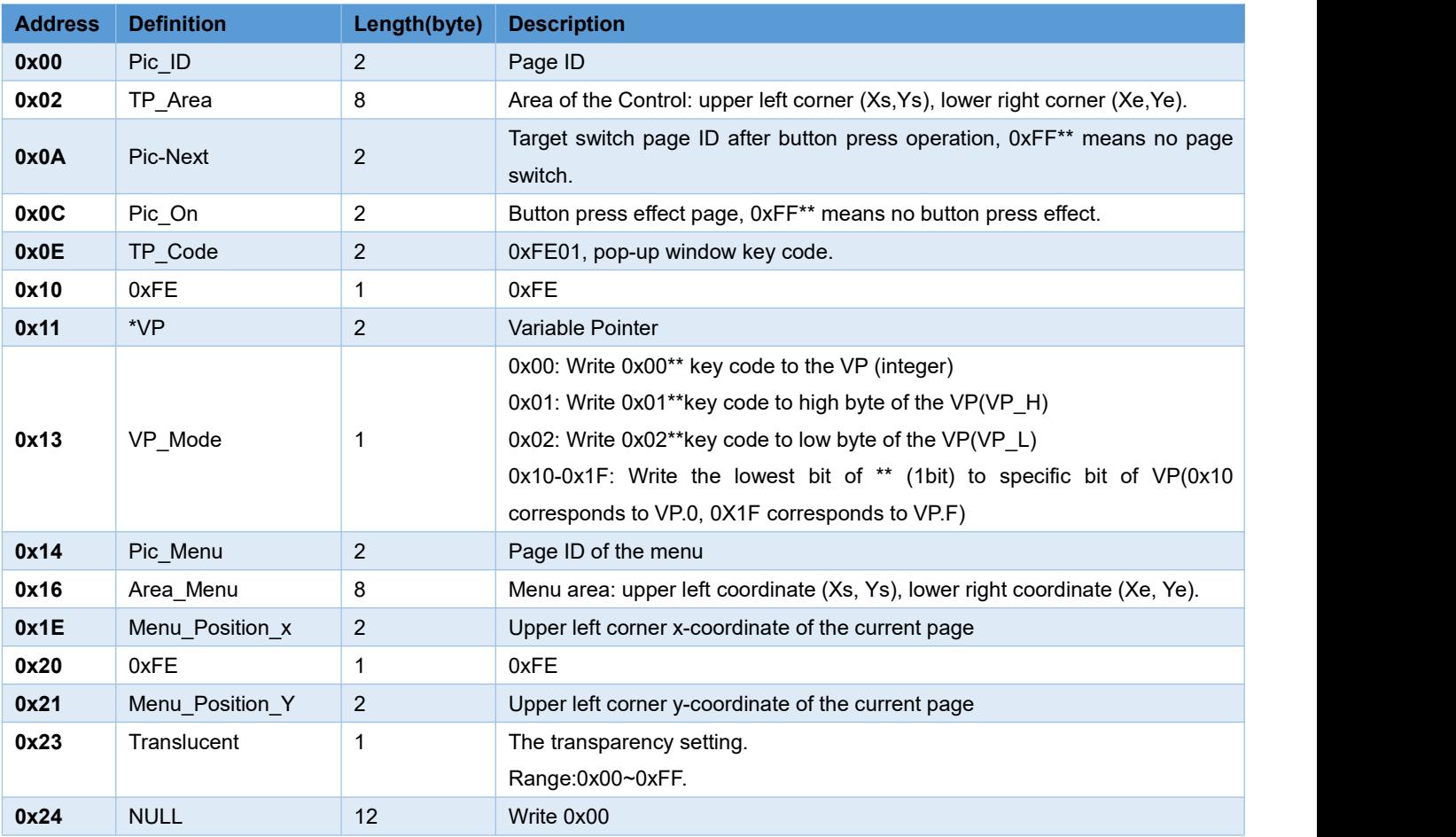

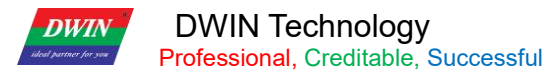

### **6.4 Incremental Adjustment (0x02)**

Used to adjust the data value. Click the button to perform +/- operation on the specified variable, and set the step length and upper and lower limits.

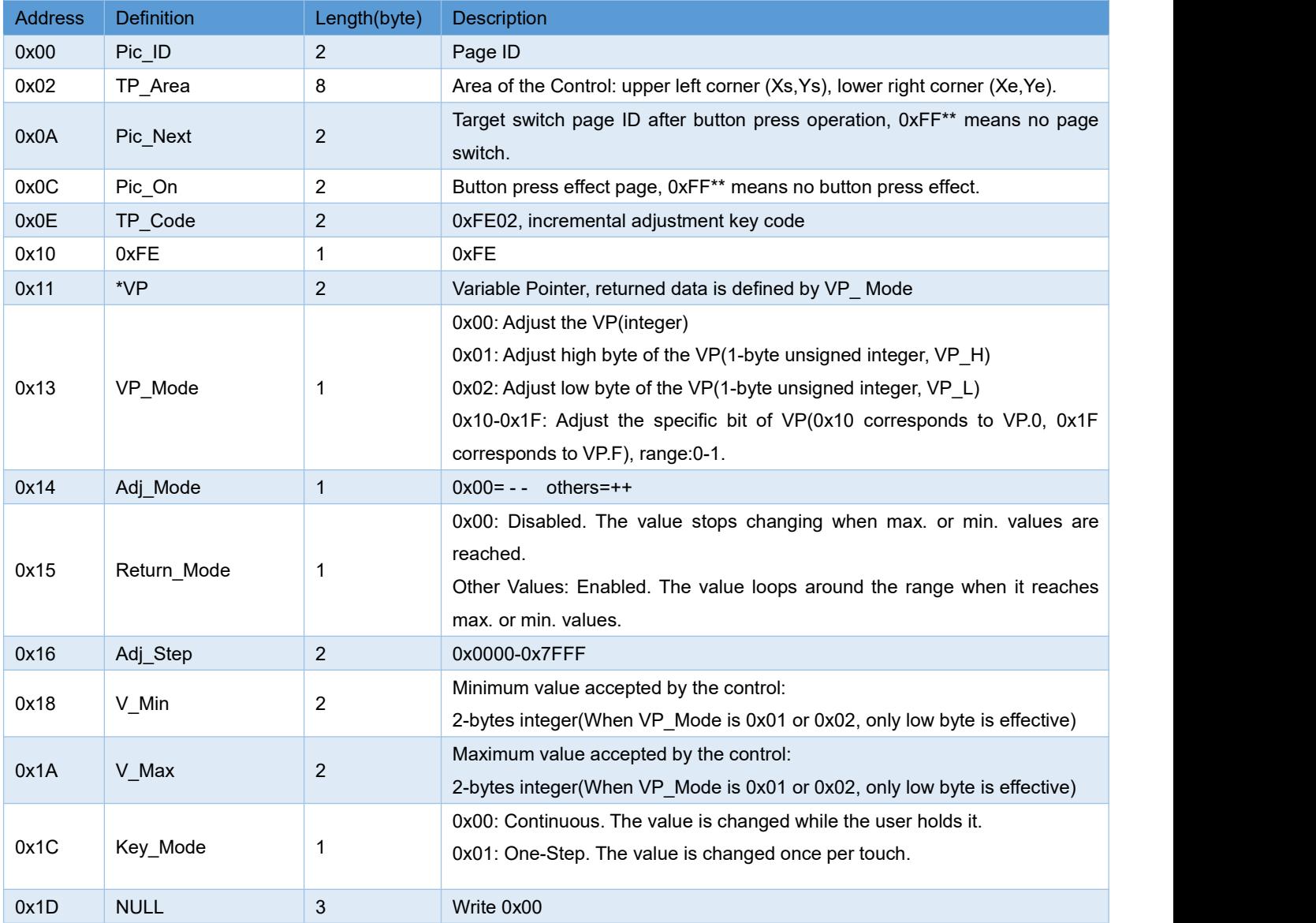

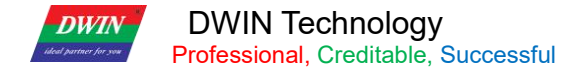

# **6.5 Slide Adjustment (0x03)**

#### Used to implement a sliding button that dynamically changes the content of a VP.

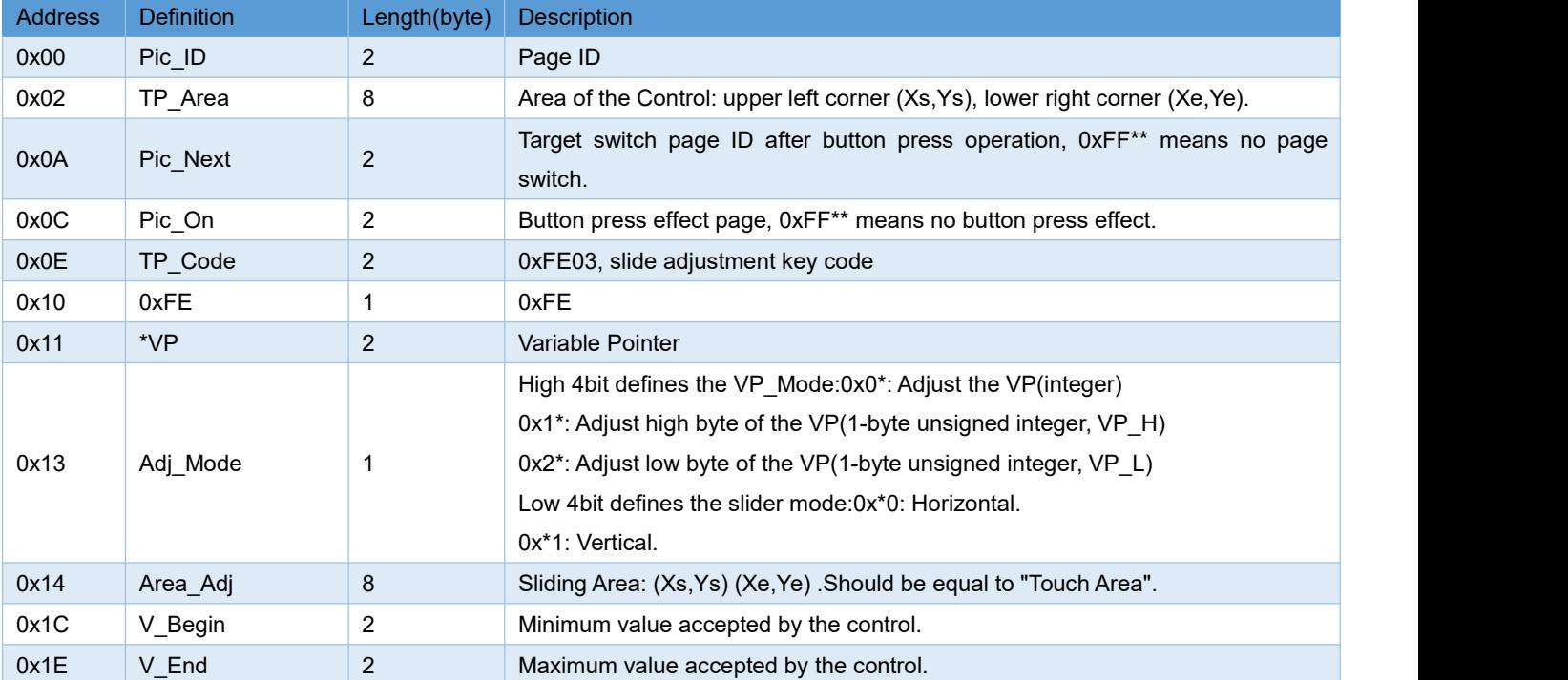

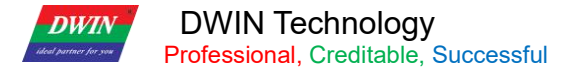

### **6.6 Return Key Value (0x05)**

Return key value is return the setting value to corresponding address.

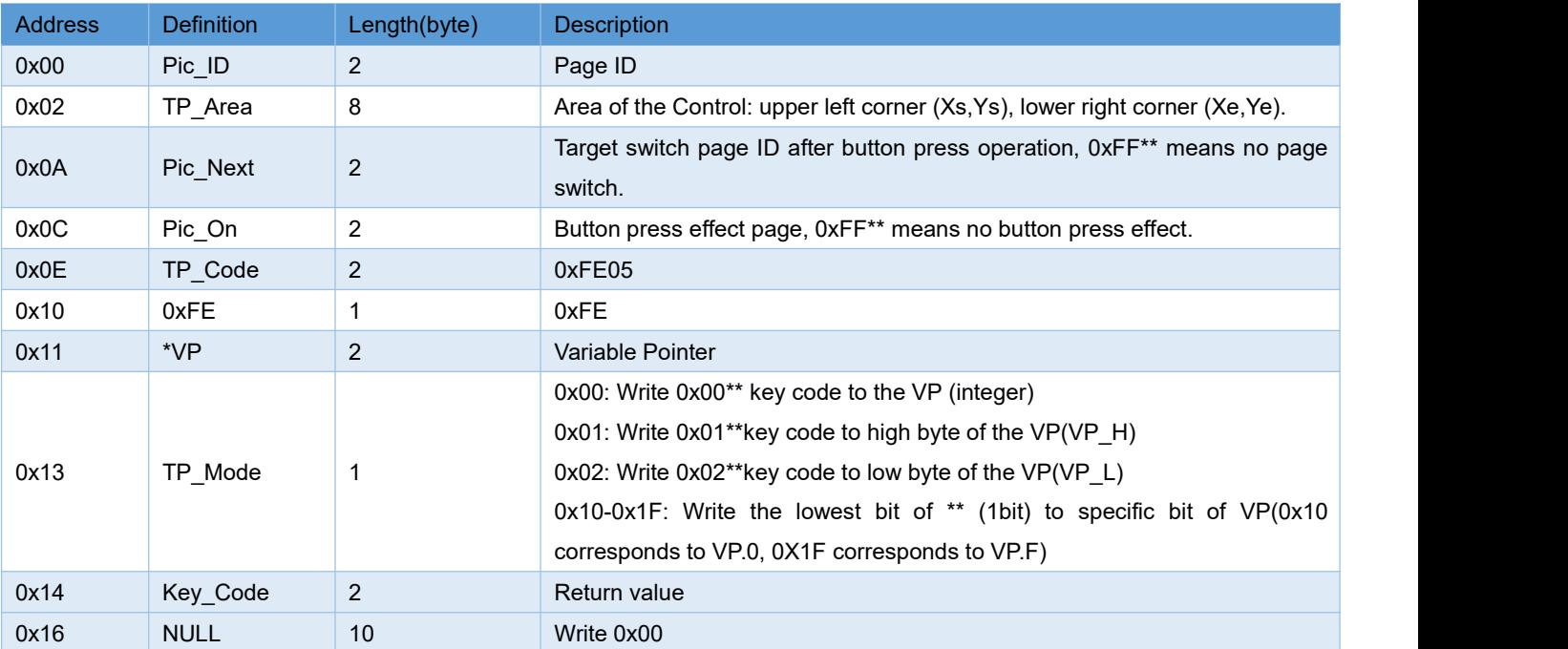

#### **Return data format:**

### 5A A506835436<mark>01</mark>0001

Meaning:0x5A5A:Frame header;

0x06:Data length;

0x83: Read command;

0x5436: VP;

0x01: Word length of Return data;

0x0001:Return 0001 key value.

### **6.7 Text Input (0x06)**

Opens a keyboard for alphanumeric (text) values input. It uses terminator characters (0xFF) to signal end of text.ASCII input mode pop-up keyboard transparency can be set.

**Input text keyboard key value is shown in the table :**The key code isthe key value that is not defined by the basic touch made on the keyboard. The low byte of the two-byte key code represents the normal key code, and the high byte represents the uppercase key code.For example:0x61→a,0x41→A,0x31→1.Key code of the text keyboard must less than 0x80(ASCII code),0x0D key code input transform into0x0D 0x0A;0x00 and 0xFF key code disable.

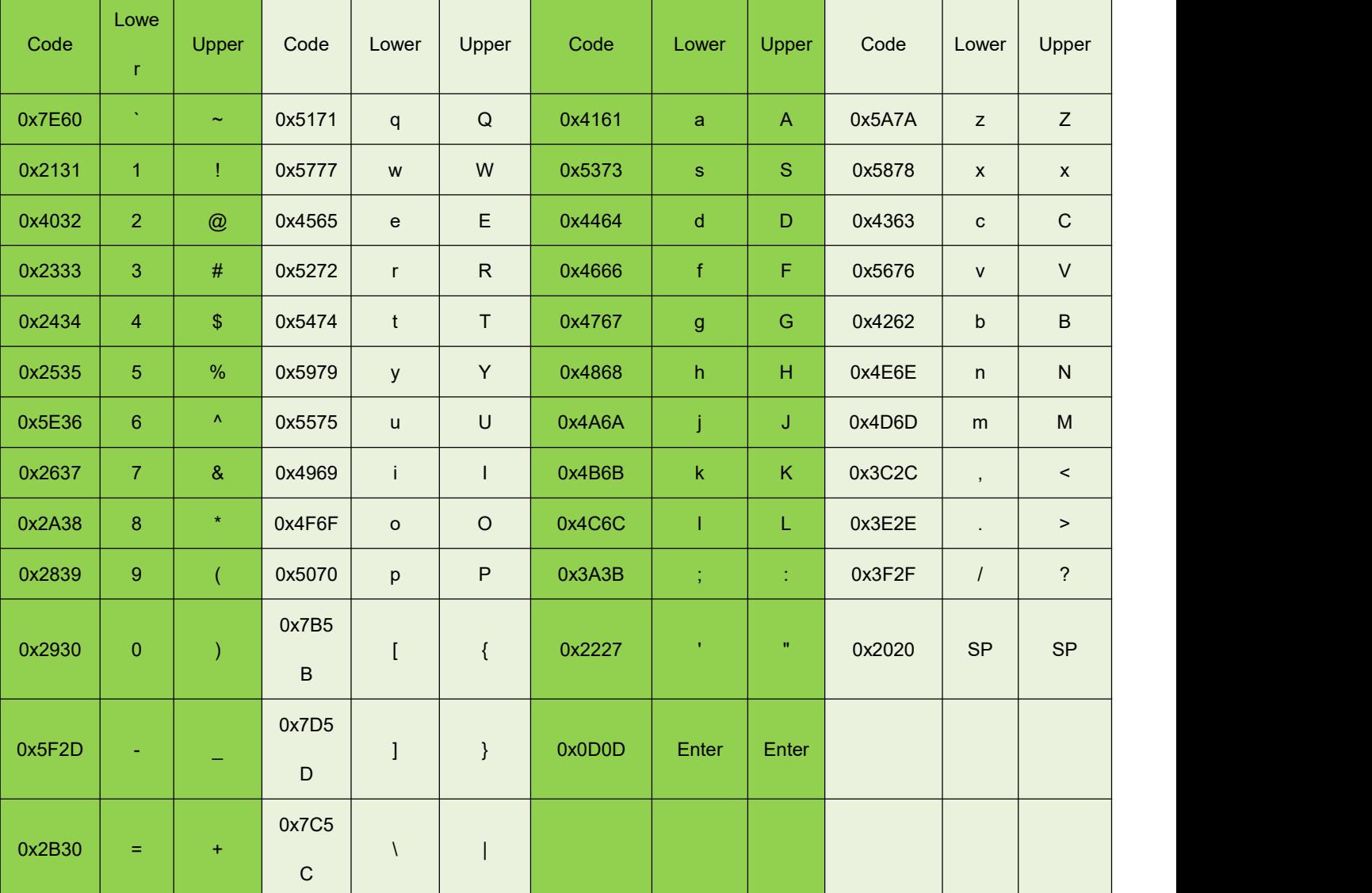

#### **Touch's "TP\_Code" must be assigned to a code. For digit keys, use ASCII codes:**

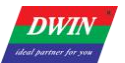

T5UID1\_DGUSII Application Development Guide

#### **For control keys, use these codes:**

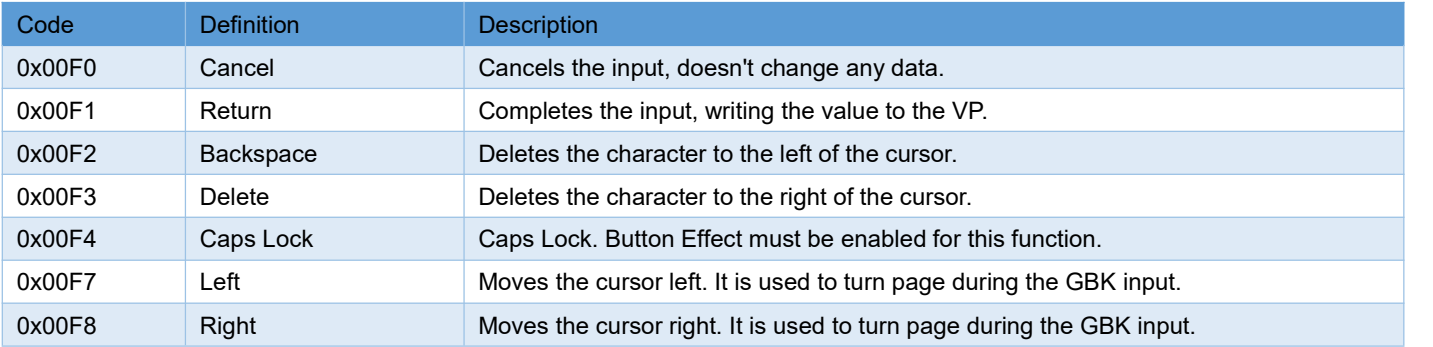

### **6.7.1 ASCII Input**

ASCII input is used to input ASCII character, open DGUS, Click Basic Touch Text Input, and use the mouse to select an area to set the function in the menu on the right. "ASCII text input" can be associated with the "text display" control key to display the entered characters.The 0# font library pre-installed by DWIN contains all ASCII code characters of 4\*8-64\*128 dot matrix. Input text characters in ASCII or GBK Chinese character text mode. The input process supports cursor movement and editing. It can be set in the (VP-1) position to save the input status and input length. The ASCII input mode pop-up keyboard transparency can be set.

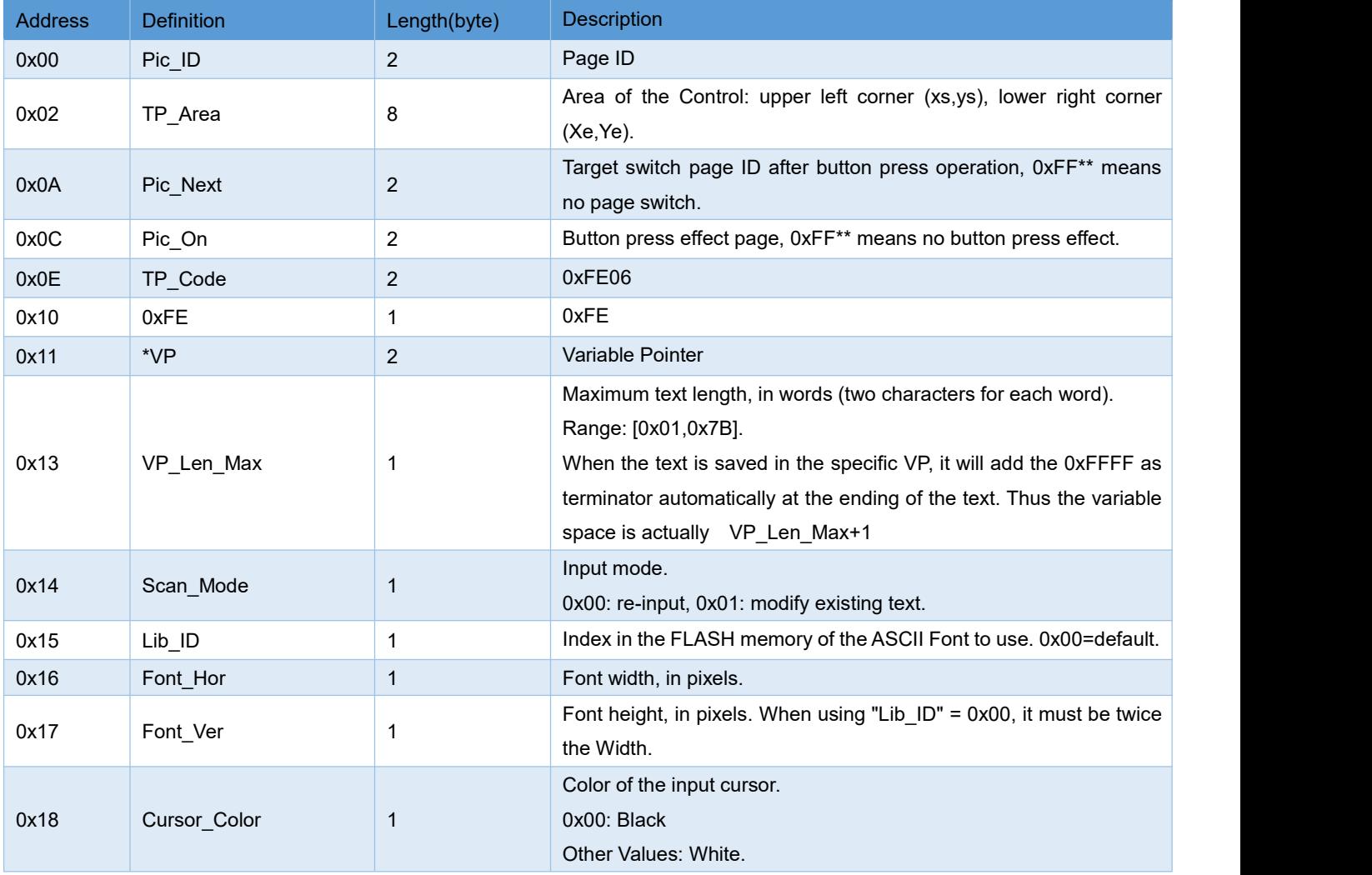

DWIN Technology

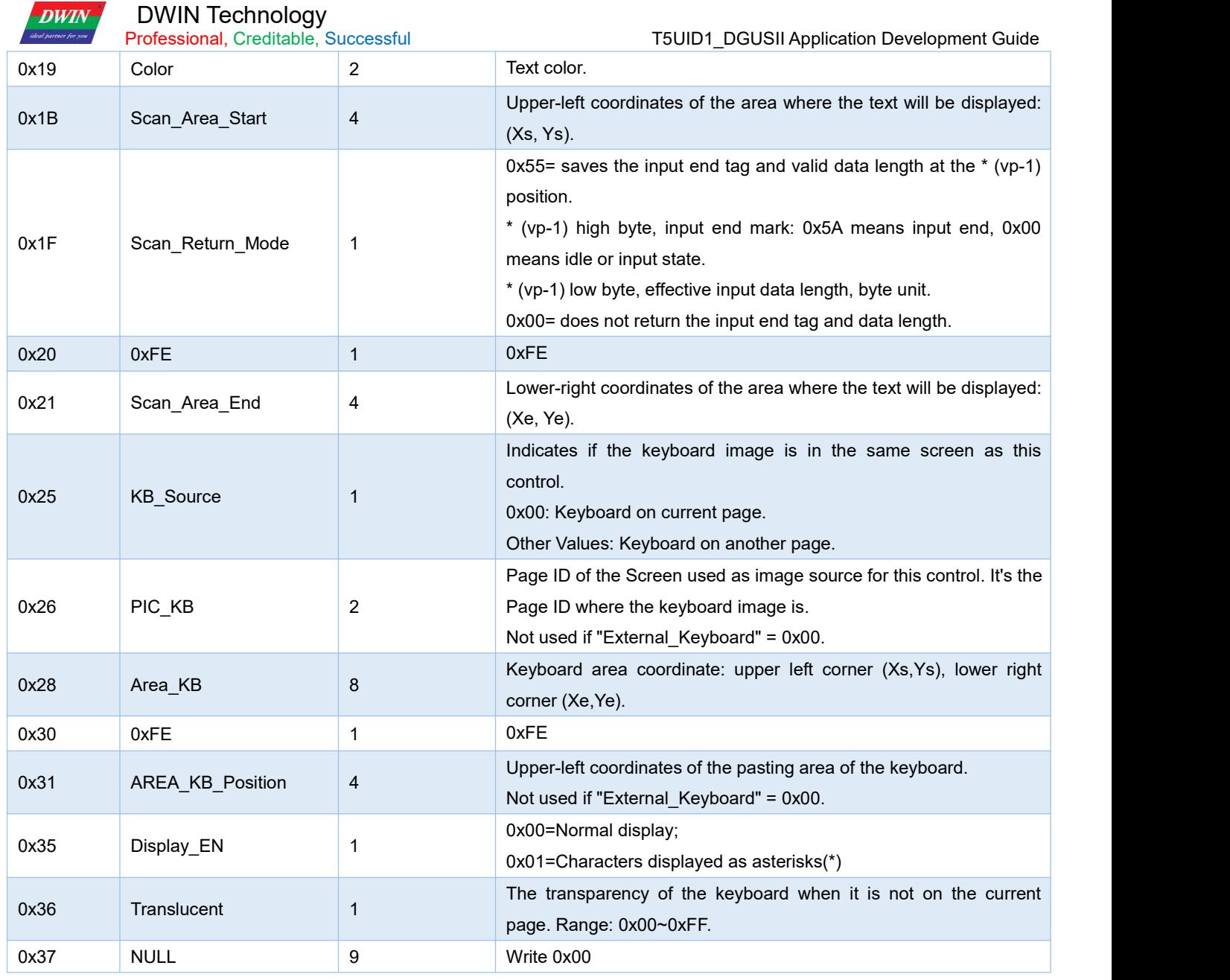

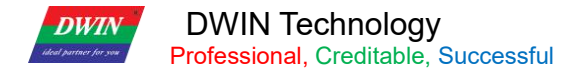

### **6.7.2 GBK Input**

Used to input Chinese character text,open DGUS,Click Basic Touch\_GBK input, and use the mouse to select an area to set the function in the menu on the right, "GBK text input" can be associated with the "text display" control key to display the entered characters.

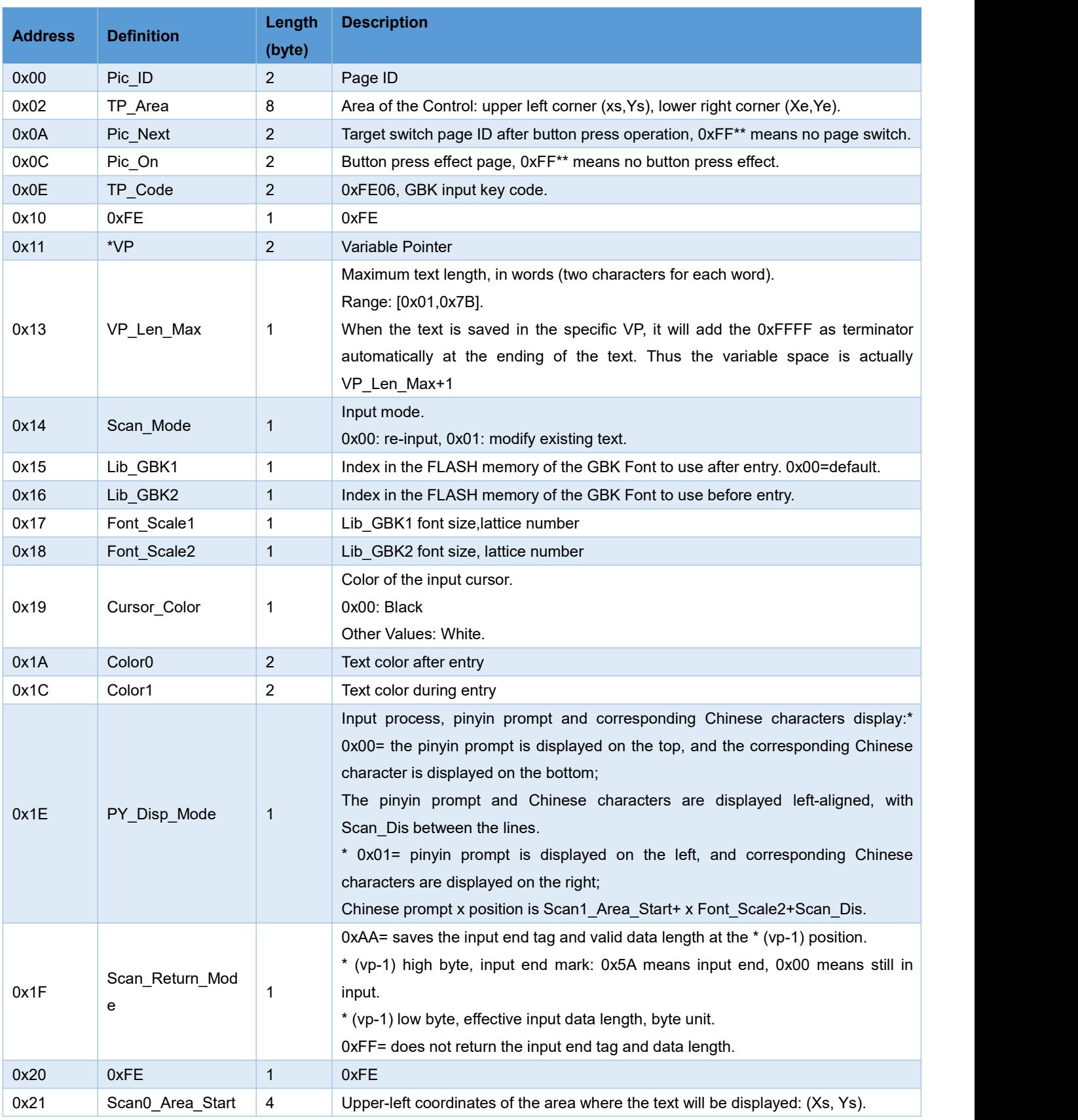

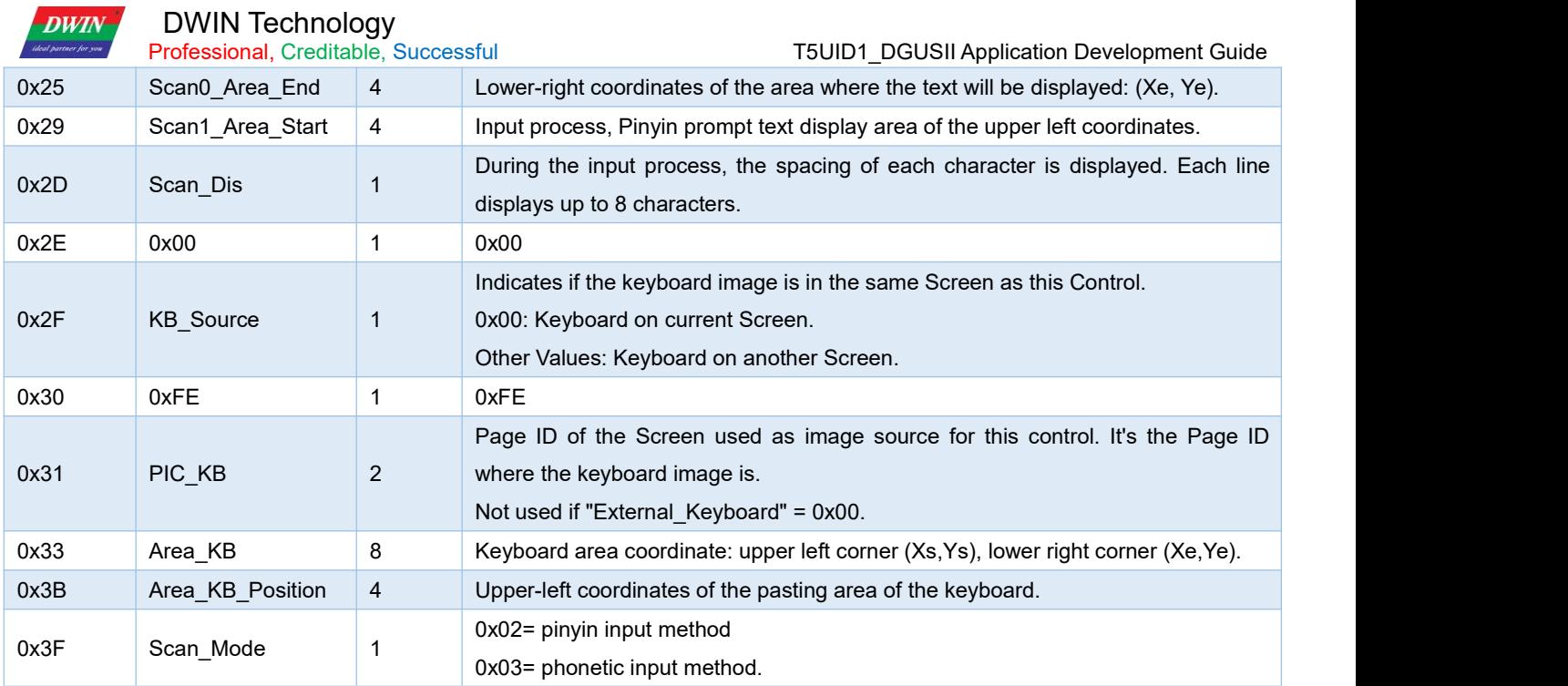

The keys on the keyboard must be designed with Basic Touch Controls.

### **6.8 Synchrodata Return Touch Screen Press Status Data Return**

Synchrodata return includes three status: first press, continuous pressing and loosen pressing.

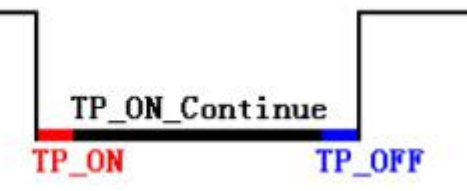

The touch screen pressing state synchronous data return function is to click on the touch screen to return the data to the variable or serial port according to the regulations.

The T5L\_DGUS II screen has only 01 mode, it can be used to replace the 02 mode of DGUS1, the new functions are added: frame header + data length + 83 and VP address + length + DATA. You can set two places in the PC software: VP1S can be set that use 22.Bin to initialize the address in the file, VP1T refers to the VP address after the 83 instruction.

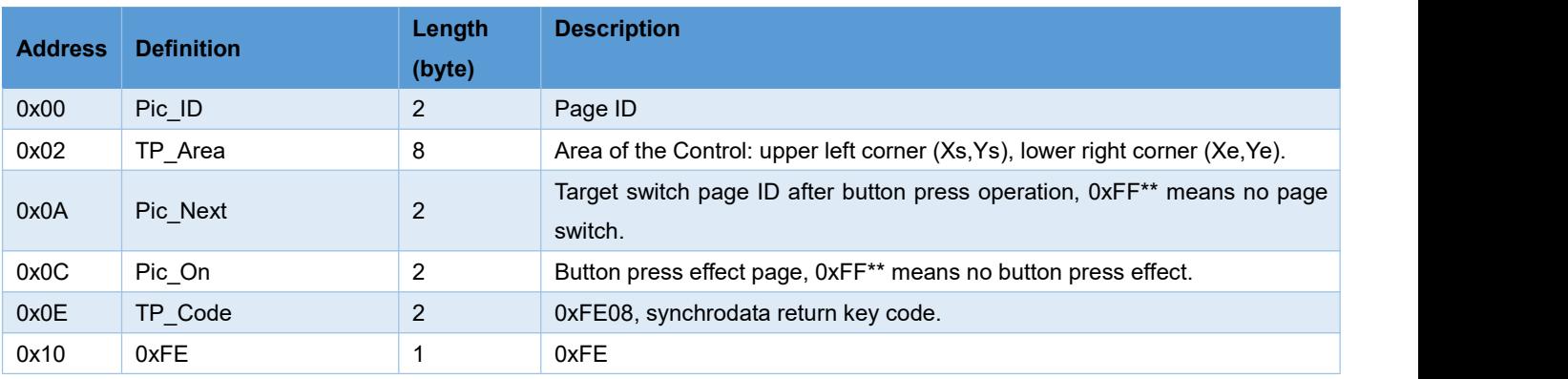

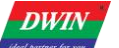

## DWIN Technology

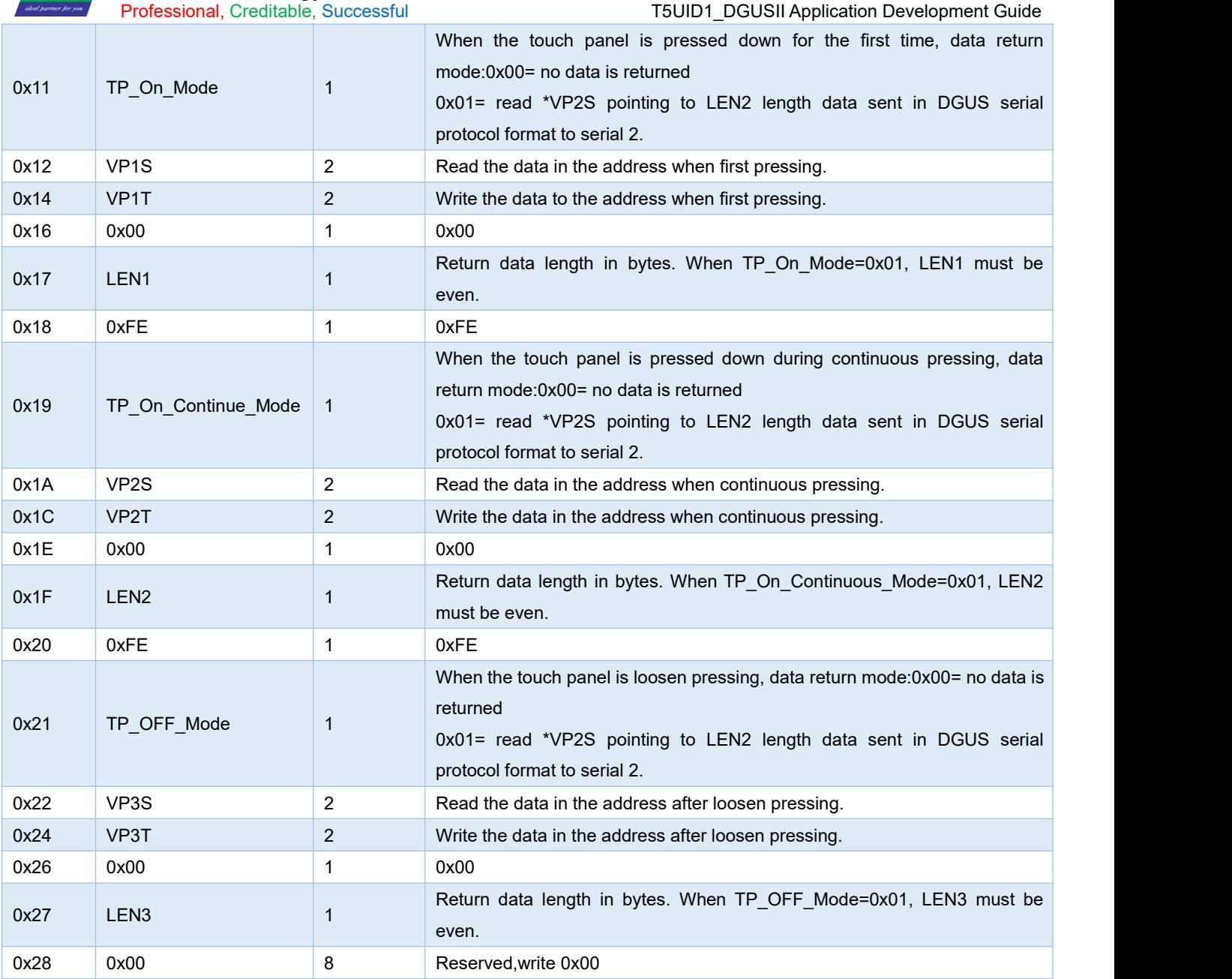

# **6.9 Sliding Adjustment (0x0A)**

Sliding adjustment can slide on the screen according to specific direction and return the corresponding value in real time.Cooperate with the data window to indicate and display variables, which can realize dynamic vertical scrolling adjustment.

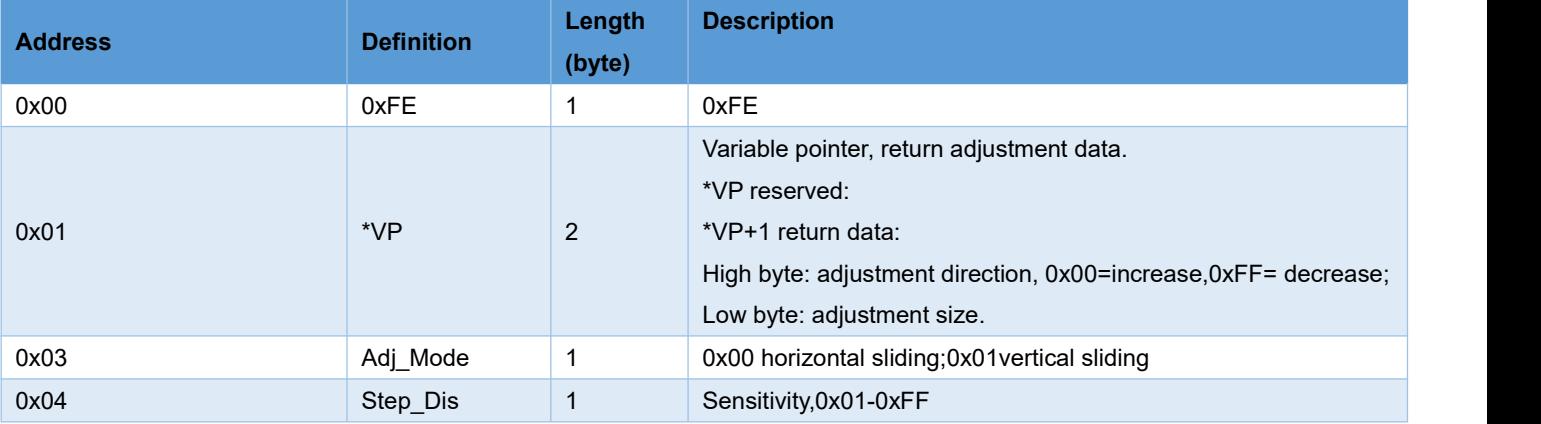

### **6.10 Page Sliding**(**0x0B**)

Setting the target and area of page switching, use to achieve page turning through sliding.

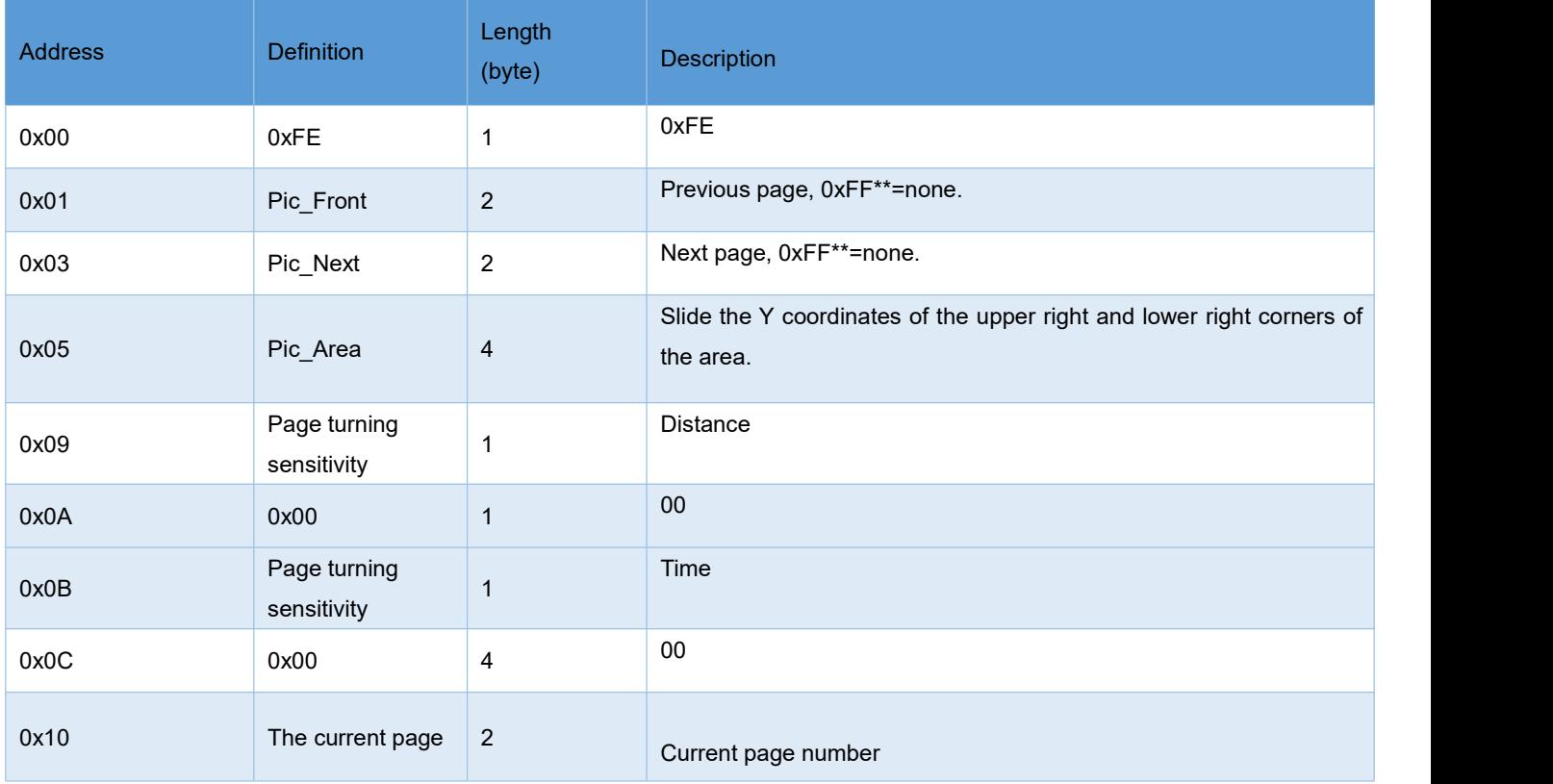

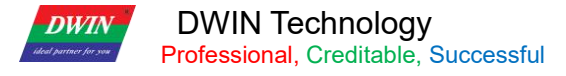

# **Chapter 7 Display Variable Configuration Function (14.BIN)**

# **Description**

Display Variables provide visual interaction to the users. They function as numeric, textual and graphic indicators. Display Variables are always associated to a memory address, and show the contents of such address in some human-readable form.

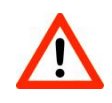

Caution Make sure to reserve enough VPS for each Display Variable.Consider their data sizes and their SP lengths (when SPS are used).

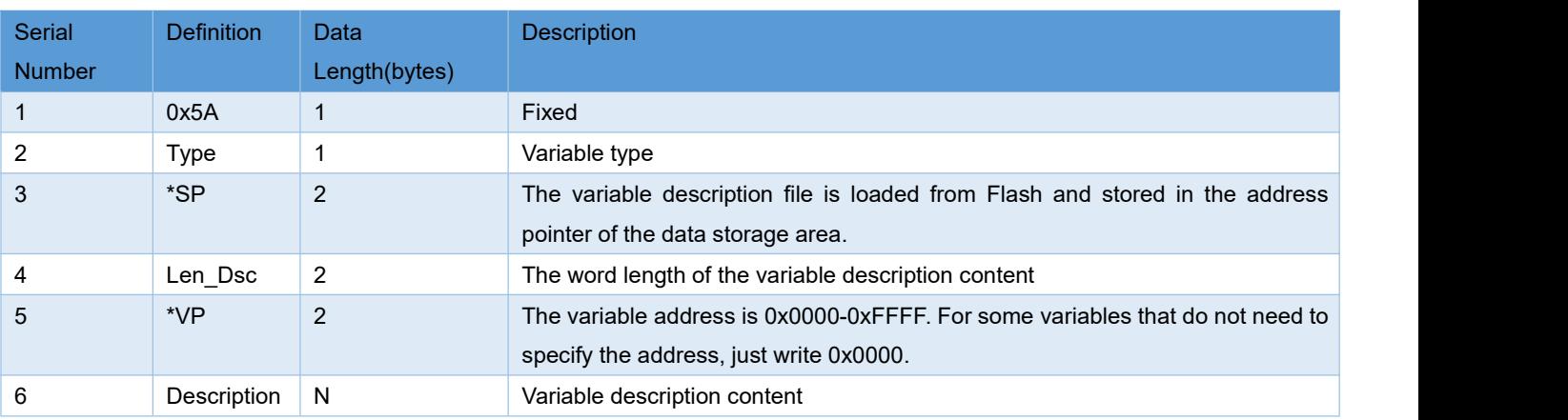

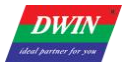

# **7.1 List of Display Variable Functions**

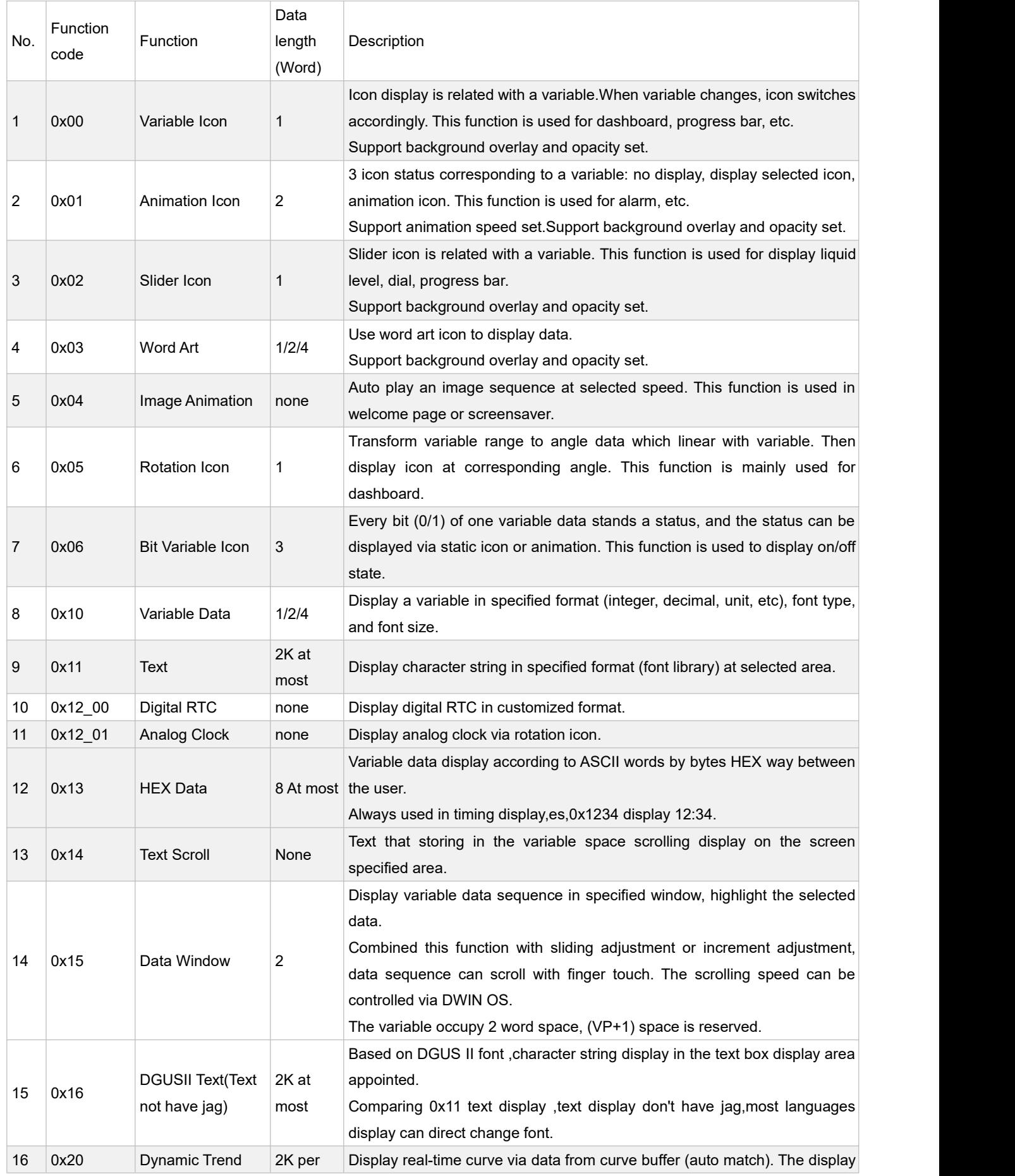

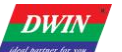

**T5UID1** DGUSII Application Development Guide

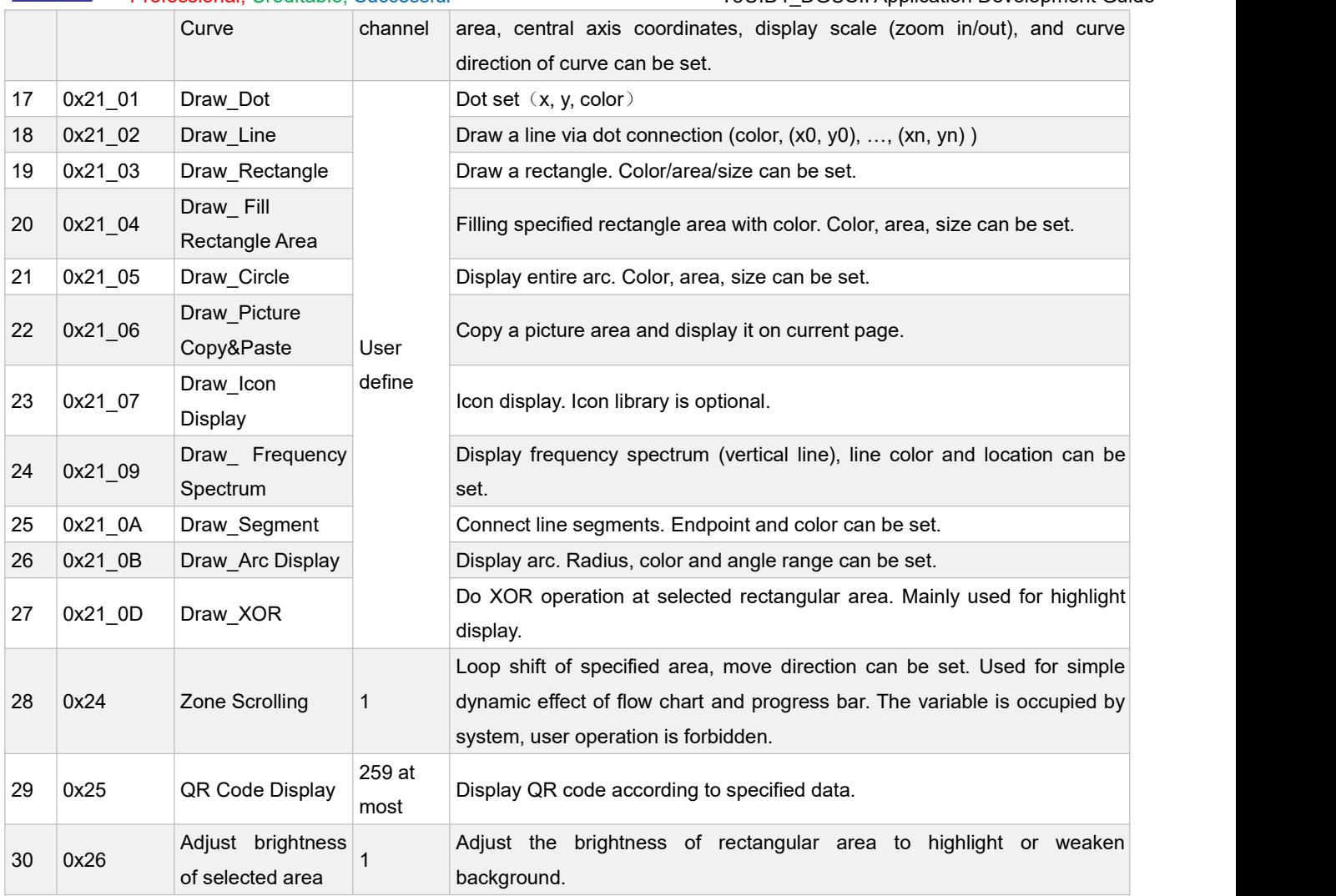

#### **Remarks:**

1.For more detailed function instruction, please refer to Development Guide of DWIN DGUS.

2.VP is a pointer, which points to the storage location of user variable memory space.

3.User can set SP (stack pointer) in DGUS tool, thus the configuration of display control will be write in to user variable memory space that the SP pointing to. User can operate configuration of display control via UART or DWIN OS to combine multi-controls.

### **7.2 Variables Icon**

Used to show an Icon from an Icon Library. The current Icon is determined by the value of the VP.

#### **7.2.1 Variable Icon Display (0x00)**

The function of the variable icon display is to linearly correspond to a set of ICON icon display for the change range of a data variable. When the variable changes, the icon will automatically switch accordingly. It is mostly used for detailed dashboard and progress bar display. This display function is usually used with incremental adjustment and digital input. The instruction storage format is shown in the figure.

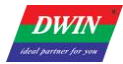

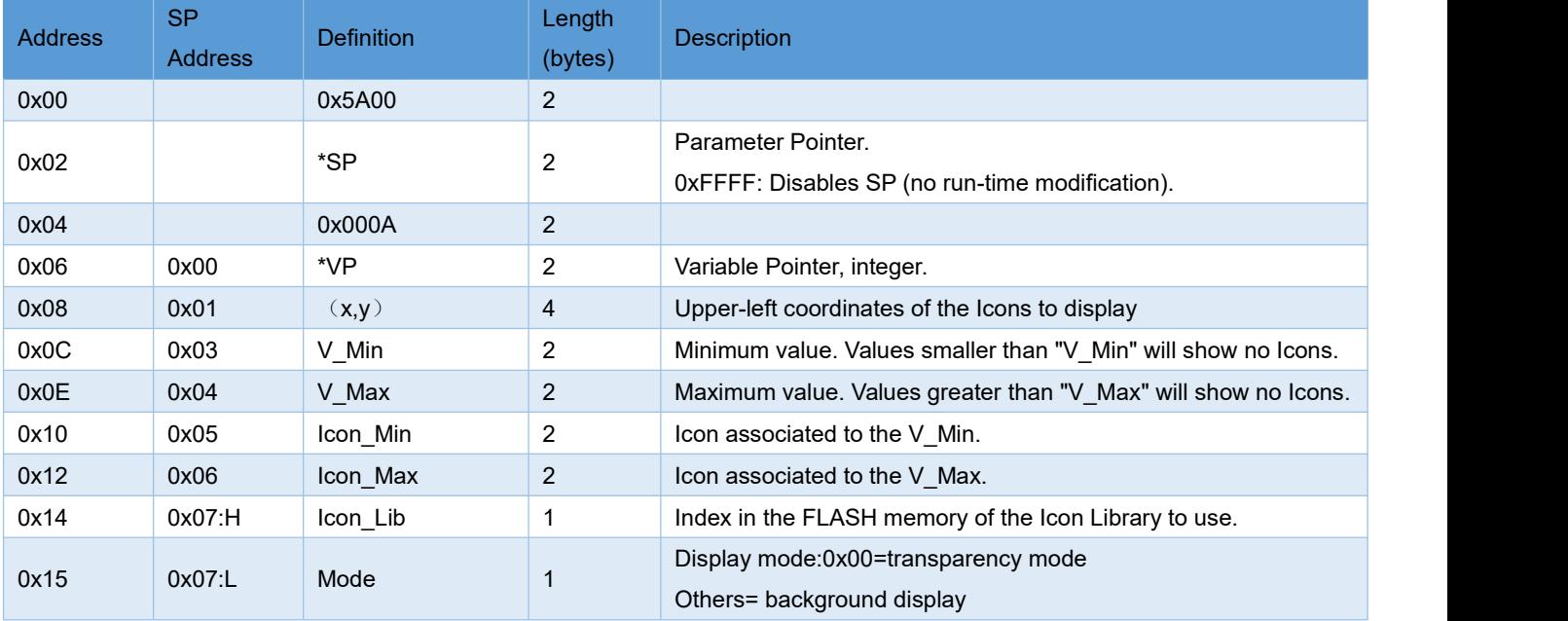

#### **7.2.1.1 Command Example**

①Display lower limit 0 corresponding Icon

5A A5058250120000

Meaningaa:0x5AA5:Frame header;

0x05:Data length;

0x82:write command;

0x5012:RAM address;

0x0000:Display lower limit 0correspondingIcon

②Display upper limit 0 corresponding Icon

5A A5 05 82 5012 0001

Meaning:0x5AA5:Frame header;

0x05:Data length;

0x82:Write command;

0x5012:RAM address;

0x0001:Display upper limit 0 corresponding Icon

③Do not display when exceed upper limit, lower limit

5A A5 05 82 5010 0002

Meaning: This command can hide the picture,over limit is0002

④SP hide, move icon

To hide and move the position, it is necessary to use the description pointer. For detailed explanation of the use of the description pointer, see the data variable display description pointer instruction part.

### **7.2.2 Animation Icon (0x01)**

**DWIN** 

A fixed value data variable corresponds to three different icons to indicate the status:Do not show,Show fixed icon,Show animation icon.Mostly used for variable alarm prompts.The variable occupies 2 word positions, and the (VP+1) position is reserved for auxiliary animation display function. The serial port command can not participate in address access. When the variable is not equal to V\_Stop or V\_Start, no icon or animation is displayed. Support background overlay and transparency settings, animation speed can be set, icon ID cannot exceed 255 (0xFF).

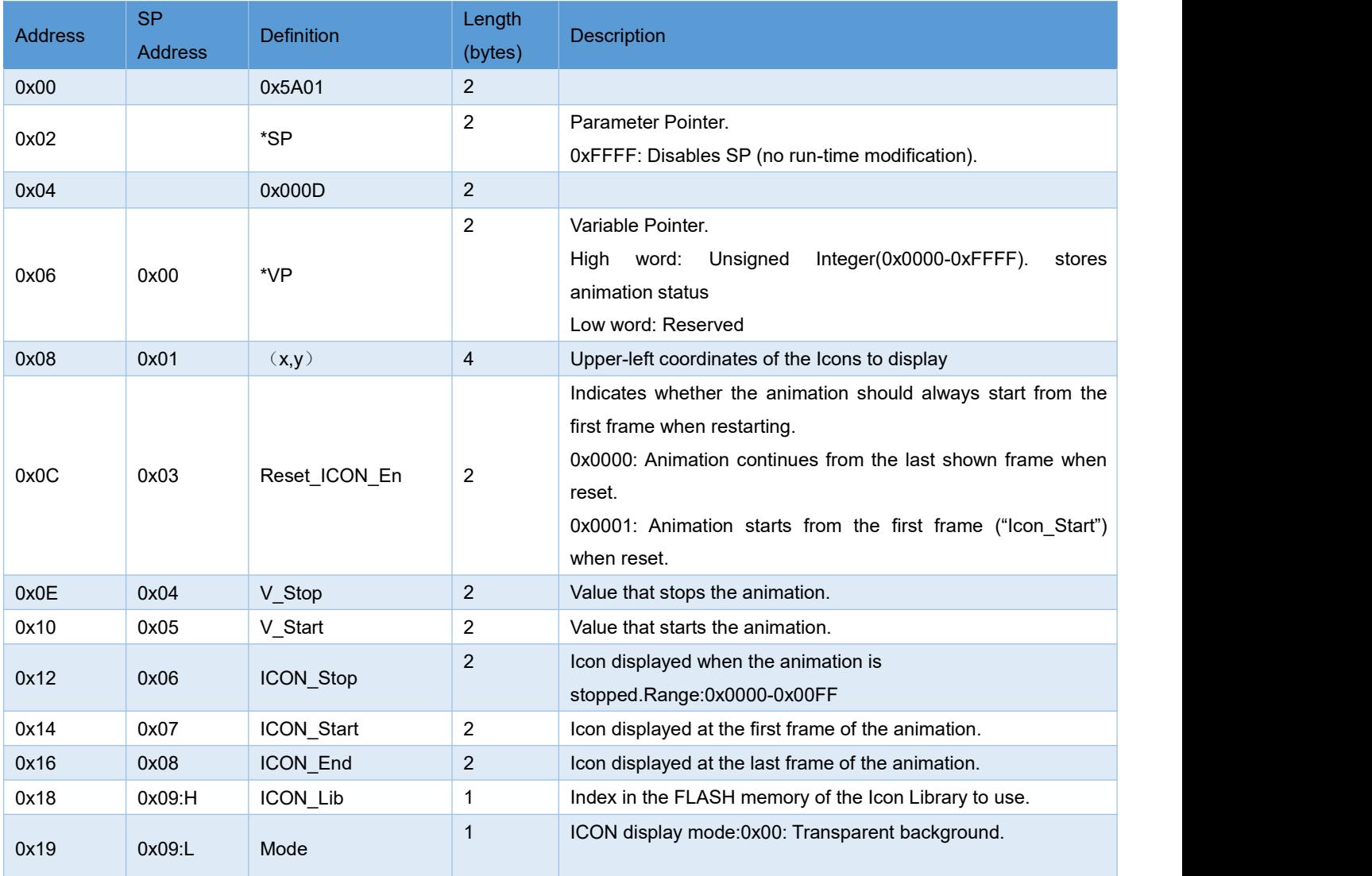

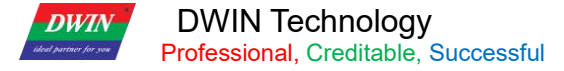

#### **7.2.2.1 Command Example**

①Turn on animation, loop mode

5A A5058256500001

Meaning:5A A5Frame header;

05:Data length;

82:Write command;

6540:RAM address;

0001:write start animation value set value 1.

②Turn off animation,loop mode

5A A5 05 82 5650 0000

③Sequential animation,stand-alone play mode

5A A5 05 82 5430 0001 Animation display mode need to set stand-alone play.

④Play in reverse order animation,stand-alone play mode

5A A5 05 82 6540 0000Animation display mode need to set stand-alone play.

⑤To hide, move, change animation icon frame number,hide, move the position, need to use in the descriptive pointer, see the data variable display command part.

### **7.2.3 Slider Display (0x02)**

The slider display function is to correspond the change range of a data variable to the change of the display position of an icon (slider). It is mostly used for the indication of liquid level, dial and progress meter.Support background overlay and transparency settings.

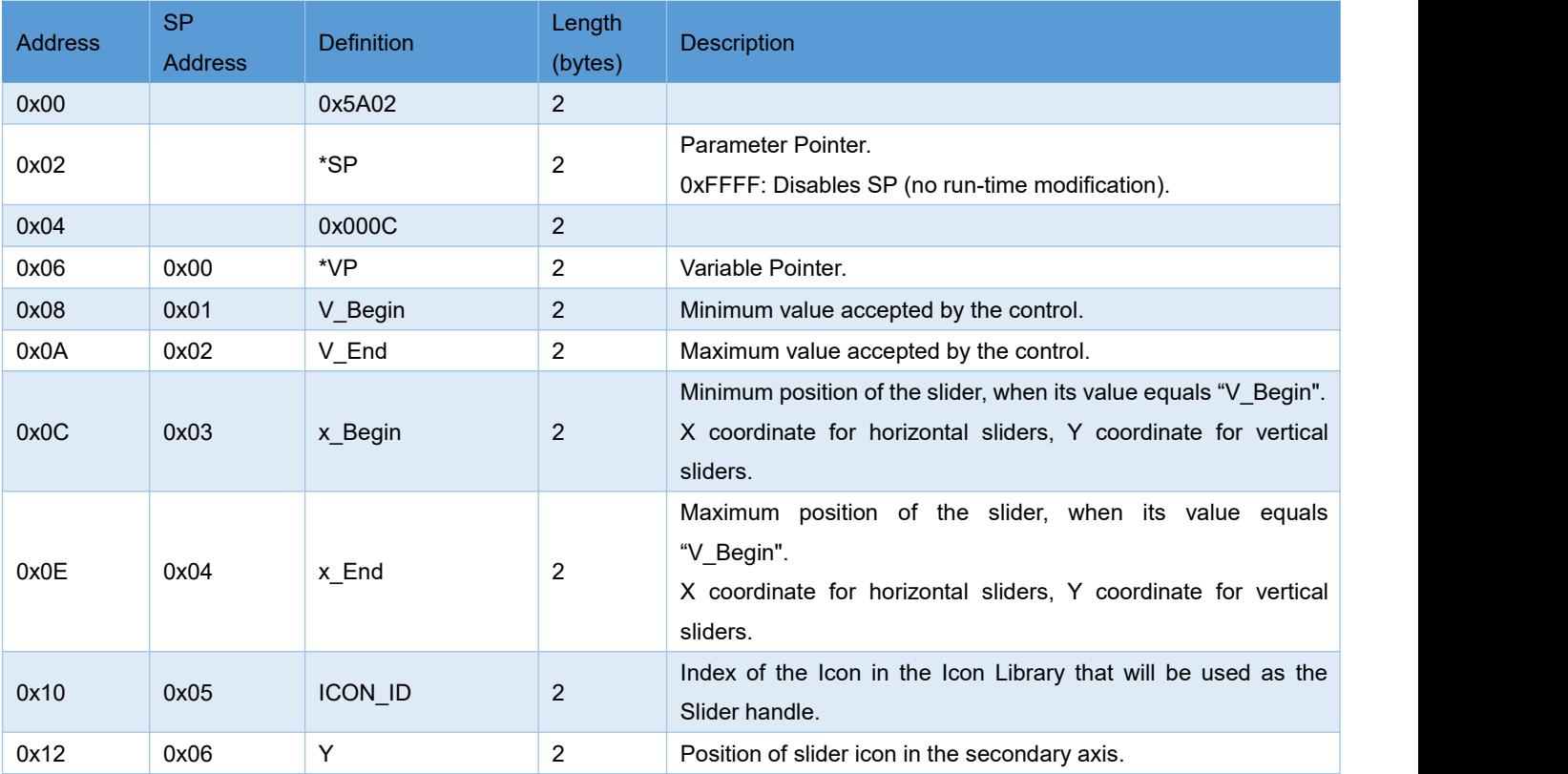

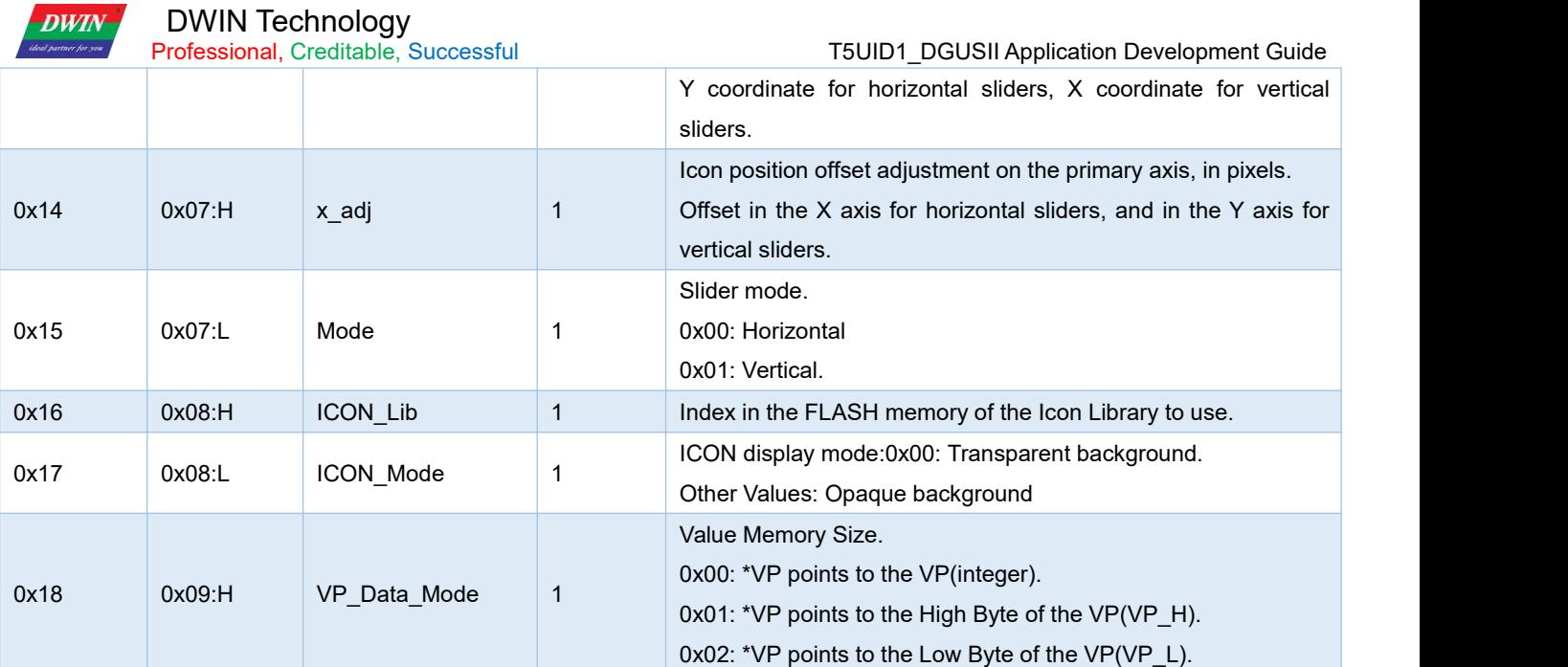

### **7.2.3.1 Command Example**

0x82command write data conforming to the set variable type to the variable pointer.E.g: 5A A5 05 82 00A1 000A

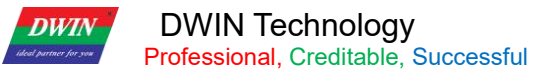

### **7.2.4 Artistic Variables (0x03)**

Works like a Numeric Display, using Icons instead of Fonts. Typically used when you need to display numeric information that needs an anti-aliased look. It uses fixed-point integer values.Support background overlay and transparency settings.

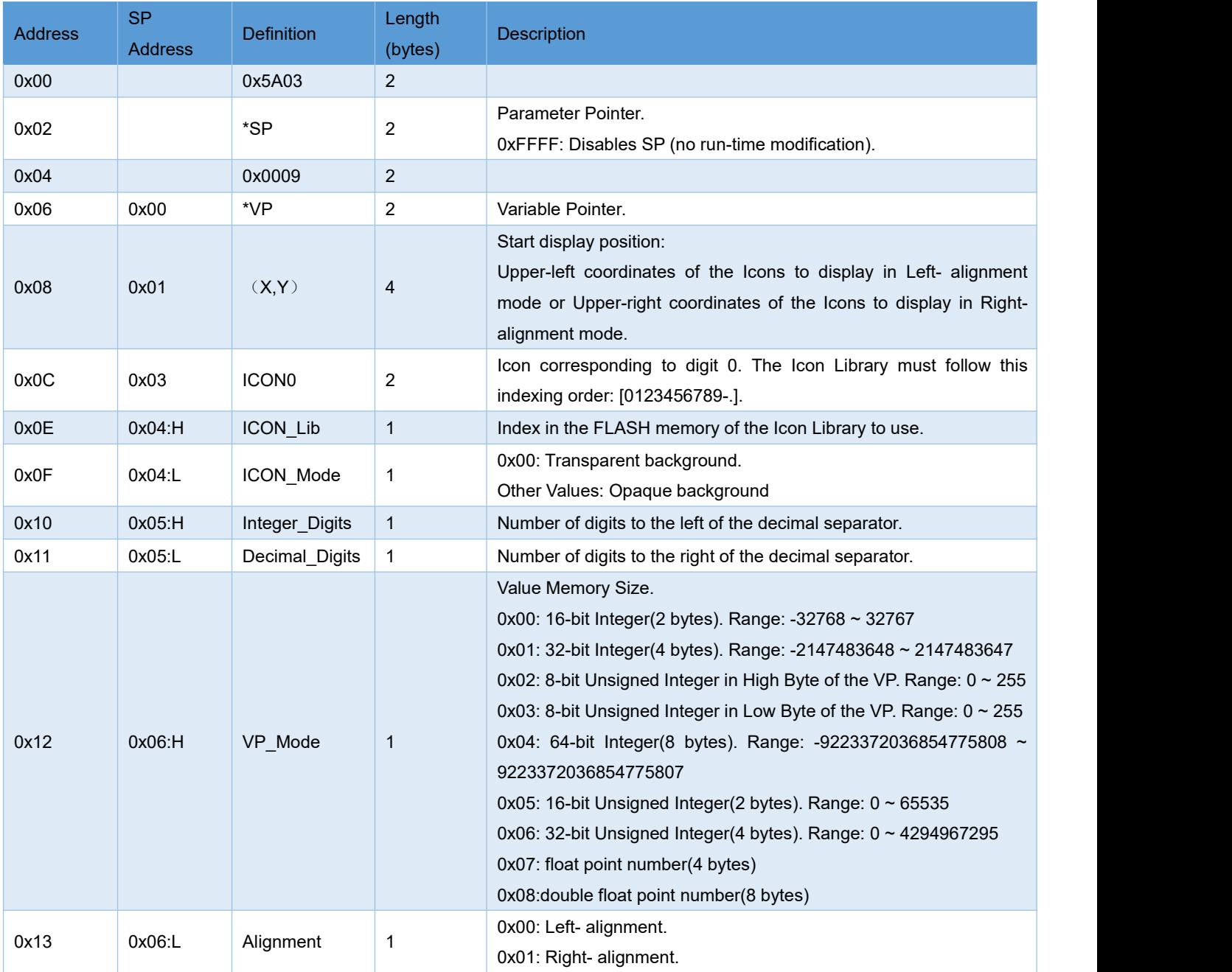

#### **7.2.4.1 Command Example**

#### 5A A5 05 82 57000002

Meaning:0x5A A5:Frame header; 0x05:Length data;

0x82:write command;

0x 5700: RAM address;

0x 0002: Display data2,write data to the variable pointer.

### **7.2.5 Image Animation (0x04)**

Used to create an animation of Screens. Can be implemented via serial communication as a series of Screen jumps.

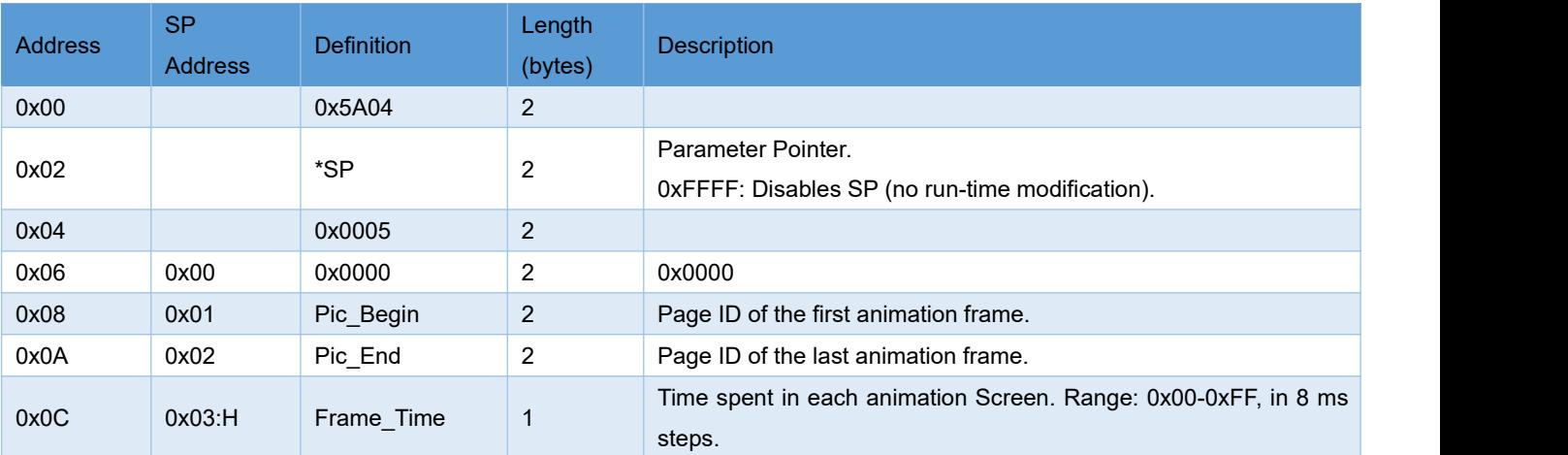

#### **7.2.5.1 Command Example**

#### 5A A5 07 82 00845A010000

Meaning:0x5A A5:Frame header;

0x07:Data length;

0x82:Write command;

0x 0084: System variable interface address,fixed switching pages address;see the list of system variable interfaces;

0x 5A01: Fixed.High byte 0x5A:start page processing once,CPU cleared after processing;

Low byte 0x01: page switching,Display the picture specified in the picture storage area to the current background page;see the list of system variable interfaces;

0x 0000: Page ID,switching page number.

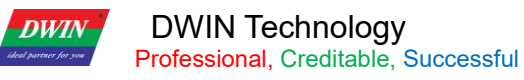

### **7.2.6 Icon Rotation (0x05)**

Used to show an Icon that pivots around a given rotation center, based on the value of the VP. Typically used in radial graphs, like speedometers and dials.

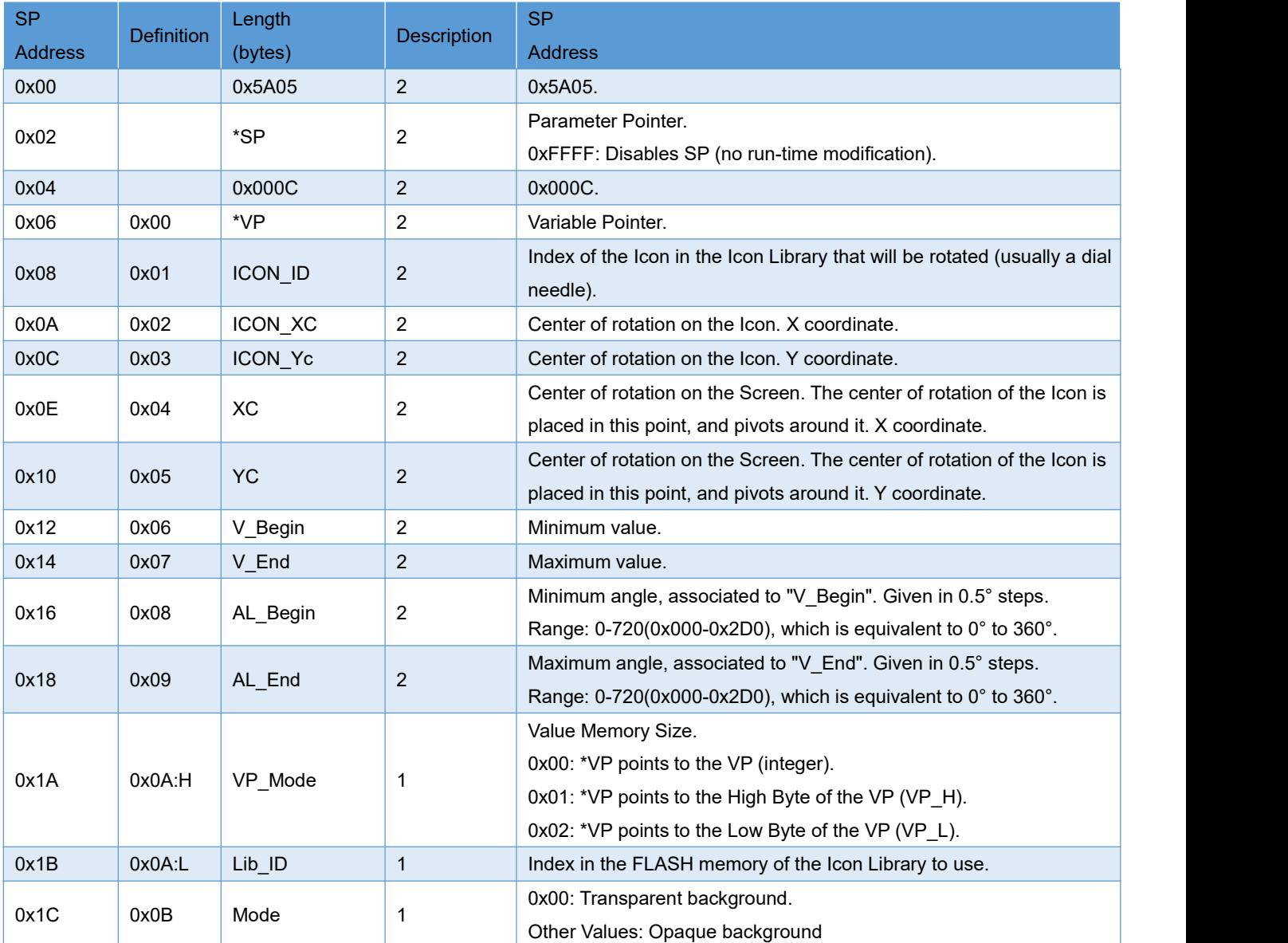

#### **7.2.6.1 Command Example**

5A A5 05 82 54380000

Meaning:0x5AA5:Frame header;

0x05:Data length;

0x82:Write command;

0x5438:RAM address;

0x0000:Data 0;Icon pointer points to 0 degrees on the dial.

5A A5 05 82 54380064

Meaning:

0x5AA5:Frame header;

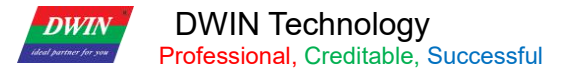

0x05:Data length;

0x82:Write command;

0x5438:RAM address;

0x0064:Data 100;Icon pointer points to 100 degrees on the dial.

5A A5 05 82 543800C8

Meaning: 0x5AA5:Frame header; 0x05:Data length; 0x82:Write command; 0x5438:RAM address;

0x00C8:Data 200;Icon pointer points to 200 degrees on the dial.
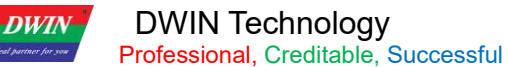

## **7.2.7 Bit Variable Icon (0x06)**

Used to show fixed and/or animated Icons, according to a bit flag value on the VP. The value of each bit represents the state of a single Icon, and many Icons can be shown, in different states, based on the VPC.

Typically used to display several alarms at once, or to implement bar graphs.

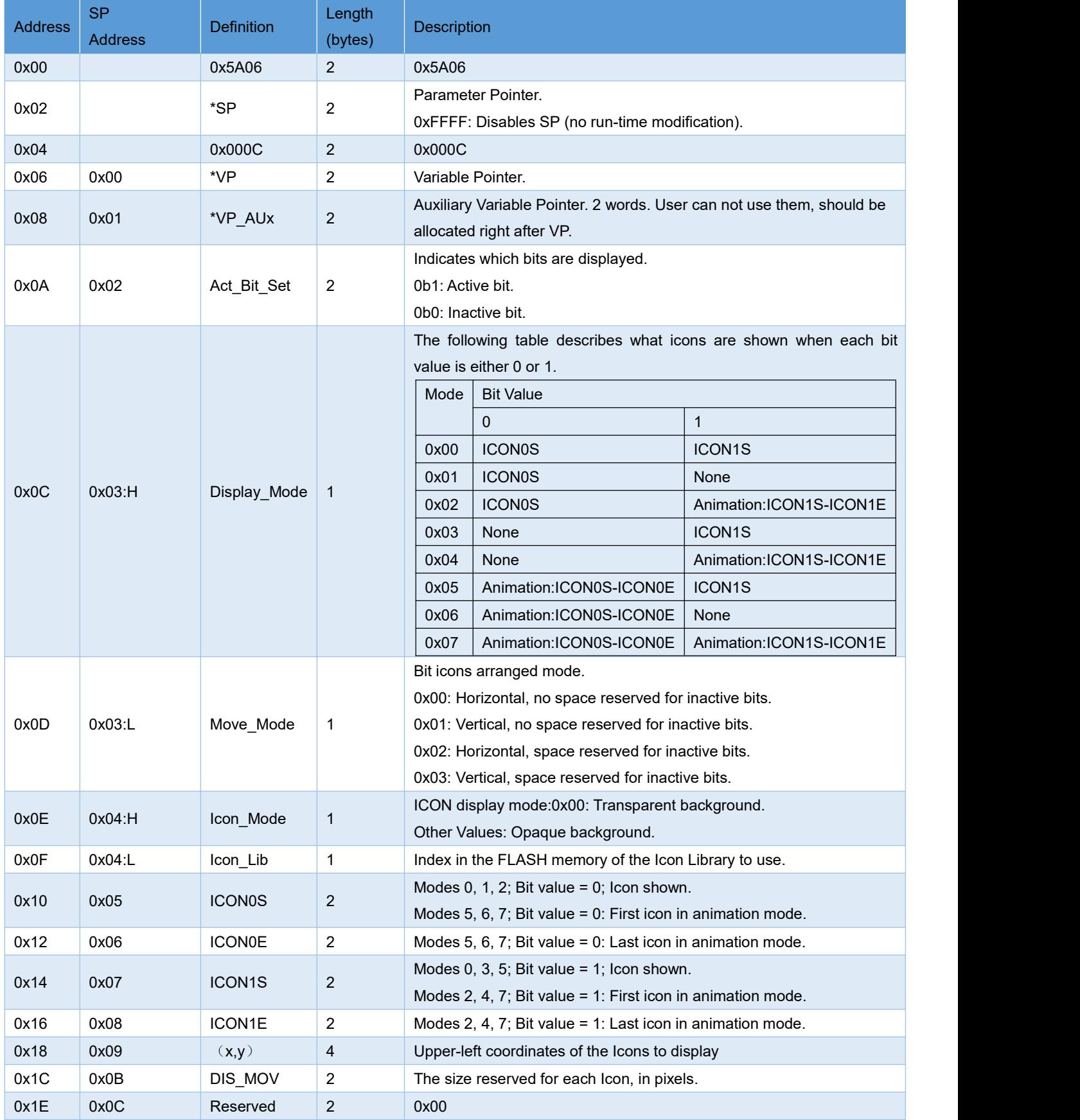

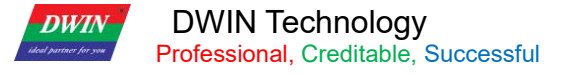

#### **7.2.7.1 Command Example**

①16 bits fully open <mark>5A A5</mark>05826000<mark>FFFF</mark>

Meaning:

0x5AA5:Frame header;

0x05:Data length;

0x82:Write command;

0x 6000:RAM address;

#### 0x FFFF:1111 1111 1111 1111 All of 16 bits write 1,FFFF.

②16 bits all off

5A A5 05 8260000000

Meaning:

0x5AA5:Frame header;

0x05:Data length;

0x82:Write command;

0x 6000:RAM address;

0x0000:All of 16 bits write 0.

③Open NO. 0 and NO. 3

5A A5 05 82 6000 0009

Meaning:

0x5AA5:Frame header;

0x05:Data length;

0x82:Write command;

0x 6000:RAM address;

0x 0009:NO.0 and NO.3 write 1,0000 0000 0000 1001,0x0009.

## **7.3 Text Variables**

## **7.3.1 Data Variables (0x10)**

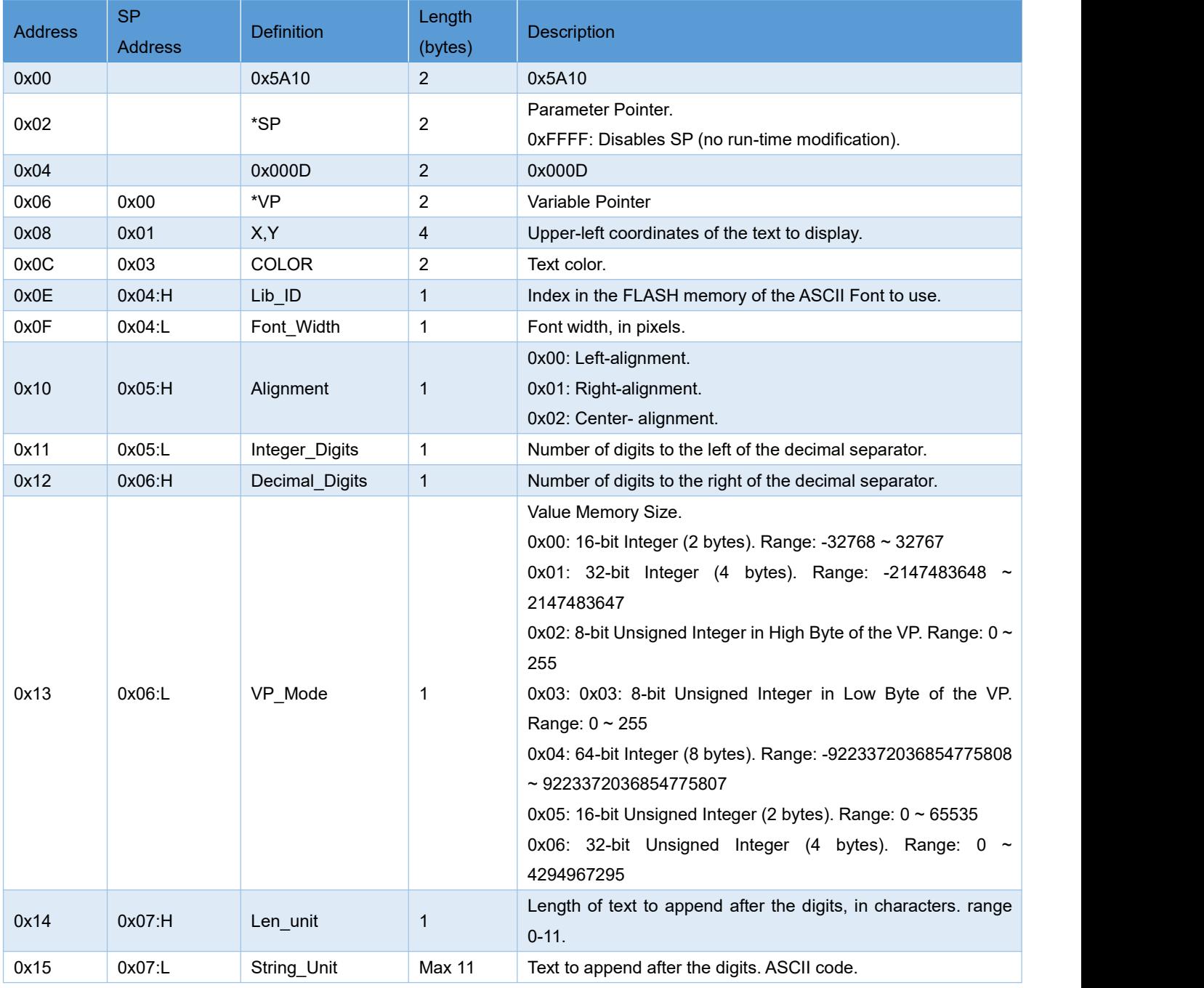

Used to display numeric information. It uses fixed-point integer values.

#### **7.3.1.1 Data Variables Application Command Example**

RAM address rage:0x1000-0xFFFF,command data is hexadecimal format.

(1) Display integer data 100

#### 5A A50582<mark>5420</mark>0064

Meaning:

0x5A 0xA5:Frame header;

**DWIN Technology**<br>**Professional, Creditable, Successful** 

T5UID1\_DGUSII Application Development Guide

0x05:Data length, as 82 53 00 00 64 these 5 bytes

0x82:Write command;

0x5420:RAM address;

0x 0064:Data 100.Integer range:-32768 to 32767,use 2 bytes.

(2) One command display 3 data at the same time, address must continuous.

5A A5 09 82 53000064 0063 0062

Meaning:

**DWIN** 

0x5A 0xA5:Frame header;

0x09:Data length, means the number of bytes that contain data after 0x09;

0x82:Write command;

0x5300:RAM address;

0x 0064 Data 100 (Mapping 0x5300 address);

0x0063 Data 99 (Mapping 0x5301 address);

0x0062 Data 98 (Mapping 0x5302 address).

(3) Display long integer data100

5A A5 07 82 54220000 0064

Meaning:

0x5A 0xA5: Fixed frame header;

0x07:Data length;

0x82:Write command;

0x5422:RAM address;

0x 0000 0064 long integer data 100.long integer range-2147473648 to 2147483647,use 4 bytes,bit-filling 00.

(4) Display very long integer data 100

5A A5 0B 82 54240000 0000 0000 0064

Meaning:

0x5A 0xA5: Fixed frame header;

0x0B:Data length;

0x82:Write command;

0x5424:RAM address;

0x 0000 0000 0000 0064 Data 100. very long integer data range:-9223372036854775808 to 9223372036854775807,use 8 bytes,bit-filling 00.

(5) Display single precision floating point data 99

5A A5 07 82 542842C6 0000

Meaning:

0x5A 0xA5: Fixed frame header;

0x07:Data length;

0x82:Write command;

#### 0x5428:RAM address;

0x 42C6 0000 single precision floating point 99,can be converted by floating point conversion tool.

 $(6)$  Display double-precision floating -point number data 99

5A A5 0B 82 542B 4058C000 0000 0000

Meaning:

0x5A 0xA5: Fixed frame header;

0x0B:Data length;

0x82:Write command;

0x542B:RAM address;

0x4058 C000 0000 0000 double-precision floating -point number 99, can be converted by floating point conversion tool.

 $(7)$  Display integer type data -100

5A A5 05 82 5300FF9C

Meaning:

0x5A 0xA5: Fixed frame header;

0x05:Data length;

0x82:Write command;

0x5300:RAM address;

0x FF9C negative number 100. Negative number's complement:Sign bit:1,the remaining bits are the original code of the absolute value of the number, inverted bit by bit; then the whole number is increased by 1. Input -200, return 5A A5 06 83 68 20 01 FF 38, returned data 0xFF38 isinput data -200.

(8) Display 2 decimal places

Send 5A A5 05 82 5300 0064 Display 1.00.

The software data variable display control key sets the integer digit to 1, the decimal digit to 2. Click Save, and after generating, the 14.BIN display file will be downloaded to the screen.

(9) Change data color

5A A5 05 82 9003F800

Meaning:

0x5A 0xA5: Fixed frame header;

0x05:Data length;

0x82:Write command;

#### 0x9003:SP address offset by 3 bits ;

#### 0x F800:Color code.

This instruction 0x9000 isthe basic address of the description pointer, and all attribute offsets are performed on the basis of this address. Here, the 0x9000 address is not fixed. 0x9003 is 0x9000 describing the meaning of offsetting 3 addresses based on the pointer address. For the offset address, please refer to the SP description pointer offset in the data variable display instruction storage format table. The vertical column of attributes **DWIN** 

**DWIN Technology**<br>**Professional**, Creditable, Successful

marked with red can be used to offset the data. Attribute, 0x03 address is used to change the data color.

To change the attributes of the attribute box, you need to use the description pointer, such as coordinates, color, font location, integer digits, decimal digits, font size, dot matrix, etc.

(10) Change data coordinate

5A A5 07 82 90010064 0064

Meaning:

0x5A 0xA5: Fixed frame header;

0x07:Data length;

0x82:Write command;

0x 9001:SP address offset by 1 bit based on 0x 9000;for the offset address, please refer to the SP description pointer offset in the data variable display instruction storage format table;

0x 0064 0064: Data offset to  $(100, 100)$  coordinate points.

 $(11)$  Change font size

5A A5 05 82 90040028

Meaning:

0x5A 0xA5: Fixed frame header;

0x05:Data length;

0x82:Write command;

0x 9004:SP address offset by 4 bits based on 0x 9000;

0x 0028:High bytes 0x 00:Font 0 location,write 0x 00,Low bytes 0x 28:Font size.

 $(12)$  Change the integer digits to 3 digits

5A A5 05 82 90050003

Meaning:

0x5A 0xA5: Fixed frame header;

0x05:Data length;

0x82:Write command;

0x 9005:SP address offset by 5 bits based on 0x 9000;

0x 0003:High bytes 0x 00: Align left ,Low bytes 0x 03:integer digits.

 $(13)$  Change the decimal place to 3 digits

5A A5 05 82 90060200

Meaning:

0x5A 0xA5: Fixed frame header;

0x05:Data length;

0x82:Write command;

0x 9006:SP address offset by 5 bits based on 0x 9000;

0x 0200: High bytes 0x 02: Decimal places, Low bytes 0x 00; Data type is integer.

(14) Power-on do not display data 0,hide data 0

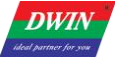

Set variable pointer:0x5300,description pointer :0x9000

Method 1:Hide

Hide data variable display: 5A A5 05 82 9000 FF00

Meaning:

0x5A A5: Fixed frame header;

0x05:Data length;

0x82:Write command;

0x 9000: SP;

0x FF00:Hide data.

Display data after hide:5A A5 05 82 9000 5300

Meaning:

0x5A A5: Fixed frame header;

0x05:Data length;

0x82:Write command;

0x 9000: SP; 0x 5300:RAM address.

Change data value:5A A5 05 82 5300 0062

Meaning:

0x5A A5: Fixed frame header;

0x05:Data length;

0x82:Write command;

0x 5300:RAM address;

0x 0062:Display data 98.

Method 2:Use description pointer change the coordinate position.

5A A5 07 82 900102D0 02D0

Meaning:

0x5A A5: Fixed frame header;0x07:Data length;0x82:Write command;

0x 9001:SP address offset by 1 bit based on 0x 9000;

0x 02D0 02D0: (720,720) coordinate points.

With the help of cross-border does not show. Such as 720\*720 resolution screen, change the display coordinates of the upper left display to (720\*720) cross-border hidden, and the normal display will move back to the original coordinates.

## **7.3.2 Text Display (0x11)**

The text display function is to display the character string in the specified text box display area according to the specified format (decided by the selected font).This function is usually used in conjunction with the text entry function.

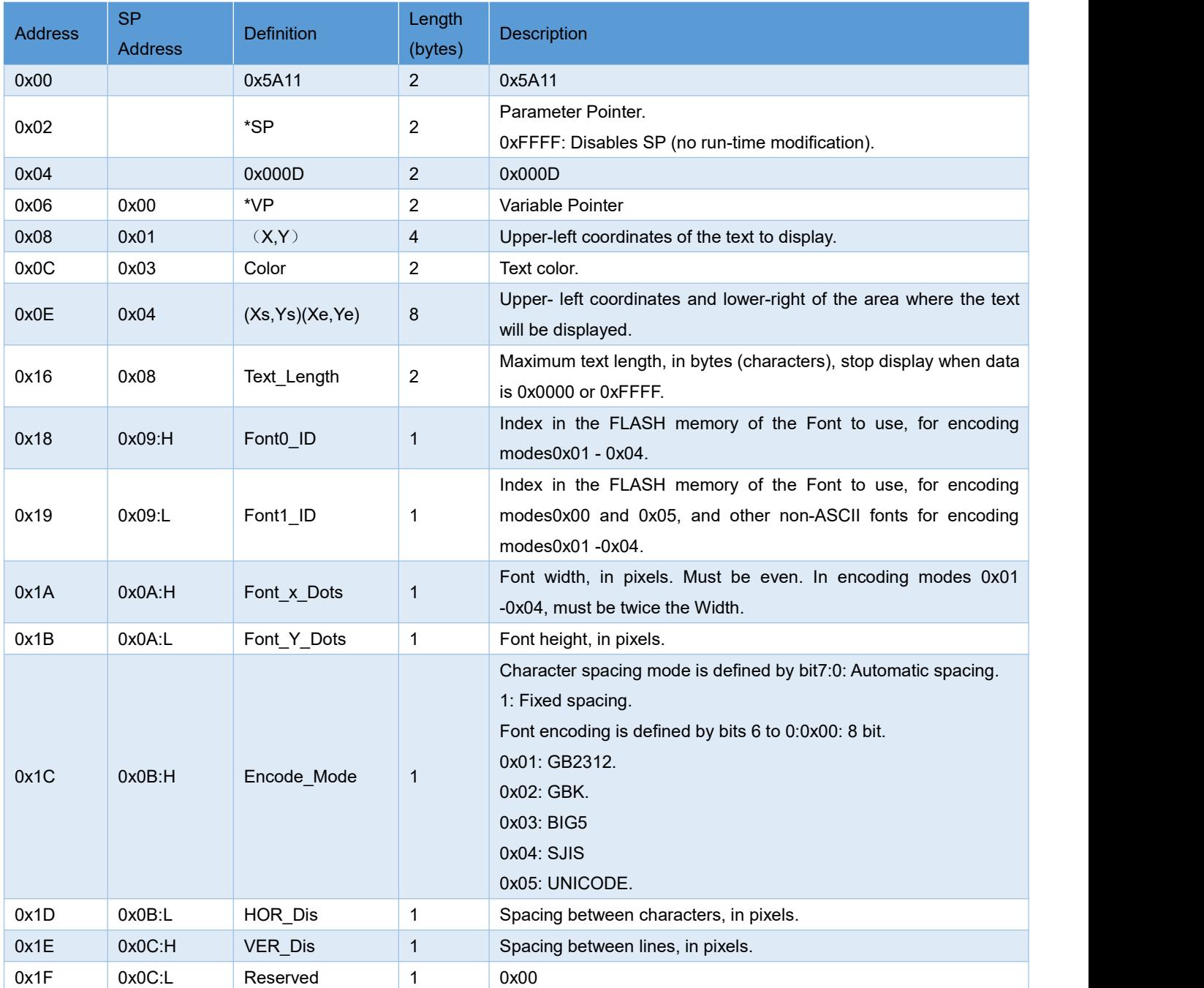

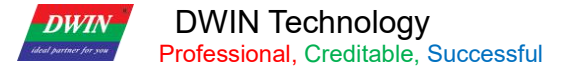

#### **7.3.2.1 Command Example**

①Display "North12AB"

#### 5A A509825020B1B1 3132 4142

Meaning:

0x5A A5:Frame header;

0x09:Data length;

0x82:Write command;

0x5020:RAM address;

"North" word of the ASCII code

0x 3132:"12"ASCII code;

0x 4142: "AB"ASCII code.ASCII code can be converted by an ASCII conversion tool.

②Wrap display

5A A5 05 82 50230D0A

Meaning:

0x5A A5:Frame header;

0x05:Data length;

0x82:Write command;

0x 8073:Start wrap display from this address ;

0x 0D0A :Newline ASCII code, "AB"ASCII code.ASCII code can be converted by an ASCII conversion tool .

③Clear text display

5A A5 07 82 50202020 2020

Meaning:

0x5A A5:Frame header;

0x07:Data length;

0x82:Write command;

0x 5020:RAM address;

0x 20:Space ASCII code,2020 clear one data of the address .From 5020 address start clean 2 data of the address.

④Change the text color

5A A5 05 82 8803F800

Meaning:

0x5A A5:Frame header;

0x05:Data length;

0x82:Write command;

**DWIN** 

DWIN Technology<br>Professional, Creditable, Successful

T5UID1\_DGUSII Application Development Guide

0x 8803:The description pointer 0x8000 base address is offset by 3 bits to change the color; the offset address is detailed in the SP description pointer offset in the text display instruction storage format table; the description of the use of the pointer is shown in the 7.3.1 data variable display section.

0x F800:Color value

⑤Hide text display

Method 1: Hide

5A A5 05 82 8800FF00

Meaning:

0x5A A5:Frame header;

0x05:Data length;

0x82:Write command;

0x 8800:Description pointer ;

0x FF00:Hide the text

Display after hide: 5A A5 05 82 8800 8070

Meaning:

0x5A A5:Frame header;

0x05:Data length;

0x82:Write command;

0x 8800:Description pointer;

0x 8070:RAM address;

Method 2:Modify coordinates

5A A5 07 82 880102D0 02D0

Meaning:

0x5A A5:Frame header;

0x05:Data length;

0x82:Write command;

0x 8801:SP 0x 8000 basic address offset 1bit to change display coordinates;

0x 02D0 02D0: (720,720) coordinates points, move beyond the border to the place that can't see.

Display after hide:

5A A5 07 82 88010064 0064

Meaning:

0x5A A5:Frame header;

0x05:Data length;

0x82:Write command;

0x 8801:SP 0x 8000 basic address offset 1bit to change display coordinates;

 $0x\ 0064\ 0064$ : (100,100) coordinates points, move beyond the border to the place that can see it.

Method 3:Display length change 0000

**DWIN Technology**<br>**Professional**, Creditable, Successful

T5UID1\_DGUSII Application Development Guide

5A A5 05 82 88080000

Meaning:

**DWIN** 

0x5A A5:Frame header;

0x05:Data length;

0x82:Write command;

0x 8808:SP 0x 8000 basic address offset 1bit to change display bytes length;

0x 0000:Display 0 bytes data.

Display after hide:5A A5 05 82 88080064

Meaning:

0x5A A5:Frame header;

0x05:Data length;

0x82:Write command;

0x 8808:SP 0x 8000 basic address offset 1bit to change display bytes length;

0x 0064:Display 0 bytes data.

## **7.3.3 RTC Display**

## **(1)Text RTC Display**

Used to display current date and/or time, in digital format. Uses the internal RTC.

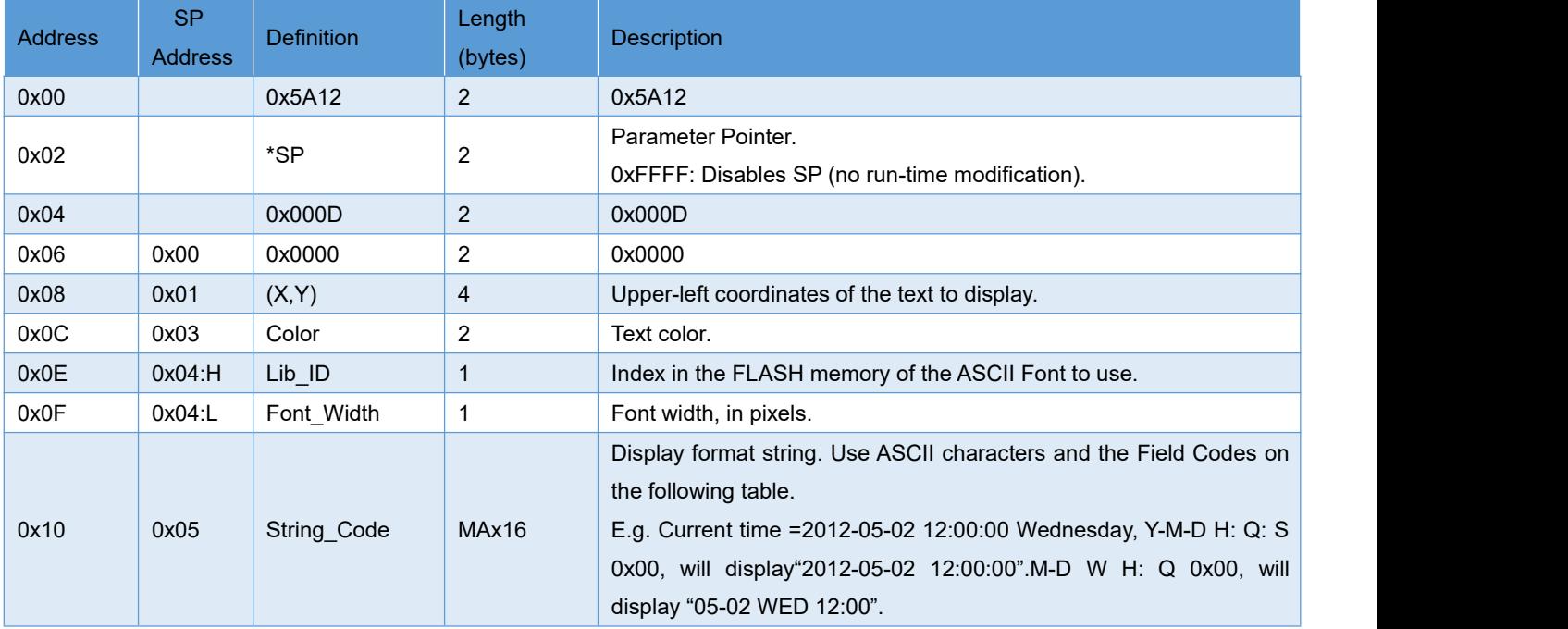

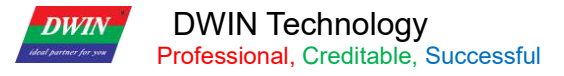

## **(2)Dial Clock RTC Display**

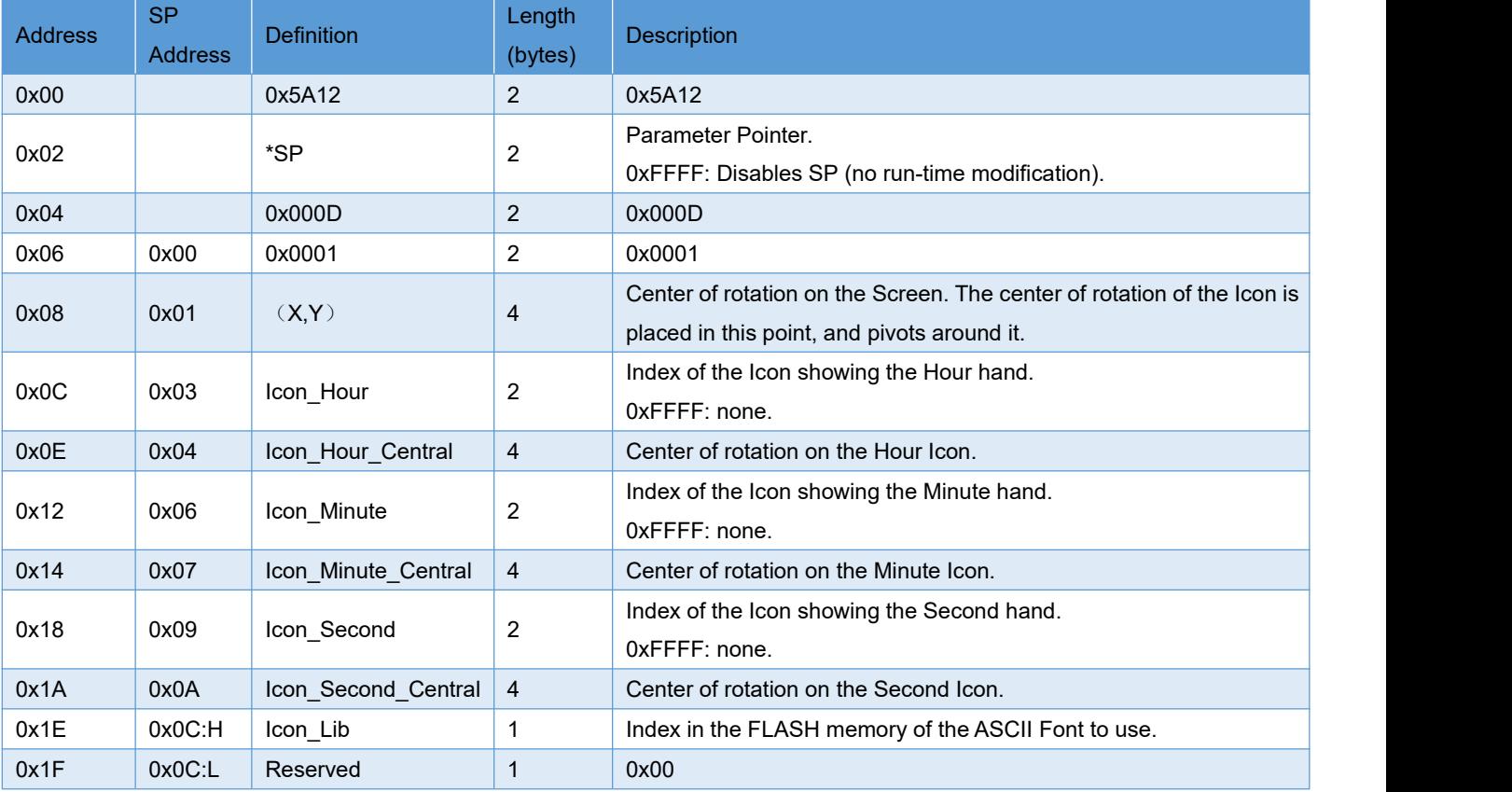

Used to display current time, in analog format (a radial clock). Uses the internal RTC.

#### **7.3.3.1 Dial clock RTC display application command example**

Display time:11:12:13,October 1,2050

#### 5A A5 0B 82 009C5A A532 0A 01 0B 0C 0D

Meaning:

0x5A A5:Frame header;

0x0B:Data length;

0x82:Write command;

0x009C:RAM address;the address is fixed,can not defined by yourself,see in the system variable interface list 0x9C address define;

0x5AA5:Start RTC set once,see in the system variable interface list 0x9C address define;

0x32 Year,0x0A Month,0x01 Day,0x0B Hour,0x0C Minute,0x0D Second.

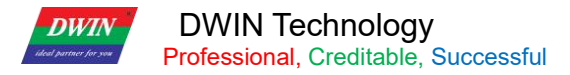

## **7.3.4 HEX Data (0x13)**

Used to display numeric information in hexadecimal format, with optional digit separators.

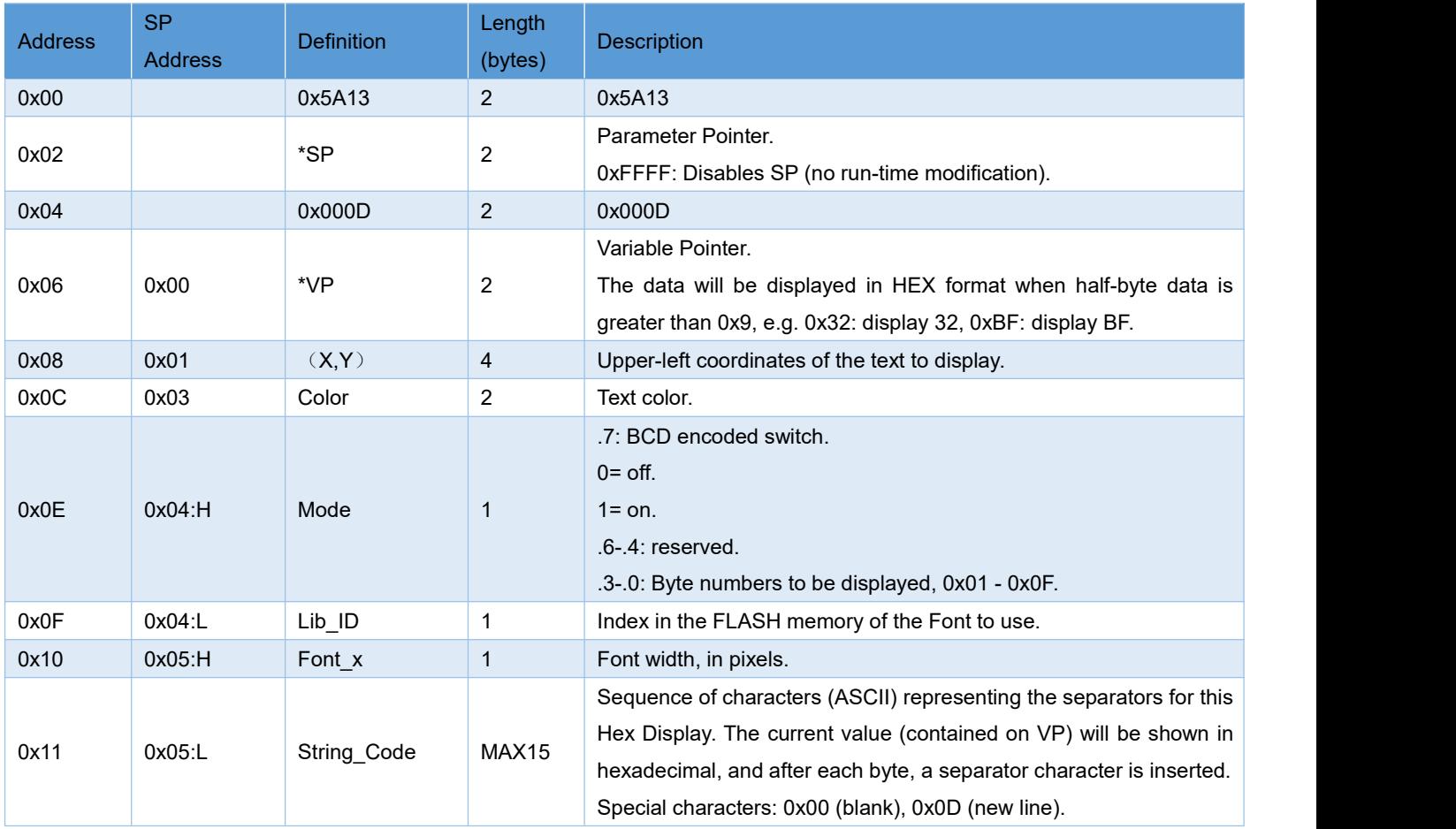

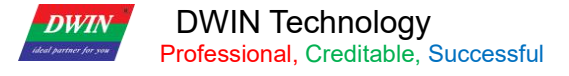

#### **7.3.4.1 Command Example**

#### 5A A5 07 82 5434 10 11 12 13

Meaning:

0x5A A5:Frame header;0x07:Data length;0x82:Write command;

0x5434:RAM address;0x10 11 12 13 :BCD code.send data is display

## **7.3.5 Roll Text (0x14)**

Text scroll function is the variable data scroll display in the specified area with the specified direction .

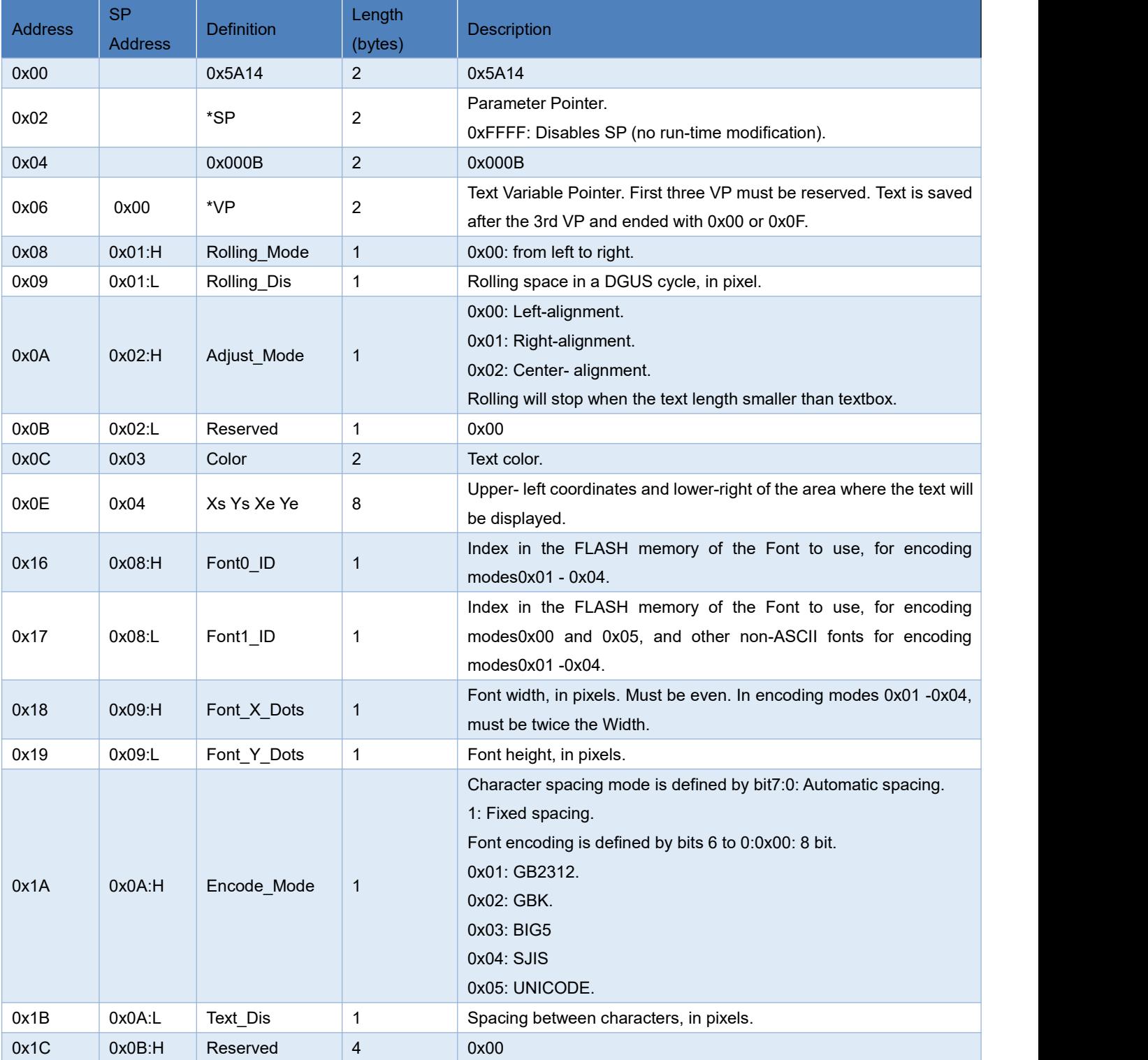

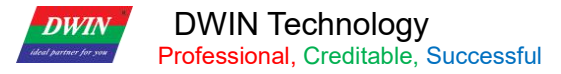

#### **7.3.5.1 Command Example**

#### 5A A5 13 82 6013 BBB6D3ADC0B4B5BDB5CFCEC4BFC6BCBC

Meaning:0x6013:RAM address+3,can not direct use 0x6010;

0xBBB6D3ADC0B4B5BDB5CFCEC4BFC6BCBC, "Welcome to DWIN Technology"ASCII code.

#### **7.3.6 Data Window (0x15)**

The data window indicator displays the data variables in a specified display window, highlighting the selected values. Combined with the touch screen sliding or incremental adjustment, the data can be scrolled and displayed. The speed can also be controlled by DWIN OS. The variable occupies 2 word positions, (VP+1) position is reserved.

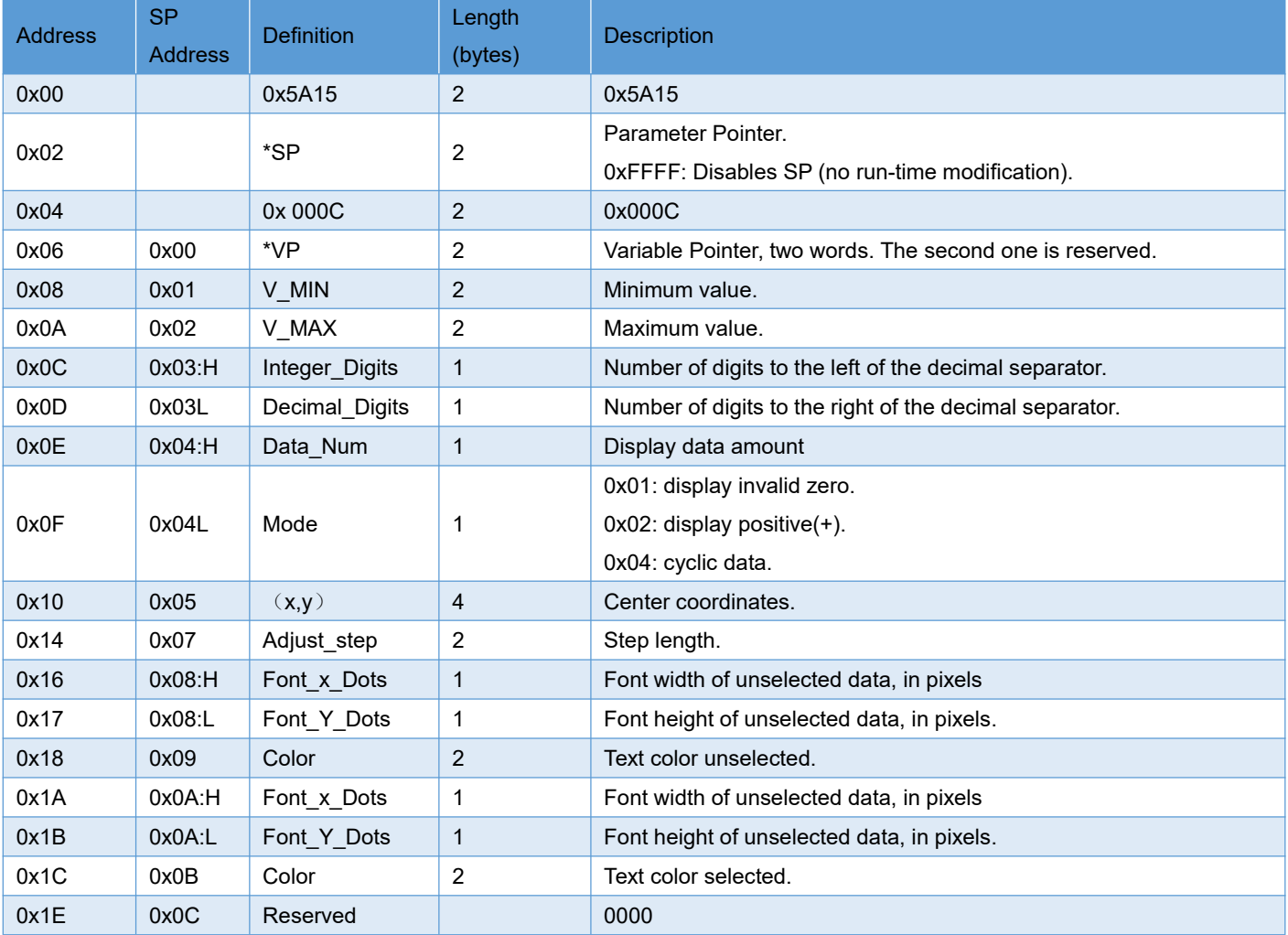

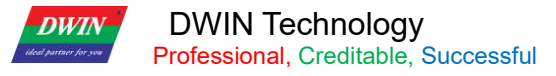

#### **7.3.6.1 Command Example**

#### 5A A5 05 82 56520064

Meaning: 0x 5A A5:Frame header; 0x 05:Data length; 0x 82:Write command; 0x5652:RAM address; 0x0064:Write data 100 to variable address.

### **7.3.7 DGUSII Text Display (text display without aliasing) (0x16)**

Based on the DGUS II font library, the character string is displayed in the designated text box display area. Compared with the 0x11 text display, the main reason is that the displayed text is not jagged, and the multi-language display directly changes the font library.

#### **7.3.7.1 Command Example**

①Display "North12AB" 5A A50982 6050B1B1 3132 4142 Meaning: 0x 5A A5:Frame header; 0x 09:Data length; 0x 82:Write command; 0x6050:RAM address; 0x B1B1: "North" word of the ASCII code;0x 3132:"12"ASCII code;0x 4142: "AB"ASCII code.ASCII code can be converted by an ASCII conversion tool ,can be obtained from 400 technical support.

## **7.4 Graphical Variables**

## **7.4.1 Real Time Curve (trend graph) (0x20)**

The real-time curve (trend graph) display function is to combine the 0x84 command to write the curve buffer data to automatically match and display the real-time curve (trend graph). The display area can be specified, and the center axis coordinates and the display scale (zoom in/out) are controllable.

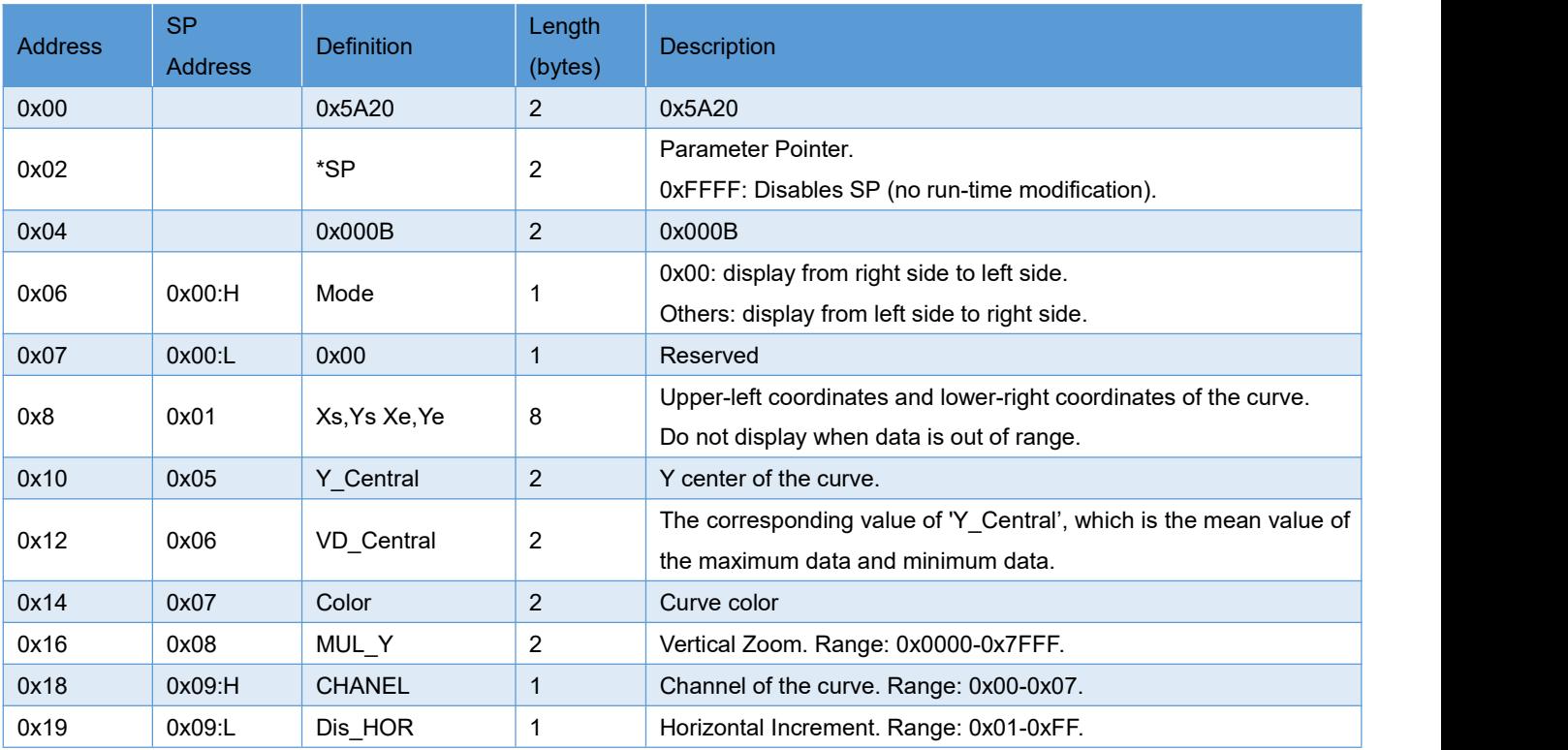

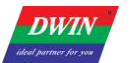

**DWIN Technology**<br>**Professional**, Creditable, Successful

T5UID1 DGUSII Application Development Guide

#### **7.4.1.1 Command Example**

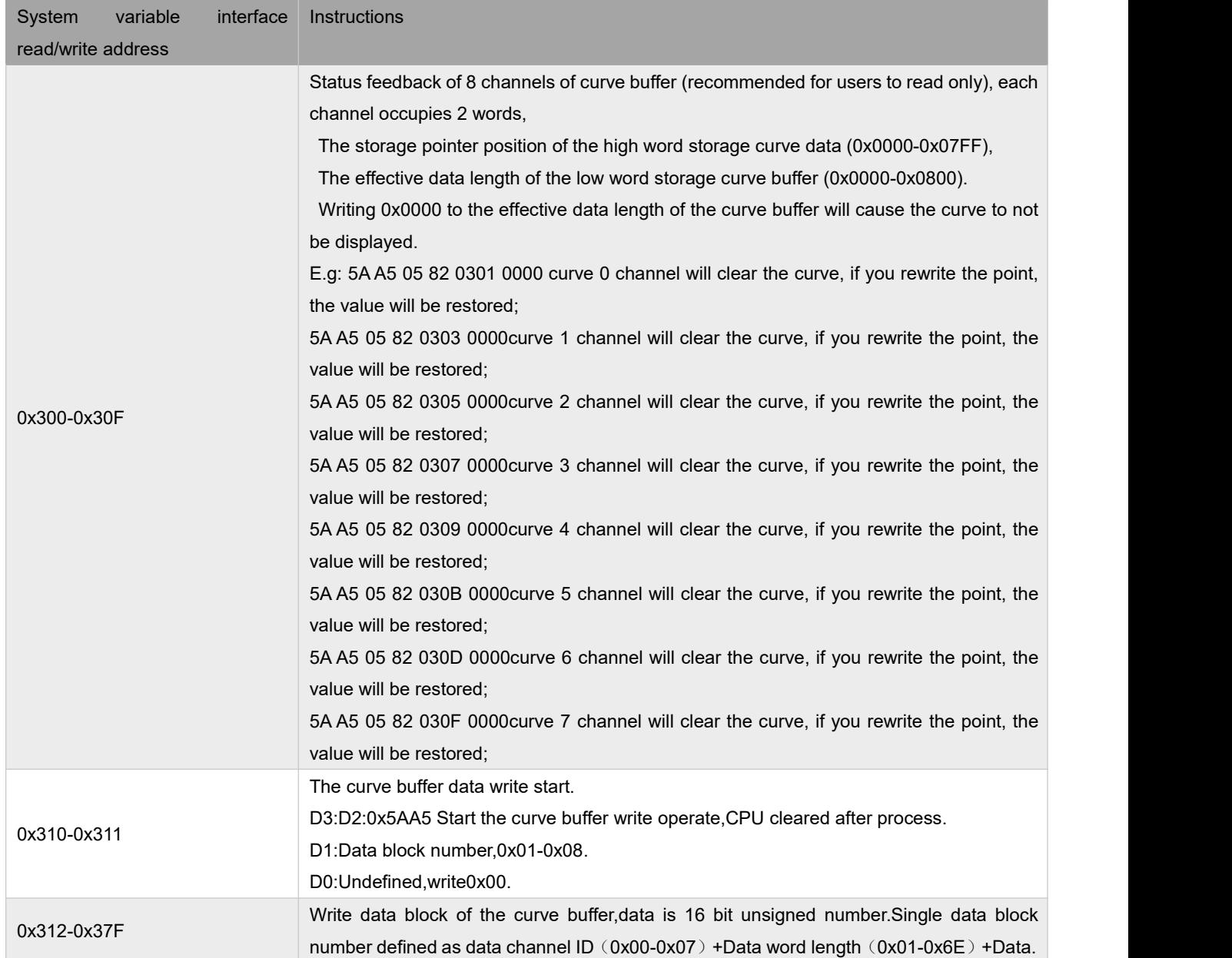

Form7.1 Real Time Curve system variable interface address definition

①0x00 Channel display data 0 and1000

## 5A A5 0D 82 03105AA5010000020000 03E8

#### Meaning:

0x 5A A5:Frame header;

#### 0x 0D:Data length;

0x 82:Write command;

0x0310: The curve buffer data write start., system variable hardware interface curve fixed address;

0x5AA5:Start the curve buffer write operate,CPU cleared after process.

0x0100:High bytes 0x01curve data block used several channel,low bytes undefined,write0x00;

0x0002:High bytes0x00:0 channel,low bytes 0x02:data length number,2 words length data,0x0000,0x03E8;

0x0000:Display data 0,0x03E8:Display data 1000.

②0x06 Channel display data 0 and1000

5A A5 0D 82 03105AA50100060203E8 0000

③0x07 Channel display data 0 and1000:

5A A5 0D 82 03105AA5010007020000 03E8

④0x00 and 0x07 Channel display data 0 and1000

5A A5 13 82 03105AA5020000020000 03E807020000 03E8

Meaning:

0x 5A A5:Frame header;

0x 12:Data length;

0x 82:Write command;

0x0310: The curve buffer data write start., system variable hardware interface curve fixed address;

0x5AA5:Start the curve buffer write operate,CPU cleared after process.

0x0200:High bytes 0x02curve data block used several channel,if one command write 8 channel,this byte need

change 08,low bytes undefined,write0x00.

0x0002:High bytes 0x00:0 channel,low bytes 0x02:data length number,0x0000,0x03E8;

0x0000:Display data 0,0x03E8:Display data 1000.

0x0702:High bytes 0x07:7 channel,low bytes 0x02:data length number,0x0000,0x03E8;

0x0000:Display data 0,0x03E8:Display data 1000.

Two curves of the channel and data length write separately.

⑤0x06 and 0x07channel display two crossing curves are displayed from left to right.

Command 1:5A A5 13 82 03105AA5020006020000 03E8070203E8 0000

Meaning: command 1 is a crossing curve, two curves maximum and minimum set the opposite, In order to see the effect of the cross display in the middle of the curve frame. The cross curve is actually two different channel curves, so you need to make two curve boxes to set different channels.

Command 2:5A A5 13 82 03105AA5020006020064 01F4070201F4 0064

Meaning:The setting screen of the software from right to left is displayed from left to right from the beginning. After the curve box is full, write instruction 2 again, and then you will see that the curve is displayed from right to left.

⑥0x00-0x078 channels displayed all together.5A A5 37 82 0310 5AA5 08000002 0000 03E8 0102 0000 03E80202 0000 03E8 0302 0000 03E80402 0000 03E80502 0000 03E80602 0000 03E80702 0000 03E8

T5DGUS curve 8 channel display,in total 8 channels,each channel can put 2048 words.

After enabling dynamic curve display, starting from 0x1000, establish a data buffer for each curve according to 2Kwords per channel.

CH0 buffer zone is 0x1000-0x17FF,CH1 buffer zone is 0x1800-0x1FFF,

CH2 buffer zone is 0x2000-0x27FF,CH3 buffer zone is 0x2800-0x2FFF,

CH4 buffer zone is 0x3000-0x37FF,CH5 buffer zone is 0x3800-0x3FFF,

CH6 buffer zone is 0x4000-0x47FF,CH7 buffer zone is 0x4800-0x4FFF,

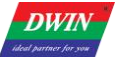

The unused curve buffer can be used as a user variable area. The user can also directly rewrite the curve buffer,

For example, directly rewrite the variable address 5A A5 05 82 1000 0065.The value of the corresponding channel of the curve will change accordingly.

If the user needs to use 8 channels, the variable addresses and description pointers of other display controls are used from 0x5000~0xFFFF.

⑦The description pointer ofthe real time curve instructions for use

The description pointer storage address format of this function is shown in the red address in the table. Reference examples of several commonly used access commands are listed below:

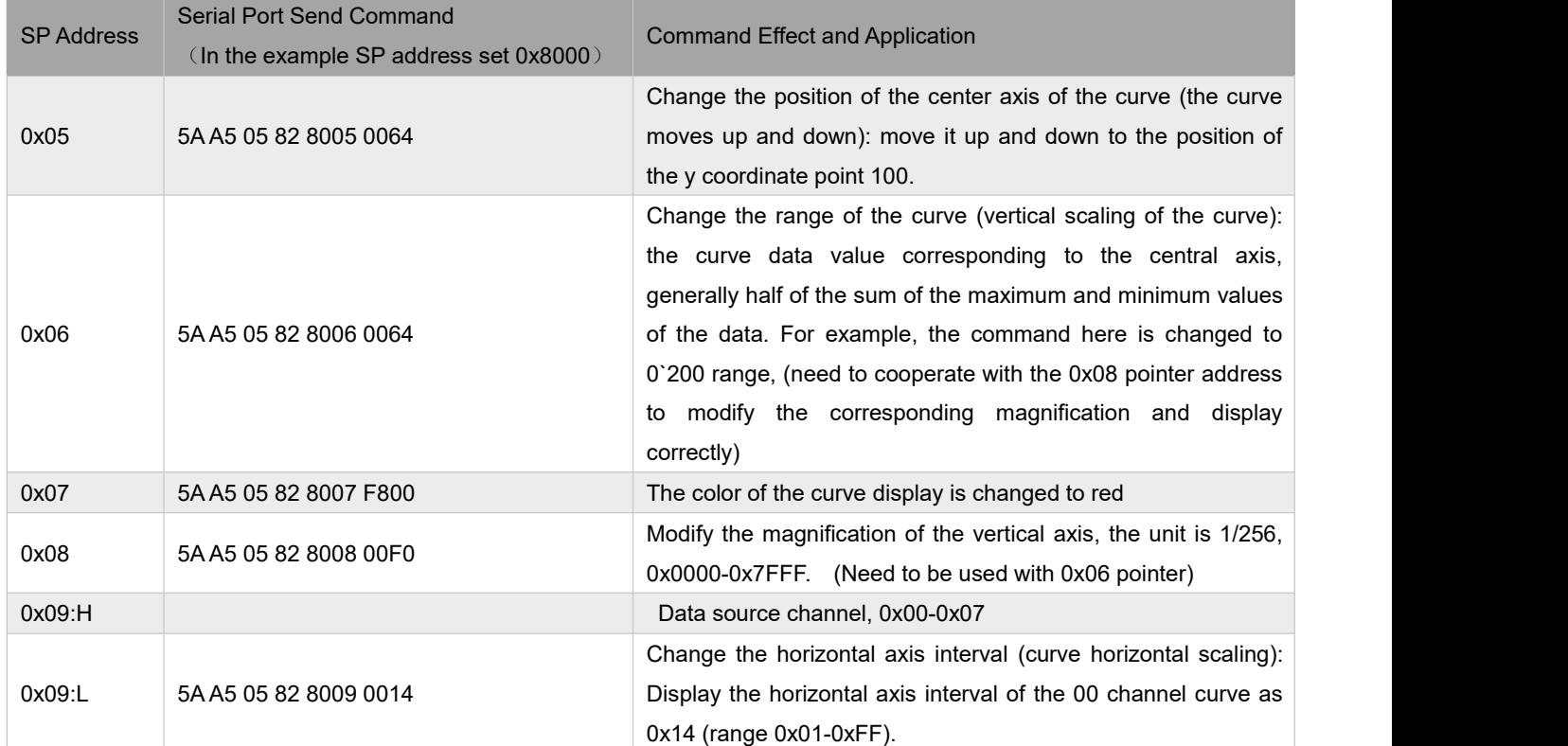

⑧Curve negative number display

## **7.4.2 Basic Graphic (0x21)**

The basic graphics display function is to define a "drawing board" function in the display configuration file 14.BIN, and the specific drawing operation is determined by the content of the variable memory pointed to by \*VP. The user realizes different drawing functions by changing the data in the variable memory.

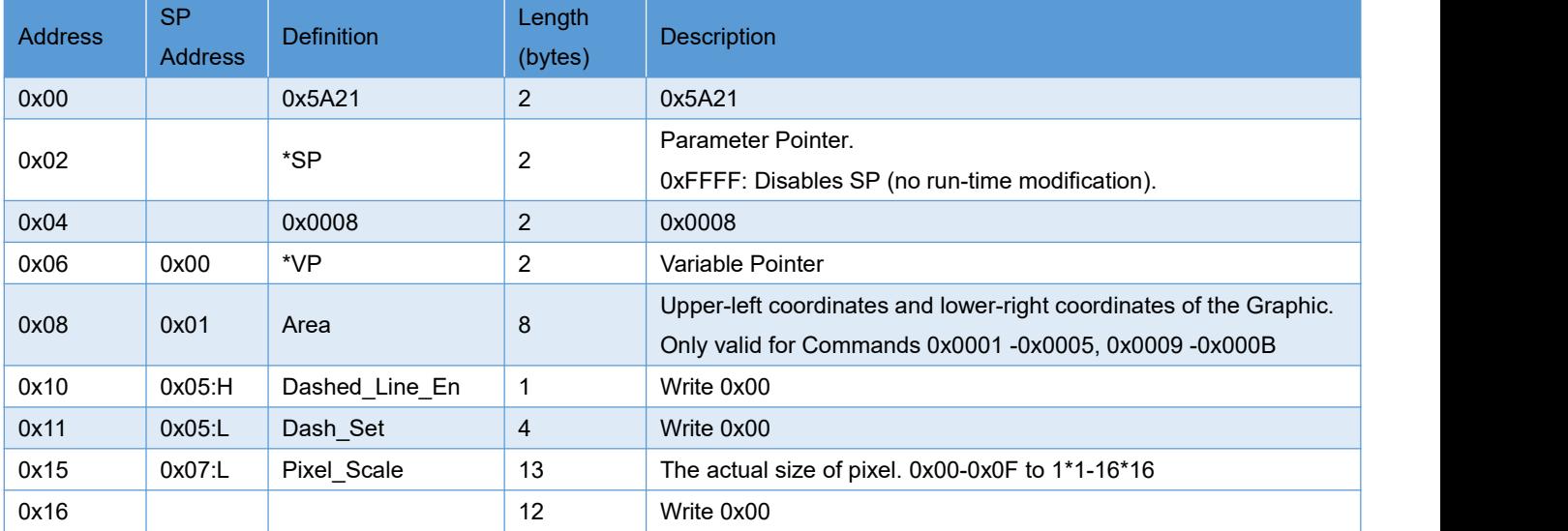

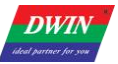

# DWIN Technology<br>Professional, Creditable, Successful

The description of the variable data format pointed to by the variable data pointer (variable storage space) is

shown in the table.

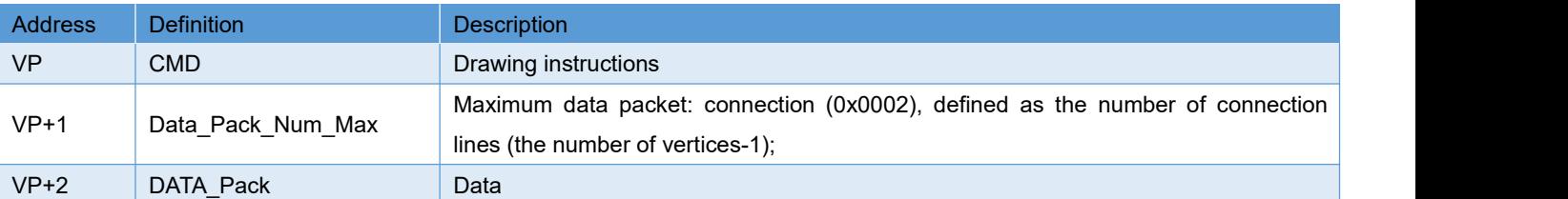

The description of drawing instruction data packet is shown in the table.

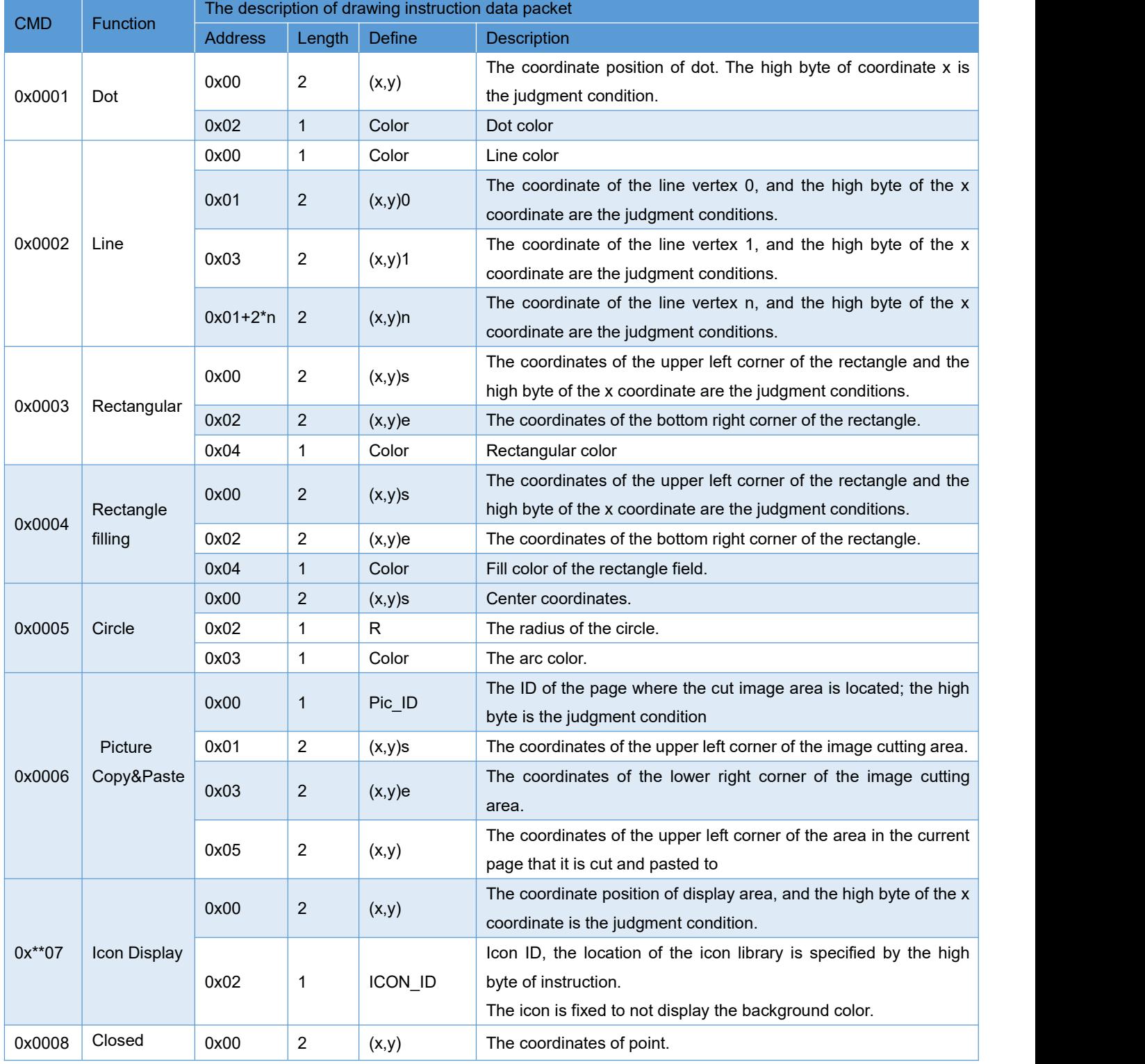

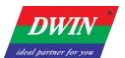

DWIN Technology

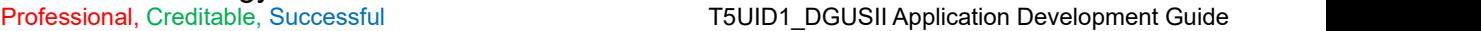

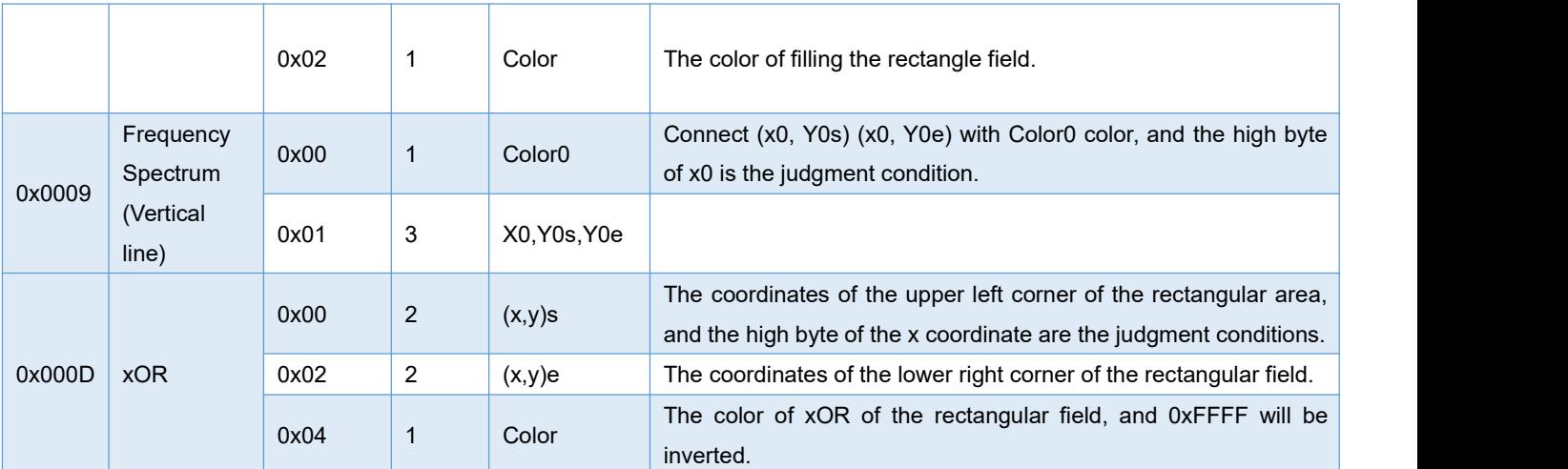

In the DGUS development software, click the display control\_basic graphic display, and then use the mouse to select the display area on the page where you want to display the drawing board, and define the variable address in the right setting menu, and finally use the instruction to realize drawing.

## **DWIN Technology**<br>**Professional, Creditable, Successful 7.4.3 Zone Rolling (0x024)**

**DWIN** 

Area scrolling is to move the content of the specified area around, the direction of movement can be set.It can be used to simply realize dynamic operation effects such as flowcharts and progress bars on the screen. The variable address is processed by the underlying system, the user does not need to set it.

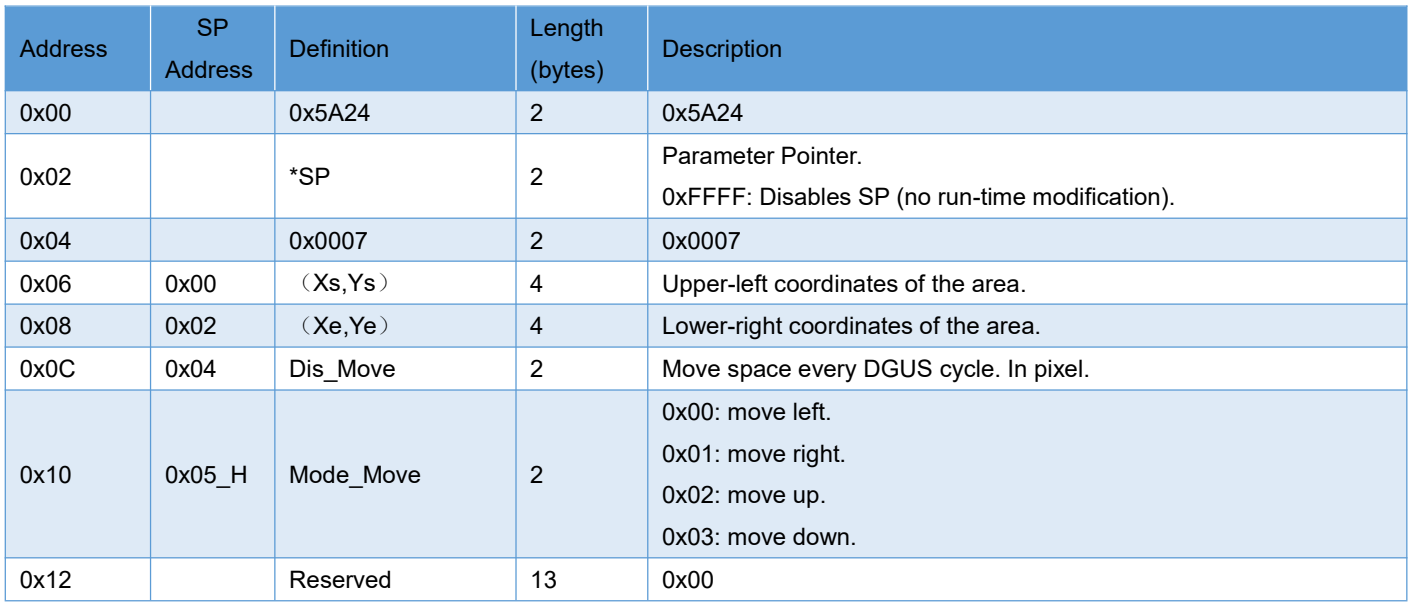

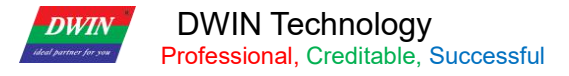

## **7.4.4 QR Code (0x025)**

Used to display QR Codes generated from the value of the VP.

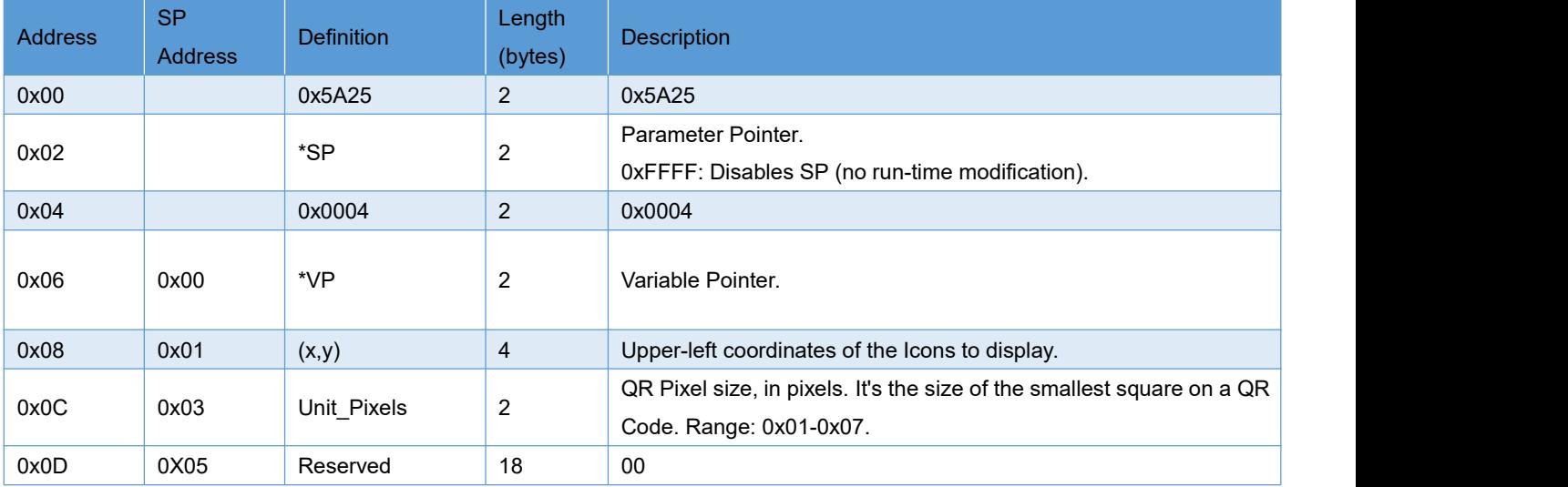

#### **7.4.4.1 Command Example:**

Send command, display URL:http://www.dwin.com.cn/use Wechat scan the QR code.

5A A51C82524068 74 74 70 3A 2F 2F 77 77 77 2E 64 77 69 6E 2E 63 6F 6D 2E 63 6E 2FFFFF

0x 5A A5:Frame header;

0x 1C:Data length;

0x 82:Write command;

0x 5240:VP address;

0x 68 74 74 70 3A 2F 2F 77 77 77 2E 64 77 69 6E 2E 63 6F 6D 2E 63 6E 2F:URL' S ASCII code;

0x FFF:FFFF End symbol.

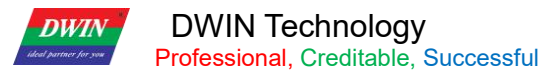

## **7.4.5 Brightness (0x26)**

Used to adjust the display brightness of the designated display area to highlight or dilute the background display. It needs to be distinguished from the interface for adjusting the backlight writing system variable. The backlight is to adjust the brightness of the entire screen.

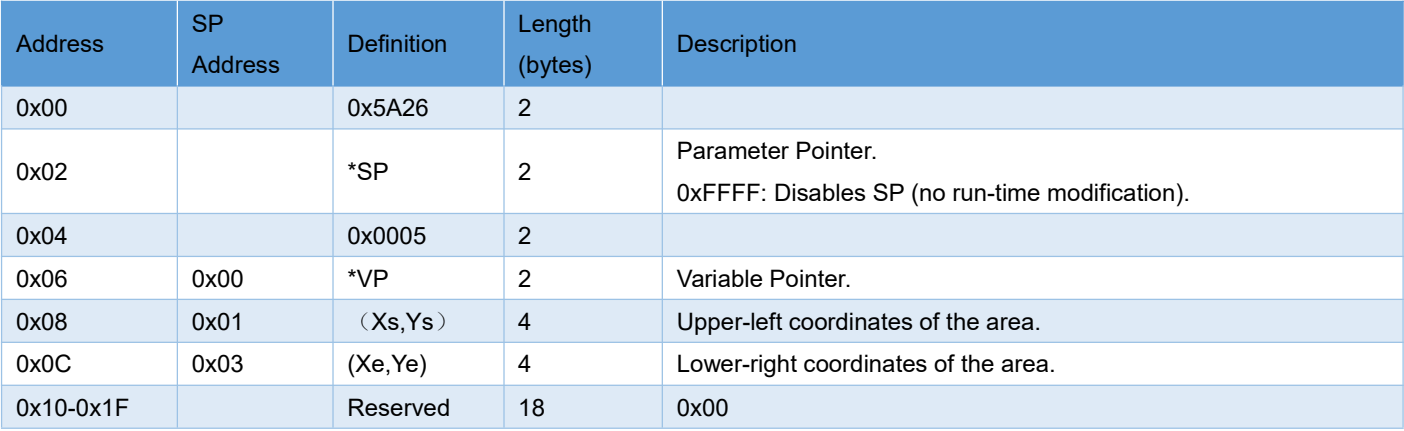

#### **7.4.5.1 Brightness Command Example:**

#### 5A A5 05 82 54320032

Meaning:0x5A A5 data header;0x05 length data;0x82 write command;

0x5432:VP address;

0x0032:Brightness value. (Rage0x00-0x64,100-Level brightness adjustment)